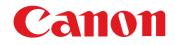

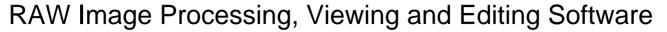

# **Digital Photo Professional**

Ver. 3.14

# **Instruction Manual**

- Content of this Instruction Manual
  - DPP stands for Digital Photo Professional.
  - In this manual, the screens used in the basic operation instructions are from Windows 7, with some portions using screens from other versions of Windows.
  - ▶ indicates the selection procedure of the menu. Example: [File] menu ▶ [Exit].
  - Square brackets are used to indicate items such as menu names, button names and window names that appear on the computer screen.
  - Text inside < > indicates a key on the keyboard.
  - p.\*\* indicates a reference page.
     Click to move to the relevant page.
  - ? : Marks helpful information when a problem arises.
  - $\frac{1}{2}$  : Marks tips for using the software skillfully.
  - (!) : Marks information that should be read before use.
  - Marks additional information you may find helpful.

- Switching Between Pages
  - Click on arrows on the bottom right of the screen.
    - 🜔 : next page
    - I previous page
    - : return to the page you previously displayed
  - Click on the chapter headings on the right side of the screen to switch to the contents page of that chapter. Also, click the item you want to read about on the table of contents to move to the relevant page.
- Help and Shortcut Keys
  - For information about using DPP, refer to Help from the [Help] menu.
  - Refer to the [Troubleshooting] ▶ [Shortcut Key List] in the Help for a list of shortcut keys which are helpful for quick operation.

Reference

Index

Introduction

Contents at a Glance

Basic

Windows

# **READ CAREFULLY BEFORE USING!**

### CANON SOFTWARE LICENSE AGREEMENT

IMPORTANT - READ THIS AGREEMENT BEFORE USING THE SOFTWARE ON THE CD-ROM IN THIS BOX. BY USING THE SOFTWARE, YOU AGREE TO BE BOUND BY THE TERMS OF THIS AGREEMENT.

This is a license agreement (the [Agreement]) between you and Canon Inc. ([Canon]).

IF YOU DO NOT AGREE TO THE TERMS AND CONDITIONS OF THIS AGREEMENT, DO NOT USE THE SOFTWARE PROGRAM ON THE CD-ROM AND THE USER MANUAL IN THIS BOX (COLLECTIVELY, THE [SOFTWARE]) AND RETURN THE SOFTWARE WITHIN 30 DAYS FROM THE DATE OF PURCHASE TO YOUR POINT OF PURCHASE FOR A REFUND.

In consideration of the right to use the SOFTWARE, you agree to abide by the terms and conditions of this Agreement.

 LICENSE: Canon grants you the non-exclusive right to use the SOFTWARE only on a single computer. You may physically transfer the SOFTWARE from one computer to another provided that the SOFTWARE is used on only one computer at a time. You shall not install or use the SOFTWARE on a network, multiple CPU, multiple site arrangement, or any other hardware configuration where the SOFTWARE is accessible to more than one CPU or to more than one user.

YOU SHALL NOT ASSIGN, SUBLICENSE, RENT, LEASE, LOAN, CONVEY OR OTHERWISE USE, TRANSFER, COPY, TRANSLATE, CONVERT TO ANOTHER PROGRAMMING LANGUAGE, ALTER, MODIFY, DECOMPILE OR DISASSEMBLE THE SOFTWARE, IN WHOLE OR IN PART, EXCEPT AS EXPRESSLY PROVIDED IN THIS AGREEMENT.

- 2. BACK-UP COPY: You may make one copy of the SOFTWARE solely for back-up purposes, or copy the SOFTWARE onto the permanent storage device (e.g. a hard disk) of your computer and retain the original for back-up purposes. Any other copying of the SOFTWARE is a violation of this Agreement. You must reproduce and include the copyright notice on the back-up copy.
- SUPPORT AND UPDATES: Canon is not responsible for providing maintenance or support for use of the SOFTWARE. No updates, fixes or support will be made available for the SOFTWARE.
- 4. LIMITED WARRANTY AND LIMITATION OF LIABILITY: It is your responsibility to choose, maintain and match the hardware and software components of your computer system. Thus Canon does not guarantee uninterrupted service or correction of errors or that the functions or performance of the SOFTWARE will meet your requirements. THE SOFTWARE IS LICENSED ON AN [AS IS] BASIS AND WITHOUT WARRANTY OF ANY KIND. The CD-ROM storing the SOFTWARE is warranted only against defective material under normal use for a period of ninety (90) days after purchase from an authorized Canon dealer as evidenced by your sales receipt. Your sole remedy for a defective CD-ROM shall be replacement of the same without charge when returned by you at your expense to your point of purchase and proven to be defective upon inspection. The replacement CD-ROM will be warranted for the remainder of the original ninety (90) day warranty period of the defective CD-ROM. The limited warranty does not apply if the failure of the CD-ROM resulted from accident, abuse or misapplication of the SOFTWARE and shall not extend to anyone other than the original user of the SOFTWARE.

EXCEPT AS SPECIFICALLY SET FORTH IN THIS PARAGRAPH 4, CANON, CANON'S SUBSIDIARIES, DISTRIBUTORS AND DEALERS DISCLAIM ALL WARRANTIES, EXPRESS OR IMPLIED, INCLUDING ANY WARRANTY OF MERCHANTABILITY OR FITNESS FOR A PARTICULAR PURPOSE, WITH RESPECT TO THE SOFTWARE.

NEITHER CANON NOR ANY OF CANON'S SUBSIDIARIES, DISTRIBUTORS OR DEALERS IS LIABLE FOR ANY DAMAGES HOWSOEVER CAUSED, INCLUDING WITHOUT LIMITATION, DIRECT, CONSEQUENTIAL OR INCIDENTAL LOSS OR DAMAGE INCLUDING LOSS OF PROFITS, EXPENSE OR INCONVENIENCE HOWSOEVER CAUSED OR ARISING OUT OF THE SOFTWARE OR THE USE THEREOF.

NEITHER CANON, NOR ANY OF CANON'S SUBSIDIARIES, DISTRIBUTORS OR DEALERS SHALL HAVE ANY OBLIGATION TO INDEMNIFY YOU AGAINST ANY CLAIM OR SUIT BROUGHT BY A THIRD PARTY ALLEGING THAT THE SOFTWARE OR THE USE THEREOF INFRINGES ANY INTELLECTUAL PROPERTY OF SUCH THIRD PARTY.

- 5. TERM: This Agreement is effective upon your using the SOFTWARE and remains in effect until expiration of all copyright interests in the SOFTWARE unless earlier terminated. You may terminate this Agreement by destroying the SOFTWARE. This Agreement will also terminate without notice to you if you fail to comply with any of the terms of this Agreement and you must then promptly return the SOFTWARE. In addition, Canon may enforce its other legal rights.
- 6. U.S. GOVERNMENT RESTRICTED RIGHTS NOTICE: The SOFTWARE is provided with restricted rights. Use, duplication or disclosure is subject to restrictions as set forth in either subparagraph (c) (1) (ii) of the Rights in Technical Data and Computer software clause at DFARs 252.227-7013 or subparagraph (c) (1) and (2) of the Commercial Computer Software Restricted Rights Clause at FAR 52.227-19, as applicable.
- 7. SEVERABILITY: In the event that any provision of this Agreement is declared or found to be illegal by any court or tribunal of competent jurisdiction, such provision shall be null and void with respect to the jurisdiction of that court or tribunal and all the remaining provisions of this Agreement shall remain in full force and effect.
- 8. CONTROLLING LAW: The terms of this Agreement as it relates to purchases of the Software in the United States of America shall be governed and construed in all respects in accordance with the laws and regulations of the State of New York, without reference to choice of law principles. The terms of this Agreement as it relates to purchases of the Software in Canada shall be governed by the laws of the province of Ontario.
- 9. OWNERSHIP: All rights, including but not limited to copyrights and trade secret rights, to the SOFTWARE belong to Canon, its affiliated corporations and third party licensors. Your use of the SOFTWARE is subject to the United States, Canada and other applicable copyright and trademark laws and nothing in this Agreement constitutes a waiver of the rights of Canon, its affiliated corporations and third party licensors under such laws. Nothing contained in Paragraph 1 shall be construed to give Canon any ownership rights in any images, graphics or textual material that you save in connection with the Software.
- 10.ACKNOWLEDGEMENT: BY USING THE SOFTWARE, YOU ACKNOWLEDGE THAT YOU HAVE READ THIS AGREEMENT, UNDERSTOOD IT, AND AGREE TO BE BOUND BY ITS TERMS AND CONDITIONS. YOU ALSO AGREE THAT THIS AGREEMENT IS THE COMPLETE AND EXCLUSIVE STATEMENT OF AGREEMENT BETWEEN YOU AND CANON CONCERNING THE SUBJECT MATTER HEREOF AND SUPERSEDES ALL PROPOSALS OR PRIOR AGREEMENTS, VERBAL OR WRITTEN, AND ANY OTHER COMMUNICATIONS BETWEEN THE PARTIES RELATING TO THE SUBJECT MATTER HEREOF. NO AMENDMENT TO THIS AGREEMENT SHALL BE EFFECTIVE UNLESS SIGNED BY A DULY AUTHORIZED OFFICER OF CANON.

Introduction

Contents at a Glance

Basic Operation

Advanced Operation

Advanced Image Editing and Printing

Processing Large Numbers of Images

Editing JPEG/TIFF Images

Reference

Index

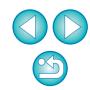

# Introduction

Digital Photo Professional (hereinafter, "DPP") is a high-performance RAW image processing, viewing and editing software for EOS DIGITAL cameras. It is often thought that RAW images are difficult to handle compared with ordinary JPEG images, but using DPP, you can perform advanced edits and print RAW images with ease.

# **RAW Images and Their Features**

# What is a RAW Image?

A RAW image is image data that has recorded output data of imaging sensor. As image processing is not performed inside the camera when a photo is taken and the photo has been recorded in the special form of "RAW image data + Image processing conditions information at the time of shooting", special software is needed to view or edit the image. \* "RAW" means "in a natural condition" or "not processed or refined".

## What is RAW Development?

If described in terms of film, the concept of a RAW image is a shot image not yet developed (latent image).

With film, the image appears for the first time when it is developed. In the same way, for RAW images too, you cannot view them as images on your computer unless you perform subsequent image signal processing. Therefore, even though it is digital, this processing is called "development".

## When is RAW Development done?

DPP automatically carries out this "development" processing when RAW images are displayed in DPP.

As a result, RAW images displayed in DPP are images whose development processing has been completed.

With DPP, you can view, edit and print RAW images without being particularly conscious of the development processing.

# What Advantages Does a RAW Image Have?

RAW images are recorded in the format "RAW image data + Image processing conditions information at the time of shooting". When you open a RAW image in DPP, the image is automatically developed and you can view the image as an image to which image processing conditions at the time of shooting have been applied. Even if you perform various adjustments to the image you have opened (it undergoes automatic development processing each time), only the image processing conditions (development conditions) change and the "original image data itself" remains unaffected. Consequently, image deterioration is not a problem and it is the perfect image data for users who want to get creative with their images after they have been shot. In DPP, the "Image processing conditions information" that can be adjusted is called a "Recipe".

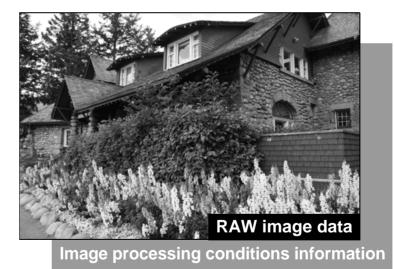

Contents at a Glance Basic Operation Advanced Operation Advanced **Image Editing** and Printing Processing Large Numbers of Images Editina JPEG/TIFF Images Reference Index

Introduction

# Main Features of DPP

Following are the main tasks you can perform with images you have downloaded to your computer.

# View and organize RAW images

# Real-time adjustment of a RAW image

- Various image adjustments while maintaining the original image
- Freely apply a Picture Style
- View your image before and after adjustment in the same window
- Trim and adjust the angle of an image
- Change image size
- **Correction of lens aberration**
- Automatic/manual dust erasure processing
- Convert from a RAW image to a JPEG or **TIFF** image and save
  - Process large numbers of RAW images in batches
  - Transfer the image to image editing software

# Print a RAW image

View and organize JPEG and TIFF images

# Real-time adjustment of JPEG and TIFF images

Various image adjustments while maintaining the original image

# Print JPEG and TIFF images

## Color management compatibility

CMYK simulation for commercial printing

# **System Requirements**

| OS       | Windows 8.1, Windows 8, Windows 7*1                                                     |                    |
|----------|-----------------------------------------------------------------------------------------|--------------------|
| Computer | PC with one of the above OS preinstalled<br>* Upgraded machines not supported           | Contents at        |
| CPU      | 1.3GHz Pentium or higher*2                                                              | a Glance           |
| RAM      | Minimum 1GB* <sup>3</sup>                                                               |                    |
| Display  | Screen resolution: 1024 × 720 pixels or more<br>Color quality : Medium (16 bit) or more | Basic<br>Operation |

\*1 Compatible with 32-bit/64-bit systems for all versions except Starter Edition

\*2 Core 2 Duo or higher is recommended

\*3 For Windows 8.1, Windows 8 or Windows 7 64-bit systems, minimum 2GB Check the Canon Web site for the latest system requirements, including supported OS versions.

# **Supported Images**

This software supports the following image types.

|             | Image type                                                                                                    | Extension            |
|-------------|----------------------------------------------------------------------------------------------------|----------------------|
| RAW images  | RAW images <sup>*1</sup> shot with EOS DIGITAL cameras,<br>excluding EOS DCS1 and EOS DCS3<br>RAW images <sup>*2</sup> shot with PowerShot cameras | .CR2<br>.TIF<br>.CRW |
| JPEG images | Exif 2.2, 2.21 or 2.3-compatible JPEG images                                                                                                    | .JPG, .JPEG          |
| TIFF images | Exif-compatible TIFF images                                                                                                    | .TIF, .TIFF          |
|             | rith RAW images shot with EOS D6000 or<br>an converted to RAW images using the CI                                                                  |                      |

- and have the ".CR2" extension.
- For information on CR2 Converter, refer to Canon Web site.
- \*2 Only with models where Digital Photo Professional is listed in the "Data Type" item in the "Specifications" section near the end of the Camera User Guide.
  - Use the dedicated CameraWindow application to download images from a PowerShot camera to a computer. See the Software Starter Guide for details.
  - · Lens aberration correction can only be used with some camera and lens models.
  - Automatic dust erasure processing and other EOS DIGITAL specific functions cannot be used.
  - RAW images shot with the PowerShot Pro1 are also supported, but they cannot be edited with the DPP RAW image adjustment function.

Large Numbers of Images Editing JPEG/TIFF Images Reference

Index

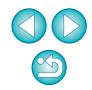

Introduction

Advanced

Operation

Advanced

Image Editing and Printing

Processing

# Contents at a Glance

### **Downloading Images to Your Computer**

| <ul> <li>Download images by connecting your camera and<br/>computer</li> </ul> | <b>→</b> p.7 |
|--------------------------------------------------------------------------------|--------------|
| Download images using a card reader                                            | <b>→</b> p.9 |

### Viewing and Checking RAW Images

| <ul> <li>Quickly enlarge parts of an image</li> </ul>                                                          | → p.11       |
|----------------------------------------------------------------------------------------------------|--------------|
| Sort images (check marks, rating)                                                                              | → p.18, p.19 |
| <ul> <li>Display the images shot simultaneously as a RAW<br/>image and JPEG image as a single image</li> </ul> | → p.22       |
| <ul> <li>Display the images in the thumbnail list display at high resolution</li> </ul>                        | → p.23       |
|                                                                                                    |              |

■ Check shooting information such as the shooting date → p.10, p.23

### **Editing RAW Images (Adjusting)**

| <ul> <li>Adjust brightness/darkness</li> <li>Use automatic adjustment</li> <li>Change the Picture Style</li> </ul>    | <ul> <li>→ p.12, p.26</li> <li>→ p.33</li> <li>→ p.26</li> </ul> |
|----------------------------------------------------------------------------------------------------|------------------------------------------------------------------|
| <ul> <li>Sharpen the modulation and contrast of colors (contrast)</li> </ul>                                          | → p.29                                                           |
| Make skin tone look healthier (color tone)                                                                            | → p.30                                                           |
| <ul> <li>Make the image colors more vivid (color saturation)</li> </ul>                                               | → p.30                                                           |
| <ul> <li>Make an image sharp (sharpness)</li> </ul>                                                                   | → p.31                                                           |
| <ul> <li>Adjust an image to make color tone more natural<br/>(white balance)</li> </ul>                               | → p.28                                                           |
| <ul> <li>Change an image to black-and-white or sepia tones<br/>(monochrome)</li> </ul>                                | → p.30                                                           |
| <ul> <li>Trim an image and adjust the angle of an image</li> </ul>                                                    | → p.38                                                           |
| <ul> <li>Specify an aspect ratio that matches the size of the<br/>paper on which an image is to be printed</li> </ul> | → p.38                                                           |
| Erase dust shot with the image                                                                                        | → p.75, p.77                                                     |
| <ul> <li>Erase unwanted parts of an image</li> </ul>                                                                  | → p.79                                                           |
| Auto correct RAW images with the Auto Lighting Optimizer                                                              | → p.61                                                           |
|                                                                                                    |                                                                  |

| • Advet beighten an effektede - Advet bei                                                                                                    |                               |
|----------------------------------------------------------------------------------------------------|-------------------------------|
| <ul> <li>Adjust brightness of shadows/highlights</li> </ul>                                                                                                    | → p.57                        |
| Reduce image noise                                                                                                    | → p.62                        |
| Correct lens aberration                                                                                                    | → p.63                        |
| Use the Digital Lens Optimizer                                                                                                    | → p.70                        |
| Use a Picture Style file                                                                                                    | → p.59                        |
| Edit efficiently                                                                                                    | → p.34                        |
| <ul> <li>Edit an image while comparing the image before an<br/>after adjustment</li> </ul>                                                                                                    | d → p.53                      |
| <ul> <li>Synchronize multiple images</li> </ul>                                                                                                    | → p.54                        |
| <ul> <li>Display an area beyond the set range as a warning<br/>indicator (Highlight/Shadow warning)</li> </ul>                                                                                                    | → p.55                        |
| <ul> <li>Restore an adjusted image to its condition at the tim<br/>of shooting</li> </ul>                                                                                                    | <b>e</b> → p.43               |
| Composite images                                                                                                    | → p.80                        |
| Create HDR (High Dynamic Range) images                                                                                                    | → p.83                        |
| <ul> <li>Printing</li> <li>Print well on a Canon printer</li> </ul>                                                                                                    | p.43, p.89,                   |
| •                                                                                                    | p.90, p.91                    |
|                                                                                                    | p.43, p.89,<br>p.90, p.91     |
| when printing                                                                                                    |                               |
|                                                                                                    | p.87                          |
| <ul> <li>Print with the shooting information</li> </ul>                                                                                                    | p.87<br>p.88                  |
| <ul> <li>Print with the shooting information</li> <li>Print a thumbnail list of images</li> <li>Approximate the color seen on screen with your</li> </ul>                                                                                             |                               |
| <ul> <li>Print with the shooting information</li> <li>Print a thumbnail list of images</li> <li>Approximate the color seen on screen with your</li> </ul>                                                                                             | p.88                          |
| <ul> <li>Print with the shooting information</li> <li>Print a thumbnail list of images</li> <li>Approximate the color seen on screen with your printing results</li> </ul>                                                                            | p.88                          |
| <ul> <li>Print with the shooting information</li> <li>Print a thumbnail list of images</li> <li>Approximate the color seen on screen with your printing results</li> <li>Conversion of Images</li> </ul>                                              | p.88<br>p.95<br>→ p.42, p.102 |
| <ul> <li>Print with the shooting information</li> <li>Print a thumbnail list of images</li> <li>Approximate the color seen on screen with your printing results</li> <li>Conversion of Images</li> <li>Convert a RAW image to a JPEG image</li> </ul> | p.88<br>p.95                  |

Introduction

Contents at a Glance

Basic Operation

Advanced Operation

Advanced Image Editing and Printing

Processing Large Numbers of Images

Editing JPEG/TIFF Images

Reference

Index

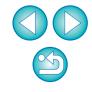

# **1** Basic Operation

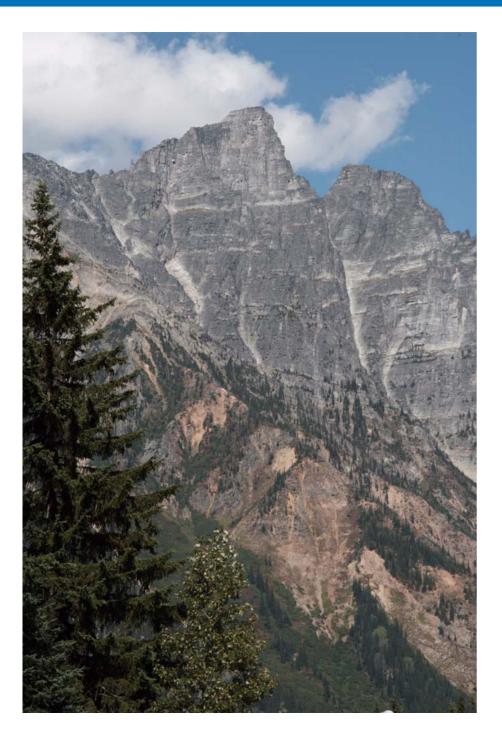

The basic operational flow – from how to download to your computer images shot with a camera to checking, editing, saving and printing a downloaded RAW image – is explained here.

| Starting up DPP6                                     |
|------------------------------------------------------|
| Main Window Display 6                                |
| Downloading Images to Your Computer                  |
| Downloading Images Using Your Card Reader            |
| Viewing an Image 10                                  |
| Viewing Images as Thumbnails in the Main Window 10   |
| Changing the Size of Thumbnail Images 10             |
| Enlarging and Viewing an Image in the Edit Window 11 |
| Enlarging and Viewing a Specific Area 11             |
| Adjusting an Image 12                                |
| About the Tool Palette 12                            |
| About Recipes 12                                     |
| Saving an Image 13                                   |
| Saving 13                                            |
| Printing an Image 14                                 |
| Printing 14                                          |
| Exiting DPP 14                                       |

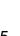

Introduction

Contents at

a Glance

Basic Operation

Advanced Operation

Advanced Image Editing and Printing

Processing Large Numbers of Images

Editing JPEG/TIFF Images

Reference

Index

# **Starting up DPP**

### Double-click the desktop icon.

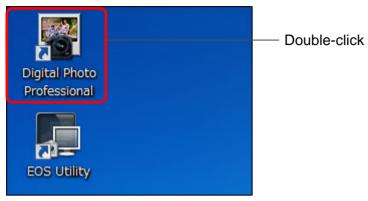

→ DPP starts up and the main window ([Folder] window) appears.

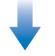

### Main window ([Folder] window)

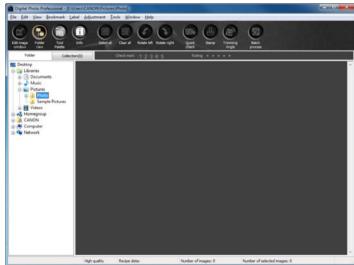

# Main Window Display

In the main window, you can use tabs to select either the [Folder] window or the [Collection] window. The [Folder] window displays the images in folders on your computer, while the [Collection] window (p.36) displays images selected randomly by the user from one or more folders and gathered together.

Unless noted otherwise, the [Folder] window will be described as the main window from this point on.

### [Folder] window

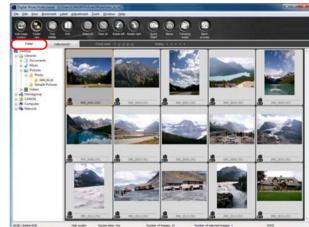

### [Collection] window

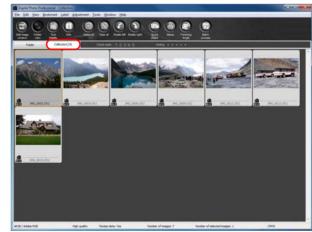

| ) | Contents at a Glance                      |
|---|-------------------------------------------|
| 5 | Basic<br>Operation                        |
| - | Advanced<br>Operation                     |
|   | Advanced<br>Image Editing<br>and Printing |
|   | Processing<br>Large Numbers<br>of Images  |
|   | Editing<br>JPEG/TIFF<br>Images            |
|   | Reference                                 |
|   | Index                                     |
|   |                                           |
|   |                                           |

Introduction

# **Downloading Images to Your Computer**

Connect the camera and computer with the cable provided and download the images saved on the memory card inserted in the camera. For downloading images, start up the camera software "EOS Utility" from DPP and use.

### Select the save destination for the images.

- Select the save destination in the folder area on the left of the main window.
- When creating a folder, see p.50.

| Digital Photo Profes                                                                                                    | sional - [E:\Users\CANC            | ON\Pictures\Photo]                               |
|----------------------------------------------------------------------------------------------------|------------------------------------|--------------------------------------------------|
| <u>File Edit View Bo</u>                                                                                                    | okmark <u>L</u> abel <u>A</u> djus | stment <u>T</u> ools <u>W</u> indow <u>H</u> elp |
| Edit image<br>window                                                                                                    | Tool Info                          | Select all Olear all Rotate left Rotate right    |
| Folder                                                                                                    | Collection(0)                      | Check mark 1 2 3 4 5                             |
| Desktop<br>Desktop<br>Documents<br>Documents<br>Documents<br>Documents<br>Documents<br>Documents<br>Documents<br>Documents<br>Documents<br>Sample<br>Documents<br>Documents<br>Documen |                                    |                                                  |

## Start up EOS Utility.

Select the [Tools] menu > [Start EOS Utility].

| Тоо | ls                                   |        |
|-----|--------------------------------------|--------|
|     | Start Quick check tool               | Alt+Q  |
|     | Start Trimming/Angle Adjustment tool | Alt+C  |
|     | Start Stamp tool                     | Alt+S  |
|     | Start Rename tool                    | Alt+R  |
|     | Start EOS Utility                    | Alt+O  |
|     | Sync folder with EOS Utility         |        |
|     | Transfer to Photoshop                | Alt+P  |
|     | Preferences                          | Ctrl+K |

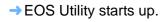

EOS Utility (Displayed items differ depending on connected camera)

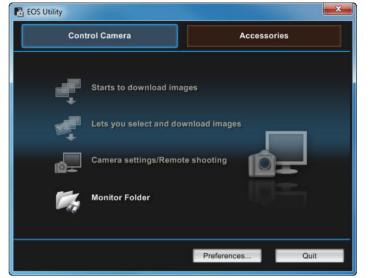

Connect your camera and computer and turn the camera on.

- Connect the camera and your computer with the interface cable provided with the camera and turn the camera on.
- For detailed instructions on connecting your camera and computer, refer to the "EOS Utility Instruction Manual" (PDF electronic manual).

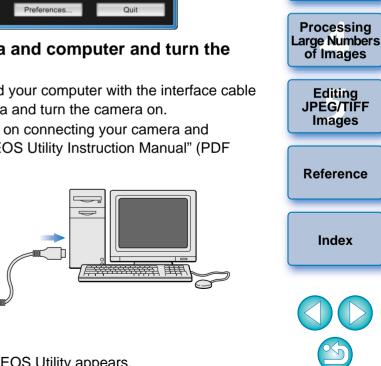

→ The capture window for EOS Utility appears. When an EOS M2 or EOS M is connected, the capture window does not appear. Proceed to step 5 on the next page.

Introduction

Contents at

a Glance

Basic

Operation

Advanced Operation

Advanced Image Editing and Printing

### Click the [Main Window] button.

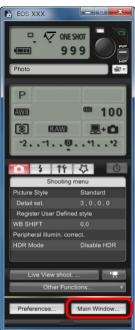

→ The main window for EOS Utility appears.

### Cownload images.

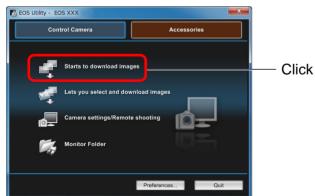

- → Downloading of images begins.
- $\rightarrow$  The downloaded images are saved in the folder selected in step
  - 1 and are displayed in the main window of DPP.
- The downloaded images are sorted by date into folders and saved.

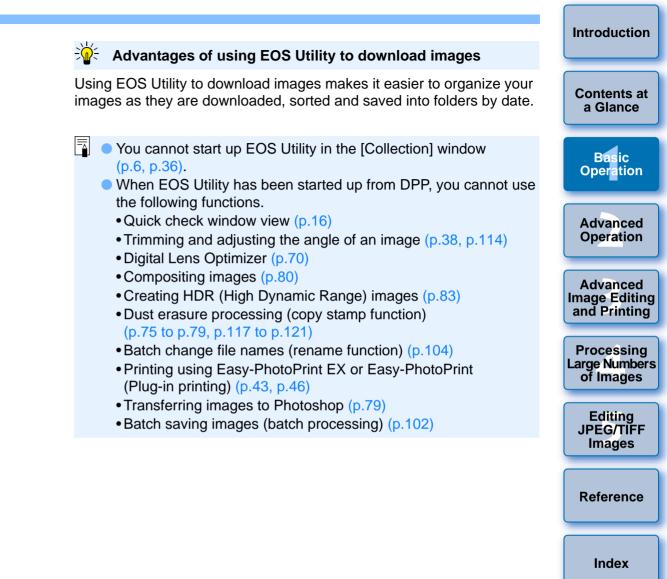

# **Downloading Images Using Your Card Reader**

You can also download images to the computer, using a third-party card reader.

## Load the memory card into the card reader.

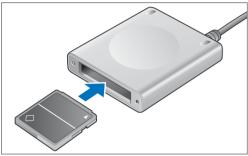

Open [My Computer] ▶ [EOS\_DIGITAL] and drag the [DCIM] folder to the [Desktop].

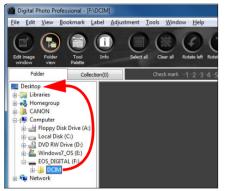

- → The [DCIM] folder is copied to your computer.
- All images are saved in folder units inside the [DCIM] folder.

- Display the images downloaded to your computer
- In the [DCIM] folder copied to your desktop, select the folder where the shot images are saved.

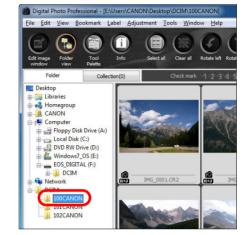

Images in the folder are displayed in the main window of DPI

#### Checking before downloading images

By selecting the memory card folder directly in DPP, the images in the folder are displayed in DPP and you can check the shot images.

- Copying images to your computer will take some time when there is a large number of images saved on the memory card.
  - For details on the [DCIM] folder structure and the file names of shot images, refer to "Folder Structure and File Names in the Memory Card" in the "EOS Utility Instruction Manual" (PDF electronic manual).

| er.     | Introduction                              |
|---------|-------------------------------------------|
| )<br>Pr | Contents at a Glance                      |
|         | Basic<br>Operation                        |
|         | Advanced<br>Operation                     |
|         | Advanced<br>Image Editing<br>and Printing |
| PP.     | Processing<br>Large Numbers<br>of Images  |
|         | Editing<br>JPEG/TIFF<br>Images            |
|         | Reference                                 |
| the     | Index                                     |

# Viewing an Image

Images downloaded to your computer are displayed as a thumbnails list in the main window. You can double-click an image to open the edit window and display the image at large size.

# Viewing Images as Thumbnails in the Main Window

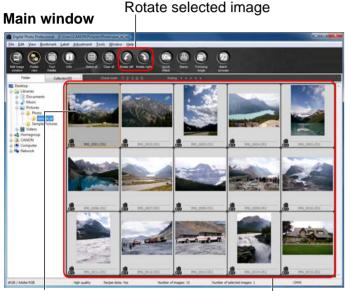

Click to select the image

Display thumbnails of all the images inside the folder selected in the folder area on the left

- Images displayed with the [Images displayed with the [Images displayed with the Images displayed back in DPP.
  - If the message [Insufficient memory.] appears, there are too many images in one folder. Decrease the number of images in one folder such as by dividing them into smaller folders, etc.
- When aspect ratio information is attached to the shot image with the EOS-1D X, EOS-1D C, EOS-1D Mark IV, EOS-1Ds Mark III, EOS-1D Mark III, EOS 5D Mark III, EOS 6D, EOS 7D Mark II, EOS 7D, EOS 70D, EOS 60D, EOS REBEL T5i/700D, EOS REBEL SL1/100D, EOS REBEL T4i/650D, EOS REBEL T3i/600D, EOS REBEL T5/ 1200D, EOS M2 or EOS M, the image is displayed as a trimmed image (p.38, p.114).
  - For a list of main window functions, see p.127.

# **Changing the Size of Thumbnail Images**

You can change the size of the thumbnail images displayed in the main window and display them with shooting information attached.

## Select the [View] menu ▶ desired item.

|   | Edit in Edit image window  | Ctrl+Right Arrow |
|---|----------------------------|------------------|
|   | View collections           | Alt+G            |
|   | Tool palette               | Ctrl+T           |
| √ | Tab                        |                  |
| √ | Folder view                |                  |
| √ | Toolbar                    |                  |
| √ | Rating                     | Ctrl+0           |
|   | Large thumbnail            | Ctrl+1           |
| ۲ | Medium thumbnail           | Ctrl+2           |
|   | Small thumbnail            | Ctrl+3           |
|   | Thumbnail with information | Ctrl+4           |

→ The display changes to the selected item.

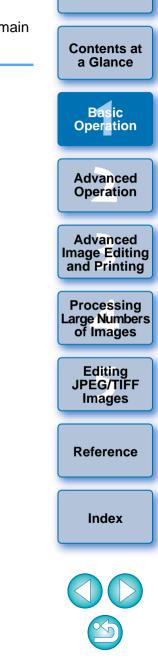

Introduction

### Enlarging and Viewing an Image in the Edit Window

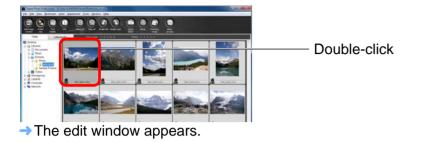

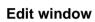

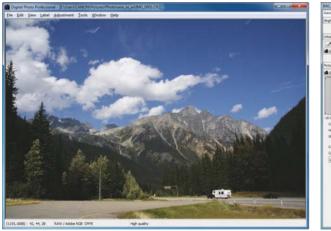

#### **Tool palette**

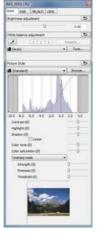

- → It may take time for the image to redraw itself.
- Click the []] in the upper right of the edit window to close the edit window.
- By selecting the [View] menu > [AF Point] in the edit window, you can display the AF points selected in the camera at the time of shooting. However, AF points are not displayed for images whose image size has been changed and then been converted and saved (p.42, p.137), images for which you selected an effect other than [Shot settings] as correction of fisheye lens distortion aberration, or images which have had settings specified during RAW processing on the camera for distortion correction and chromatic aberration correction.
- For a list of edit window functions, see p.130.

# **Enlarging and Viewing a Specific Area**

### Double-click the area you want to enlarge.

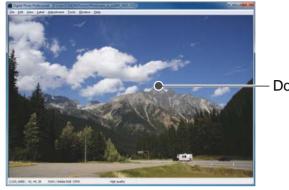

Double-click again to revert to the full view.

Enlargement display position in the tool palette

Double-click

Contents at a Glance Basic Operation Advanced Operation Advanced → The area you double-clicked is enlarged to 100% (actual pixel **Image Editing** and Printing Processing To change the enlargement display position, drag on the image Large Numbers of Images Editina JPEG/TIFF Images Reference Index

Introduction

Change the enlargement

size). If you wait for a while, it changes to a clearer display.

or drag the enlargement display position of the tool palette.

display position by dragging

To display an image in an enlargement ratio other than 100%

Select the [View] menu ▶ [200% view] or [50% view].

You can change the enlargement ratio when you double-click (p.93).

# Adjusting an Image

You can perform a variety of image adjustments, such as adjusting the brightness or changing the Picture Style of an image, using the tool palette of the edit window. You can easily restore an image to its original settings with the [1] button even if you have made the wrong adjustment. Try out the various adjustments.

As an example, the procedure to adjust the brightness of an image is explained here.

|                          |              | F   |
|--------------------------|--------------|-----|
| Brightness adjustment    | ( <b>5</b> ) |     |
| <b>_</b>                 | 0.00         | ť   |
| White balance adjustment | 5            | — C |
| 123                      | Register     | ri  |
| 🙆 (Auto)                 | ▼ Tune       |     |
|                          |              |     |
| Picture Style            | e            |     |
| 🙆 (Standard)             | Browse       |     |
|                          |              |     |
|                          | .0 2.0 4.0   |     |
| Contrast:(0)             |              |     |
| Highlight:(0)            |              |     |
| Shadow:(0)               |              |     |
| Color tone:(0)           |              |     |
| Color saturation:(0)     |              |     |
| Unsharp mask             | •            |     |
| Strength:(0)             | 0            |     |
| Fineness:(0)             | 0            |     |
| Threshold:(0)            | 0            |     |

verts the image to

the original settings Drag the slider left or right

# About the Tool Palette

You can adjust images with the tool palette by switching between the [RAW], [RGB], [NR/ALO] and [LENS] tab sheets according to your editing requirements.

Because adjustment made with the tool palette (it undergoes automatic development processing each time) only changes the image processing conditions, the "original image data itself" remains unaffected. Therefore, there are no problems with image deterioration that arise with editing and you can readjust your images any number of times. See Chapter 2 onwards for more detailed information on the various functions of the tool palette.

# **About Recipes**

In DPP, all the adjustment contents (image processing conditions information) made with the tool palette are saved to an image as data called a "Recipe" (p.99).

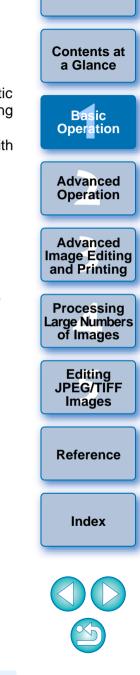

Introduction

The image brightness changes in real time according to the amount of adjustments.

### The tool palette does not display

Select the [View] menu ▶ [Tool palette].

# Saving an Image

If you perform the save operation described here, you can save all the adjustment contents (recipe) made with the tool palette to the RAW image.

### Select the [File] menu ▶ [Save].

| File | ]                           |              |
|------|-----------------------------|--------------|
|      | Save                        | Ctrl+S       |
|      | Save As                     | Ctrl+Shift+S |
|      | Convert and save            | Ctrl+D       |
|      | Print                       | Ctrl+P       |
|      | Print with detailed setting | Ctrl+Alt+P   |
|      | Contact Sheet Prints        | Ctrl+Shift+P |
|      | Plug-in printing            | +            |
|      | Info                        | Ctrl+I       |
|      | Close                       | Ctrl+W       |

→ Your adjustment contents (recipe) are saved to the image.

# Saving

With DPP, you can perform the following types of saving according to your requirements. For detailed information on each saving method, see Chapter 2 onwards.

### • Save (p.41)

Add adjustment contents (recipe) made with the tool palette to a RAW image and save.

### Save as (p.41)

Add adjustment contents (recipe) made with the tool palette to a RAW image and save as a separate RAW image. The original RAW image remains unaffected.

Add thumbnail to image and save\* (p.23)

Create a new thumbnail image for the main window and save to each image.

The quality of images in the main window improves and images redraw themselves more quickly.

### Convert and save (p.42)

Convert adjusted RAW image to a JPEG or TIFF image and save. The original RAW image remains unaffected.

### Batch process (p.102)

Convert in batches adjusted multiple RAW images to JPEG or TIFF images and save.

The original RAW images remain unaffected.

\* Option available in the main window.

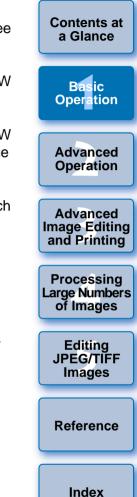

Introduction

# **Printing an Image**

You can print images with a printer. As an example, the procedure to print one image on one sheet of paper is described here.

| Select the [File] m         | enu ▶ [Print |
|-----------------------------|--------------|
| File                        | Ctrl+S       |
| Save As                     | Ctrl+Shift+S |
| Convert and save            | Ctrl+D       |
| Print                       | Ctrl+P       |
| Print with detailed setting | Ctrl+Alt+P   |
| Contact Sheet Prints        | Ctrl+Shift+P |
| Plug-in printing            | •            |
| Info                        | Ctrl+I       |
| Close                       | Ctrl+W       |

→ The printer's print settings dialog box appears.

### Print.

- Specify the optimum settings for photograph printing in the printer's print settings dialog box and click the [OK] button.
- → Printing begins.

# Printing

With DPP, you can perform the following types of printing according to your requirements. For detailed information on each printing method, see Chapter 2 onwards.

- Print one image (p.49)
- Print with a Canon inkjet printer (p.43, p.46)
- Print with a high-end Canon printer (p.89)
- Print with shooting information (p.87)
- Printing a thumbnail list (contact sheet printing) (p.88)

# **Exiting DPP**

### In the main window, select the [File] menu ▶ [Exit].

File

| Open in Edit window             | Ctrl+0       |
|---------------------------------|--------------|
| Open in Edit window (enlarged)  |              |
| Save                            | Ctrl+S       |
| Save As                         | Ctrl+Shift+S |
| Add thumbnail to image and save | Ctrl+Shift+T |
| Convert and save                | Ctrl+D       |
| Batch process                   | Ctrl+B       |
| Create new folder               |              |
| Print                           | Ctrl+P       |
| Print with detailed setting     | Ctrl+Alt+P   |
| Contact Sheet Prints            | Ctrl+Shift+P |
| Plug-in printing                | +            |
| Add to collection               | Ctrl+G       |
| Remove from collection          | Ctrl+Shift+G |
| Clear collection                |              |
| Delete                          | Del          |
| Info                            | Ctrl+I       |
| Exit                            | Alt+F4       |

→ DPP exits.

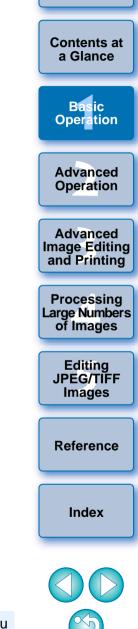

Introduction

A confirmation dialog box for saving the images appears when you try to exit DPP without saving the adjusted image. Click the [Yes to all] button to save the adjustment contents (recipe) to all the images adjusted.

# **Advanced Operation**

A more advanced operation - from efficiently checking images, to various ways of editing an image, printing a RAW image using a Canon printer and sorting images – is explained here.

| Efficiently Checking/Sorting Images                  | 16 |
|------------------------------------------------------|----|
| Sorting Images                                       | 18 |
| Attaching Check Marks                                | 18 |
| Setting Ratings                                      | 18 |
| Sorting Images in the Main Window                    | 19 |
| Attaching Check Marks in the Main Window             | 19 |
| Setting Ratings in the Main Window                   | 19 |
| Arranging Images in the Main Window                  | 20 |
| Arranging by Type                                    | 20 |
| Arranging Freely                                     | 21 |
| Displaying a RAW Image and JPEG Image as a Singl     | le |
| Image                                                | 22 |
| Improving the Quality of an Image in the Main Window | 23 |
| Checking Image Information                           | 23 |
| Editing an Image                                     | 25 |
| About the RAW Tool Palette                           | 25 |
| Editing with the Tool Palette in the Main Window     | 25 |
| Adjusting Brightness                                 | 26 |
| Changing a Picture Style                             | 26 |
| Picture Style File                                   | 27 |
| Adjusting Color Tone by Changing White Balance       | 28 |
| Adjusting Color Tone Using Click White Balance       | 28 |
| Adjusting Contrast                                   | 29 |
| Changing Color Tone and Color Saturation             | 30 |
| Adjusting Monochrome                                 | 30 |
| Adjusting Image Sharpness                            | 31 |

| Detailed Setting of Image Sharpness                                     |                                           |
|-------------------------------------------------------------------------|-------------------------------------------|
| Automatically Adjusting Brightness and Color (Tone<br>Curve Assist)     | Contents at<br>a Glance                   |
| Editing Efficiently 34                                                  |                                           |
| Editing in the Edit Image Window                                        | Basic<br>Operation                        |
| Gathering and Editing Images in the Collection Window 36                |                                           |
| Trimming and Adjusting the Angle of an Image 38                         | Advanced<br>Operation                     |
| Applying Adjustment Contents to Other Images 41                         |                                           |
| Saving Editing Results                                                  | Advanced<br>Image Editing<br>and Printing |
| с с                                                                     | Processing                                |
| Re-Editing an Image43Printing an Image43                                | Large Numbers<br>of Images                |
| Printing Photographs with Canon Inkjet Printers                         |                                           |
| Compatible with Easy-PhotoPrint EX 43                                   | Editing<br>JPEG/TIFF<br>Images            |
| Printing Photographs with Canon Inkjet Printers                         | gee                                       |
| Compatible with Easy-PhotoPrint 46                                      |                                           |
| Printing Photographs with a Printer other than Canon<br>Inkjet Printers | Reference                                 |
| Organizing Images 49                                                    |                                           |
| Deleting an Unwanted Image 49                                           | Index                                     |
| Creating a Folder for Saving Images 50                                  |                                           |
| Moving Images 50                                                        |                                           |
| Moving Images in Folders 51                                             |                                           |
|                                                                         |                                           |
| Registering Frequent-Use Folders (Bookmark                              |                                           |
| Registering Frequent-Use Folders (Bookmark<br>Registration)             |                                           |

Introduction

# **Efficiently Checking/Sorting Images**

You can enlarge images displayed as thumbnails in the main window and efficiently check each image. You can attach check marks and sort images into five groups.

### Display the quick check window.

Click the [Quick check] button.

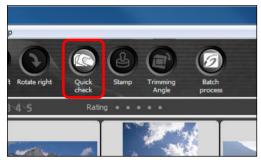

→ The quick check window appears.

# Click the [Next] or [Previous] button to switch between images to be checked.

Quick check window

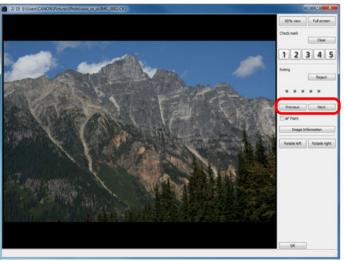

 All the images displayed in the main window can be checked in the quick check window. Double-click the area you want to enlarge.

→ The area you double-clicked is enlarged to 50% view.

To change the display position, drag on the image.

Double-click again to revert to the full view.

To exit, click the [OK] button.

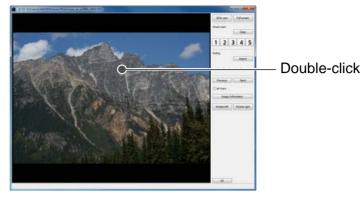

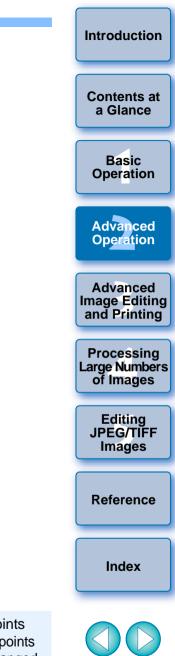

When [AF Point] is checkmarked, you can display the AF points selected in the camera at the time of shooting. However, AF points are not displayed for images which have had their image size changed and then been converted and saved (p.42, p.137), which have had settings specified during RAW processing on the camera for distortion correction and chromatic aberration correction, which are composited, or which are created as HDR (High Dynamic Range) images.

### 👾 Convenient functions of the quick check window

#### To check only selected images

You can use the quick check window to check only selected images by selecting the desired images from those displayed in the main window and then performing step 1.

### Switch between images using the keyboard

You can also switch between images by pressing the  $<\rightarrow>$  or  $<\leftarrow>$  key.

### Switch between screens using the keyboard

You can also switch between full screen display/normal screen display by pressing the <Alt> + <Enter> keys.

#### Operate using the menu

Each operation can also be performed with the menu which appears when you right-click with the mouse on an image.

- The enlargement ratio when an image is enlarged is half (50%) of the 100% (actual pixel size).
  - You can change the enlargement ratio to 100%, when an image is enlarged (p.93).
  - For a list of quick check window functions, see p.135.

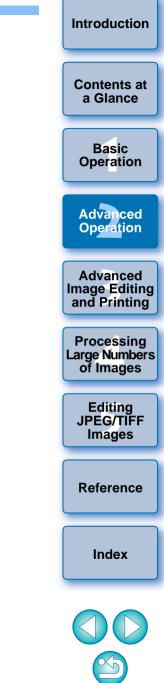

# Sorting Images

You can sort images by attaching check marks or setting ratings (indicated with  $[\star]$  marks) by subject or theme.

## **Attaching Check Marks**

Display the image you want to attach a check mark to, and then click any one of [1] to [5].

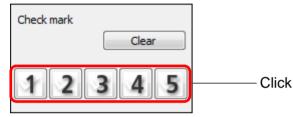

→ The selected check mark appears in the upper left of the window.

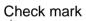

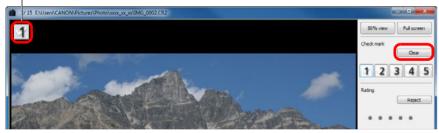

• Click the [Clear] button to remove the check mark.

# **Setting Ratings**

Display the image you want to rate, and then click any one of the [ • ].

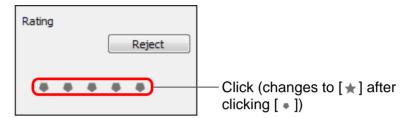

→ The rating is set and an icon corresponding to the selected [★] appears in the upper left of the window.

(Window shown with a rating of three [ $\star$ ])

 To set [Reject], click the [Reject] button. Click the [Reject] button again to cancel.

Rating icon

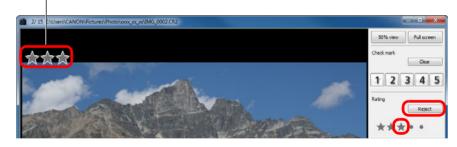

- To cancel the rating, click the same [\*] as when the setting was made on the right of the window.
- As the file structure of the image data is changed when a rating is set to an image, it may not be possible to check the image information in third-party software.
- You can also set ratings (including [Reject] setting) from the menu that appears by right-clicking with the mouse on an image in the main window.
- The values of check marks attached to images in DPP version 3.8 or earlier are maintained as they are.
  - You can also attach check marks from the menu that appears by right-clicking with the mouse on an image in the main window.

Introduction

Contents at

a Glance

Basic Operation

Advanced

Operation

Advanced

**Image Editing** 

and Printing

Processing Large Numbers

of Images

Editina

JPEG/TIFF

Images

Reference

Index

# Sorting Images in the Main Window

You can also sort images in the main window by attaching check marks or setting ratings (indicated with [**T**] marks) by subject or theme.

### Attaching Check Marks in the Main Window

Select the images you want to attach a check mark to, and then click any of  $[\checkmark]$  to  $[\checkmark]$  in the toolbar.

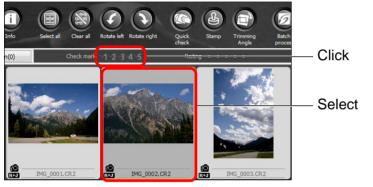

The selected check mark appears in the upper left of the image frame.

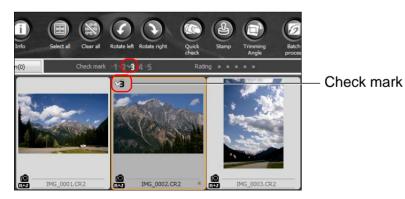

 Click the check mark in the toolbar again to remove the check marks.

## Setting Ratings in the Main Window

Select the images you want to rate, and then click any of the [**•**] in the toolbar.

Click (changes to [1] after clicking [1])

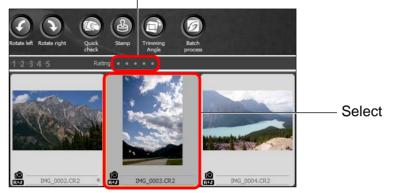

→ The rating is set and an icon corresponding to the selected [★] appears in the image frame.

(Window shown with a rating of three [1] as an example)

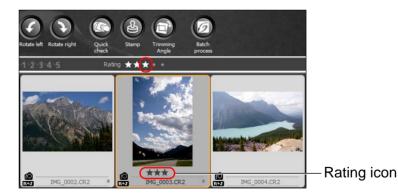

- To cancel the rating, click the same [1] as when the setting was made in the toolbar.
- [Reject] cannot be set with the toolbar. Set [Reject] with the [Label] menu or the quick check window (p.18).

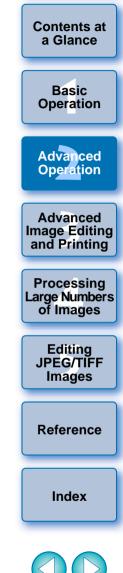

Introduction

### E To select multiple images in the main window

Click on desired images while holding down the <Ctrl> key. To select multiple consecutive images, click on the first image, and then click on the last image while holding down the <Shift> key.

### $\widehat{oldsymbol{P}}^{\in}$ To display more thumbnails in the main window

You can display a large number of images by setting the size of thumbnail images to small (p.10). Then, by selecting the [View] menu ▶ [Rating] and removing check marks so that ratings no longer appear in the image frame, you can display still more thumbnail images in the main window.

- The [Label] menu can also be used to attach check marks and set ratings.
  - By selecting the [Edit] menu ▶ [Check mark] or [Rating] ▶ image selection criteria, you can refine criteria for selecting checkmarked or rated images.
  - You can display and change the rating settings set in DPP with other bundled software and on an EOS-1D X, EOS-1D C, EOS 5D Mark III, EOS 6D, EOS 7D Mark II, EOS 7D (firmware version 2.0.0 or later), EOS 70D, EOS 60D, EOS REBEL T5i/700D, EOS REBEL SL1/100D, EOS REBEL T4i/650D, EOS REBEL T3i/600D, EOS REBEL T5/ 1200D, EOS REBEL T3/1100D, EOS M2 or EOS M camera.
    - EOS Utility version 2.9 or later: Ratings set in DPP are displayed. However, [Reject] is not displayed and you cannot change rating settings.
    - On an EOS-1D X, EOS-1D C, EOS 5D Mark III, EOS 6D, EOS 7D Mark II, EOS 7D (firmware version 2.0.0 or later), EOS 70D, EOS 60D, EOS REBEL T5i/700D, EOS REBEL SL1/100D, EOS REBEL T4i/650D, EOS REBEL T3i/600D, EOS REBEL T5/1200D, EOS REBEL T3/1100D, EOS M2 or EOS M camera: Ratings set in DPP are displayed in the playback screen. You can also change rating settings. However, you cannot display or change settings for [Reject].
  - Reversely, you can also display and change with DPP the rating settings set for still images on an EOS-1D X, EOS-1D C, EOS 5D Mark III, EOS 6D, EOS 7D Mark II, EOS 7D (firmware version 2.0.0 or later), EOS 70D, EOS 60D, EOS REBEL T5i/700D, EOS REBEL SL1/100D, EOS REBEL T4i/650D, EOS REBEL T3i/ 600D, EOS REBEL T5/1200D, EOS REBEL T3/1100D, EOS M2 or EOS M camera.

## Arranging Images in the Main Window

You can arrange images in the order of the types of check marks you have attached to images, or in the order of date and time at which the images were shot. You can also freely arrange images by moving them individually.

# Arranging by Type

Edit in Edit image window

View collections

View

### Select the [View] menu ▶ [Sort] ▶ desired item.

Alt+G

Ctrl+Right Arrow

|              | Tool palette               | Ctrl+T     |                          |                   |            |
|--------------|----------------------------|------------|--------------------------|-------------------|------------|
| $\checkmark$ | Tab                        |            |                          |                   |            |
| $\checkmark$ | Folder view                |            |                          |                   | Advance    |
| $\checkmark$ | Toolbar                    |            |                          |                   | Image Edit |
| $\checkmark$ | Rating                     | Ctrl+0     |                          |                   | and Printi |
|              | Large thumbnail            | Ctrl+1     |                          |                   |            |
| ۲            | Medium thumbnail           | Ctrl+2     |                          |                   | Drassi     |
|              | Small thumbnail            | Ctrl+3     |                          |                   | Processir  |
|              | Thumbnail with information | Ctrl+4     |                          |                   | Large Numb |
|              | Sort                       | , <b>[</b> | Rating: Descending order |                   | of Image   |
|              |                            |            | Rating: Ascending order  |                   |            |
|              |                            |            | File name                |                   | Editing    |
|              |                            |            | Shooting Date/Time       |                   | JPEG/TIF   |
|              |                            |            | RAW priority             |                   | Images     |
|              |                            |            | Check mark1              |                   |            |
|              |                            |            | Check mark2              |                   |            |
|              |                            |            | Check mark3              |                   |            |
|              |                            |            | Check mark4              |                   | Reference  |
|              |                            |            | Check mark5              |                   |            |
|              |                            | _          |                          |                   |            |
|              |                            |            |                          |                   |            |
| -            | The images are ar          | ranged in  | the order according      | g to the selected |            |

The images are arranged in the order according to the selected item.

| Sort item                    | Description                                                                                               |
|------------------------------|----------------------------------------------------------------------------------------------------|
| Rating: ascending order      | Sorted in order of fewest [ $\star$ ].                                                                    |
| Rating: descending order     | Sorted in order of most [★].                                                                              |
| File name                    | Images are sorted by file name in alphanumeric order (0 to $9 \rightarrow A$ to Z).                       |
| Shooting Date/Time           | Images are sorted by shooting date and time from the earliest.                                            |
| RAW priority                 | Images are sorted in the following order: RAW images $\rightarrow$ JPEG images $\rightarrow$ TIFF images. |
| Check mark1 -<br>Check mark5 | Images with check marks take priority and are sorted in number order.                                     |

### 🐨 Check mark sorting order

When check marks from 1 to 5 have been set, the images are sorted as follows:

Check mark1 selected:  $1 \rightarrow 2 \rightarrow 3 \rightarrow 4 \rightarrow 5$ 

- Check mark2 selected:  $2 \rightarrow 3 \rightarrow 4 \rightarrow 5 \rightarrow 1$
- Check mark3 selected:  $3 \rightarrow 4 \rightarrow 5 \rightarrow 1 \rightarrow 2$
- Check mark4 selected:  $4 \rightarrow 5 \rightarrow 1 \rightarrow 2 \rightarrow 3$
- Check mark5 selected:  $5 \rightarrow 1 \rightarrow 2 \rightarrow 3 \rightarrow 4$

## **Arranging Freely**

Drag and drop the image to the desired location.

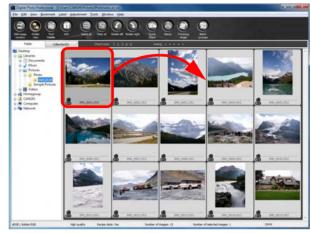

- → The image moves to the desired location.
- You can also select multiple images (p.20) and move them.
- The order of rearranged images is maintained until you exit DPF or select another folder in the folder area.
- Select the [View] menu ▶ [Sort] ▶ [File name] to revert to the order before the images were rearranged.

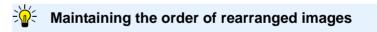

You can maintain the order of rearranged images even if you exit DPP or select another folder in the folder area.

#### Maintain order without changing image file names You can use the [View settings] tab sheet in the [Preferences] to maintain the order of images without changing the image file name (p.93).

Maintain order and change image file names

You can use the rename function to maintain the order of images and change the image file names all at once in the order they were rearranged (p.104).

|    | Introduction                              |
|----|-------------------------------------------|
|    | Contents at a Glance                      |
|    | Basic<br>Operation                        |
|    | Advanced<br>Operation                     |
|    | Advanced<br>Image Editing<br>and Printing |
| PP | Processing<br>Large Numbers<br>of Images  |
|    | Editing<br>JPEG/TIFF<br>Images            |
|    | Reference                                 |
| ЪЪ | Index                                     |
| es | 00                                        |
|    |                                           |

## Displaying a RAW Image and JPEG Image as a Single Image

You can display and handle a RAW image and JPEG image shot simultaneously as a single image. In particular, you can halve the number of images displayed in the main window and you can streamline the checking of a large number of images shot simultaneously.

### Select the [Tools] menu ▶ [Preferences].

Select the [View settings] tab sheet and checkmark [Display only CR2 images for CR2 and JPEG files of the same name].

| rences                                                                    |                                     |              |                  |  |
|---------------------------------------------------------------------------|-------------------------------------|--------------|------------------|--|
| General settings                                                          | View settings                       | Tool palette | Color management |  |
| Grid pitch                                                                |                                     |              |                  |  |
| 64 Pixe                                                                   | els(8-256)                          |              |                  |  |
| Image selection status                                                    |                                     |              |                  |  |
| 🔽 Images opened i                                                         | n Edit window remain selected in ma | ain window   |                  |  |
| Magnification in Edit wir                                                 | ndow                                |              |                  |  |
| Fit to window                                                             | ◎ 50%                               | ◎ 100%       | ◎ 200%           |  |
| Magnification when the                                                    | Edit/Edit image window is double-c  | licked       |                  |  |
|                                                                           | <b>50%</b>                          | I00%         | 200%             |  |
| Sort order in main wind                                                   |                                     |              |                  |  |
| Retain sort order                                                         | *                                   |              |                  |  |
|                                                                           |                                     |              |                  |  |
| Highlight/shadow Alert                                                    |                                     |              |                  |  |
| Highlight/shadow Alert<br>Highlight                                       | 255 (192-255)                       |              |                  |  |
| Highlight/shadow Alert                                                    |                                     |              |                  |  |
| Highlight/shadow Alert<br>Highlight                                       | 255 (192-255)<br>0 (0-64)           | •            |                  |  |
| Highlight/shadow Alert<br>Highlight<br>Shadow                             | 255 (192-255)<br>0 (0-64)           | off)         |                  |  |
| Highlight/shadow Alert<br>Highlight<br>Shadow<br>Quick check tool display | 255 (192-255)<br>0 (0-64)           | off)         | OK Cano          |  |

The main window display updates and the simultaneously shot RAW image and JPEG image are displayed as a single image with the [R+J] mark (p.129).

# RAW images with the extension ".CR2" can be displayed as a single image

Images that can be displayed as a single image are images shot with a camera that shoots RAW images with the extension ".CR2" and JPEG images simultaneously. Images that have been simultaneously shot with a camera that shoots RAW images with the extension ".CRW" or ".TIF" cannot be displayed as a single image.

| -            | When a single image is displayed                                                                                                    |
|--------------|----------------------------------------------------------------------------------------------------|
| • Iı         | mage displayed                                                                                                    |
| Т            | he RAW image is displayed in all windows.                                                                                                    |
| E            | Edited image                                                                                                    |
| to<br>⊦      | The content which has been adjusted with any of DPP's functions (the<br>ool palette etc.) will be applied to the RAW image only.<br>However, if you have used the following functions, the adjustments<br>vill be applied to both the RAW image and the JPEG image.                                             |
| •            | Deleting an image (p.49)                                                                                                    |
| •            | Moving or copying an image (p.50)                                                                                                    |
|              | Checkmarking (p.18, p.19)                                                                                                    |
|              | Rating (p.18, p.19)                                                                                                    |
|              | Rotating an image (p.127, p.135, p.136)                                                                                                    |
| •            | Attaching a thumbnail to an image and saving (p.23)                                                                                                    |
|              | mages added to the [Collection] window                                                                                                    |
| ir<br>[<br>a | When you add a RAW image and JPEG image displayed as a single mage to the [Collection] window, the single image is marked with the <b>RFU</b> ] mark. However, because the RAW and JPEG images are actually added individually, the number of images shown on the Collection] tab sheet increases by 2 (p.128). |
|              | In step 2, if you uncheck [Display only CR2 images for CR2 and JPEG files of the same name], the RAW image and JPEG image are displayed as separate images.                                                                                                    |

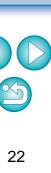

Introduction

Contents at a Glance

Operation

Advanced

Operation

Advanced Image Editing

Basic

and Printing
Processing

Large Numbers of Images

Editing JPEG/TIFF Images

Reference

Index

## Improving the Quality of an Image in the Main Window

Create a new thumbnail image for the main window and save to each image.

The quality of images in the main window improves and images redraw themselves more quickly.

# With all the images selected, select the [File] menu ▶ [Add thumbnail to image and save].

| 0   | pen in Edit window             |              |
|-----|--------------------------------|--------------|
| ~ ~ | pen in cuit window             | Ctrl+O       |
| 0   | pen in Edit window (enlarged)  |              |
| Sa  | ave                            | Ctrl+S       |
| Sa  | ave As                         | Ctrl+Shift+S |
| A   | dd thumbnail to image and save | Ctrl+Shift+T |
| C   | onvert and save                | Ctrl+D       |
| Ba  | atch process                   | Ctrl+B       |
| C   | reate new folder               |              |
| Pr  | rint                           | Ctrl+P       |
| Pr  | rint with detailed setting     | Ctrl+Alt+P   |
| C   | ontact Sheet Prints            | Ctrl+Shift+P |
| PI  | lug-in printing                | +            |
| A   | dd to collection               | Ctrl+G       |
| Re  | emove from collection          | Ctrl+Shift+G |
| C   | lear collection                |              |
| D   | elete                          | Del          |
| •   |                                | <u></u>      |

### The extent of the improvement in quality

The quality is improved for any JPEG or TIFF image. While the image quality improves regardless of the thumbnail size (p.10), selecting [Large thumbnail], with its larger display size, shows the improvement more clearly than [Medium thumbnail] and [Small thumbnail].

- Select the image for which you want to check the image information.
- Click the [Info] button.

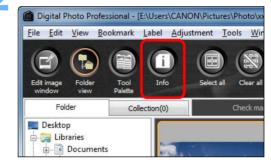

→ The image information window appears (p.24).

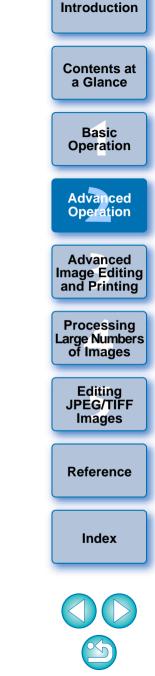

| nooting Inform             | nation] tab sheet                     | [Metadata] tab sheet          | tab sheet, while IPTC* information appended to the image after                                                                                                    |                      |
|----------------------------|---------------------------------------|-------------------------------|----------------------------------------------------------------------------------------------------|----------------------|
| _0001.CR2                  |                                       | IMG_0001.CR2                  | shooting is displayed in the [Metadata] tab sheet.                                                                                                    | Contonto             |
| oting Information Metadat  |                                       | Shooting Information Metadata | IPTC* information provides additional comments on images,                                                                                                    | Contents<br>a Glance |
|                            |                                       |                               | such as captions, credits and the shooting location. The                                                                                                    | a Glance             |
| tem                        | Value                                 | Description                   |                                                                                                    |                      |
| ile Name                   | IMG_0001.CR2                          | [Document Title]              | information is sorted into 5 different categories and can be                                                                                                    |                      |
| amera Model<br>irmware     | Canon EOS XXX<br>Firmware Version XXX | XXXXXXXX                      | viewed by selecting [Description], [IPTC Contact], [IPTC Image],                                                                                                  | Basic                |
| hooting Date/Time          | XXXX/XX/XX XX:XX:XX                   | [Author]                      |                                                                                                    | Operatio             |
| ner's Name                 |                                       | XXXXXXXX                      | [IPTC Content] or [IPTC Status] from the list box in the [Metadata]                                                                                               | ••••••               |
| ooting Mode                | Shutter-Priority AE                   | [Author Title]                | tab sheet.                                                                                                    |                      |
| (Shutter Speed )           | 1/1600                                | XXXXXXXX                      |                                                                                                    |                      |
| (Aperture Value )          | 8.0                                   | [Description]                 | IPTC* information can only be appended to JPEG/TIFF images                                                                                                    |                      |
| tering Mode                | Evaluative Metering                   | XXXXXXXX                      |                                                                                                    | Advance              |
| osure Compensation         | 0                                     | [Description Writer]          | using Photoshop (CS3 or later).                                                                                                    | Operati              |
| ) Speed                    | 400                                   | xxxxxxx                       |                                                                                                    |                      |
| o ISO Speed                | OFF E                                 | [Keywords]                    | * International Press Telecommunications Council (IPTC)                                                                                                    |                      |
| s                          | EF70-200mm f/4L USM                   | [Keywords]<br>XXXXXXXX        | The contents of the [Shooting Information] tab sheet will vary                                                                                                    |                      |
| al Length                  | 188.0mm                               |                               |                                                                                                    | Advone               |
| ge Size                    | XXX xXXX                              | [Copyright Status]            | depending on the camera model.                                                                                                    | Advanc               |
| ge Quality                 | RAW                                   | xxxxxxxx                      |                                                                                                    | Image Ed             |
| h<br>adu                   | Off                                   | [Construction]                |                                                                                                    | and Prin             |
| ock<br>ita Balanca Mada    |                                       | [Copyright Notice]            |                                                                                                    |                      |
| ite Balance Mode<br>Mode   | Auto<br>Mapual focusion               |                               |                                                                                                    |                      |
|                            | Manual focusing<br>Landscape          | [Copyright info URL]          |                                                                                                    |                      |
| ture Style<br>arpness      |                                       | XXXXXXX                       |                                                                                                    | Process              |
| ntrast                     | 4                                     |                               |                                                                                                    | Large Num            |
| turation                   | 0                                     |                               |                                                                                                    | of Imag              |
| lor tone                   | 0                                     |                               |                                                                                                    | orining              |
| lor Space                  | sRGB                                  |                               |                                                                                                    |                      |
| ng exposure noise reduc    | . 0:Off                               |                               |                                                                                                    |                      |
| h ISO speed noise redu     | 0:Standard                            |                               |                                                                                                    | Editin               |
| hlight tone priority       | 0:Disable                             |                               |                                                                                                    | JPEG/T               |
| to Lighting Optimizer      | 3:Disable                             |                               |                                                                                                    |                      |
| ripheral illumination corr | Disable                               |                               |                                                                                                    | Image                |
| st Delete Data             | No                                    |                               |                                                                                                    |                      |
| e Size                     | ххххкв -                              |                               |                                                                                                    |                      |
| C                          | lose                                  | Close                         |                                                                                                    | Referen              |
|                            |                                       |                               | Convenient uses in the main window                                                                                                    | Index                |
|                            |                                       |                               | Switching displays<br>If a different image is selected in the main window when the image<br>information window is displayed, the image information for that image |                      |

#### Difference with the [Thumbnail with information]

Detailed shooting information for each image is displayed in the image information window. However, if you want to only check the main shooting information, you can check it for each image in [View] menu  $\blacktriangleright$  [Thumbnail with information] (p.10).

# **Editing an Image**

This section explains how to adjust an image using the tool palette in the edit window.

You can easily restore an image to its original condition with the [ button even if you have made the wrong adjustment. Try out the various adjustments.

How to make adjustments using the [RAW] tool palette functions, and how to adjust automatically with the [RGB] tool palette are explained in this section.

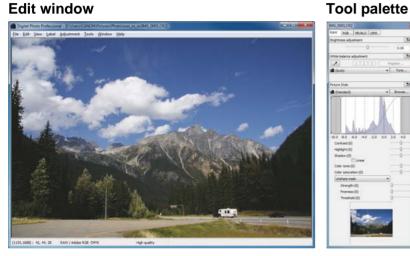

- The image changes in real time according to adjustments performed with the tool palette.
- To revert to the condition before the last operation performed on the tool palette, select [Undo] in the [Edit] menu or press <Ctrl> + <Z> keys.
- You can rotate an image in the [Adjustment] menu.

- You can adjust an image while comparing the images before and after adjustment (p.53).
- You can synchronize multiple images and edit while comparing them (p.54).
- See p.130 for a list of edit window functions, and p.131 for a list of tool palette functions.

# About the RAW Tool Palette

You can adjust images with the tool palette by switching between the [RAW], [RGB], [NR/ALO] and [LENS] tab sheets according to your editing requirements.

Adjustments similar to those that can be performed with the functions of your camera can be performed using the functions of the [RAW] tool palette. When the camera settings were incorrect during shooting, or when the shooting result is not what you visualized, you can get closer to what you envisaged with the [RAW] tool palette which is similar to the camera.

All functions other than [RGB] tool palette automatic adjustment, and each function of the [NR/ALO] and [LENS] tool palette are explained in Chapter 3.

# Editing with the Tool Palette in the Main Window

By clicking the [Tool Palette] button (p.127) in the toolbar on the main window, the same tool palette that appears in the edit window is displayed and you can edit images.

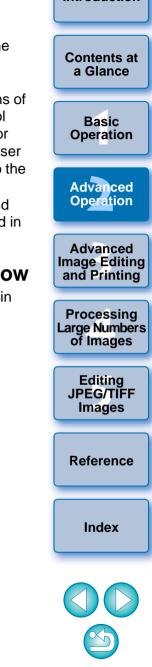

Introduction

# **Adjusting Brightness**

The brightness of an image can be adjusted. Move the slider to the right to make the image brighter and to the left to make the image darker.

| RAW RGB NR/ALO LENS<br>Brightness adjustment |          | Reverts the image to<br>— the original settings<br>— Enter a numerical value |
|----------------------------------------------|----------|------------------------------------------------------------------------------|
| White balance adjustment                     | <b>t</b> |                                                                              |
| 123                                          | Register |                                                                              |
| (Auto)                                       | ▼ Tune   |                                                                              |
|                                              |          |                                                                              |
|                                              |          |                                                                              |

Drag the slider left or right

# The adjustment range is -2.0 to +2.0 (in 0.01-stop increments when entering a value).

## **Changing a Picture Style**

If the image you shot is different to what you visualized, you can change the Picture Style to get closer to what you envisaged. Even if you have saved the image (p.41) with [Monochrome] (p.30) selected, you can still change to another Picture Style at any point by simply selecting a Picture Style other than [Monochrome].

| Picture Style                | (t        | Reverts the image to            |
|------------------------------|-----------|---------------------------------|
| 😰 (Standard)                 | Browse    | the original settings<br>Select |
| -10.0 -8.0 -6.0 -4.0 -2.0 0. | 0 2.0 4.0 |                                 |

- Even if the RAW image is from a camera that does not have Picture Style settings, you can still set a Picture Style as long as the RAW image is compatible with DPP (p.3).
  - You can retain the [Color tone], [Color saturation], [Contrast], [Unsharp mask] and [Sharpness] settings, even if you change the Picture Style (p.94).
  - [Auto] is only applied to images shot with the EOS-1D X, EOS-1D C, EOS 5D Mark III, EOS 6D, EOS 7D Mark II, EOS 70D, EOS REBEL T5i/700D, EOS REBEL SL1/100D, EOS REBEL T4i/650D, EOS REBEL T3i/600D, EOS REBEL T5/1200D, EOS M2 or EOS M.

When changing a Picture Style with several images selected, you can select [Auto] if images shot with the EOS-1D X, EOS-1D C, EOS 5D Mark III, EOS 6D, EOS 7D Mark II, EOS 70D, EOS REBEL T5i/700D, EOS REBEL SL1/100D, EOS REBEL T4i/650D, EOS REBEL T3i/600D, EOS REBEL T5/1200D, EOS M2 or EOS M are included. However, [Auto] is actually applied only to images shot with the EOS-1D X, EOS-1D C, EOS 5D Mark III, EOS 6D, EOS 7D Mark II, EOS 70D, EOS REBEL T5i/700D, EOS REBEL T5i/700D, EOS REBEL SL1/100D, EOS REBEL T4i/650D, EOS REBEL T5i/700D, EOS REBEL SL1/100D, EOS REBEL T4i/650D, EOS REBEL T3i/600D, EOS REBEL T5/ 1200D, EOS M2 or EOS M.

 You cannot select [Auto] with multiple-exposure RAW images created on the camera. Image Editing and Printing Processing Large Numbers of Images Editing JPEG/TIFF Images Reference

Introduction

Contents at

a Glance

Basic Operation

Advanced Operation

Advanced

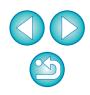

| Picture Style | Description                                                                                                    | Picture Style                                                                                                    | Description                                                                                                    |  |
|---------------|----------------------------------------------------------------------------------------------------|----------------------------------------------------------------------------------------------------|----------------------------------------------------------------------------------------------------|--|
| - ()          | The Picture Style set on the camera when the image was shot.<br>When a mode in the Creative Zone is selected on the camera, the Picture Style set in () is                                                       | (Picture Style file<br>registered in the<br>camera)                                                              | Displayed when selecting an image shot with the<br>Picture Style file registered in the camera.<br>In the list, the name of the Picture Style file is<br>displayed in (). |  |
| <b>@</b> ()   | displayed.<br>When a mode in the Basic Zone is selected on<br>the camera, [Shot settings] is displayed in (), and<br>image characteristics that are according to the<br>selected shooting mode are applied.      | [Picture Style file<br>applied in DPP]                                                                           | The name of the Picture Style file applied in DPP is displayed in [].                                                                                                    |  |
|               |                                                                                                    | Picture Style                                                                                                    | File                                                                                                    |  |
| Standard      | The image looks vivid.<br>Generally, this setting is suitable for most images.                                                                                                    | A Picture Style file is an extended function file of Picture Style. See p.59 for how to use Picture Style files. |                                                                                                    |  |
| Auto          | The color tone will be adjusted to suit the scene.<br>The colors will look vivid. Especially the colors of<br>blue skies, greenery, and sunsets will be vivid in a<br>shot of nature, outdoor, or sunset scenes. |                                                                                                    |                                                                                                    |  |
| Portrait      | For nice skin tones.<br>Effective for close-ups of women and children. By<br>changing the [Color tone], you can adjust the skin<br>tone (p.30).                                                                  |                                                                                                    |                                                                                                    |  |
| Landscape     | For vivid blues and greens.<br>Effective for making images of landscapes impressive.                                                                                                    |                                                                                                    |                                                                                                    |  |
| Neutral       | For natural colors and subdued images.<br>Effective for base images which are to undergo adjustment.                                                                                                    |                                                                                                    |                                                                                                    |  |
| Faithful      | When the subject is photographed under a color<br>temperature of 5200K, the color is adjusted<br>colorimetrically to match the subject's color.<br>Effective for base images which are to undergo<br>adjustment. |                                                                                                    |                                                                                                    |  |
| Monochrome    | For black and white images.<br>You can also adjust with [Filter effect] or [Toning effect] (p.30).                                                                                                    |                                                                                                    |                                                                                                    |  |

| e is    | a Glance                                  |
|---------|-------------------------------------------|
| in DPP  | Basic<br>Operation                        |
| ee p.59 | Advanced<br>Operation                     |
|         | Advanced<br>Image Editing<br>and Printing |
|         | Processing<br>Large Numbers<br>of Images  |
|         | Editing<br>JPEG/TIFF<br>Images            |
|         | Reference                                 |
|         | Index                                     |
|         |                                           |
|         | $\bigcirc$                                |

Introduction

Contents at

## Adjusting Color Tone by Changing White Balance

If the color tone of the photographed image does not appear natural, change the white balance to make it appear natural. You can make the color tone natural by setting the light source at the time of shooting an image of, for example, pale-colored flowers.

| RAW RGB NR/ALO LENS      |          |            |
|--------------------------|----------|------------|
| Brightness adjustment    | ¢        |            |
| 0                        | 0.00     |            |
| White balance adjustment | <b>(</b> |            |
| 123                      | Register | the origin |
| 🙆 (Auto)                 | ▼ Tune   |            |
| l                        |          | - Select   |

Reverts the image to the original settings

- Image () is the white balance set on the camera when the image was shot.
- When a mode in the Creative Zone is selected on the camera, the white balance set in () is displayed.
- When a mode in the Basic Zone is selected on the camera, [Shot settings] is displayed in (), and image characteristics that are according to the selected shooting mode are applied.
- If you have corrected white balance, the correction value is displayed in ( ).

# The color tone does not become more natural even when the white balance is changed

If the color tone of the image does not appear natural after changing the white balance, adjust the white balance using click white balance (this page).

### Tune with color tone

To make further fine adjustments to color tone after adjusting the white balance, you can use [Color tone] (p.30) to get closer to your requirements.

- You cannot register the adjustment results as personal white balance (p.101) when you have selected [ (a) ()] from the list box.
- You cannot change or adjust white balance with multipleexposure RAW images created on the camera.

Refer to your camera's Instruction Manual for details on each white balance setting.

## Adjusting Color Tone Using Click White Balance

You can adjust white balance using a selected part of an image as the standard for white to make the image appear natural. Using click white balance is effective when using it in parts of an image where white color tone has changed under the influence of a light source.

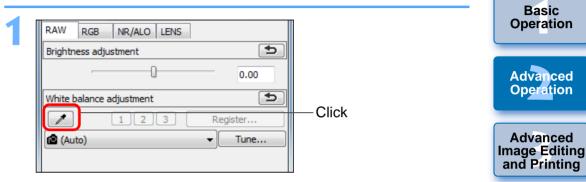

### Click on a point that is to be the standard for white.

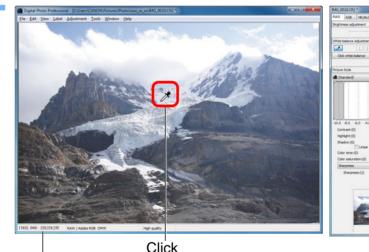

The coordinates of the cursor position and the RGB values (8-bit conversion)

Reverts the image to the original settings

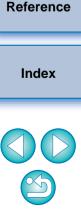

Introduction

Contents at

a Glance

Processing

Large Numbers

of Images

Editing

JPEG/TIFF

Images

- → The color of the image is adjusted with the point you selected as the standard for white.
- If you click on another point in the image, the white balance is adjusted again.
- To finish click white balance, right-click with the mouse or click the [7] button again.

## **Adjusting Contrast**

Modulation and degree of contrast can be adjusted. Move the slider to the right to make contrast stronger and to the left to make contrast weaker

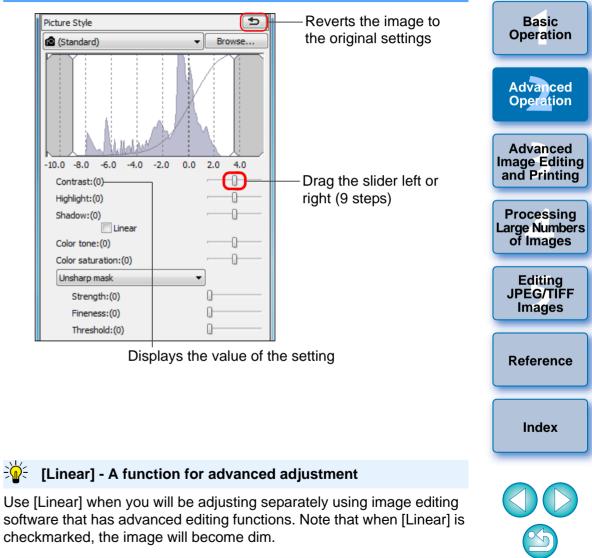

? When there are no white areas in your image

When there are no white areas in your image, you can adjust the white balance by clicking on a grey point of the image in step 2. This has the same adjustment result as selecting a white point.

- The image is adjusted based on the average value of 5 x 5 pixel range from the clicked point.
- You cannot change or adjust white balance with multipleexposure RAW images created on the camera.

software that has advanced editing functions. Note that when [Linear] is checkmarked, the image will become dim.

**-**The Auto Lighting Optimizer (p.61) will not function when [Linear] is checkmarked.

Introduction

Contents at

a Glance

## **Changing Color Tone and Color Saturation**

Skin tone and overall color saturation can be adjusted. If Picture Style (p.26) is set to [Monochrome], [Color tone] and [Color saturation] switch to [Filter effect] and [Toning effect] (this page).

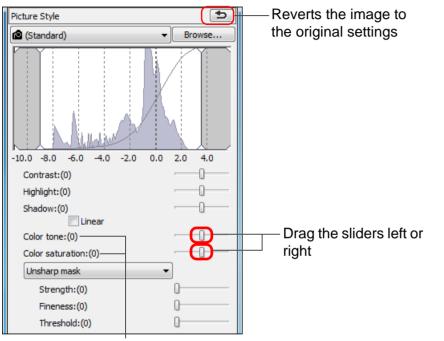

Displays the values of the settings

- Color tone: Mainly used for adjusting skin tones. Move the slider to the right to make skin tones more yellow, and to the left to make skin tones redder.
- Color saturation: The overall color depth of the image is adjusted with color saturation. Move the slider to the right to make the color deeper, and to the left to make the color weaker.

# **Adjusting Monochrome**

When the Picture Style (p.26) is set to [Monochrome], you can create monochrome photographs with effects similar to filtering and with the look of a single-color photograph.

### Select [Monochrome] in the [Picture Style] list box.

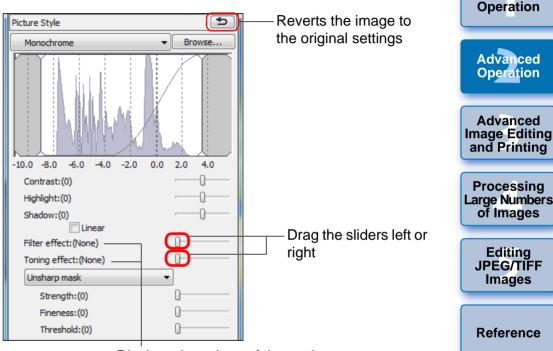

Displays the values of the settings

Index

Introduction

Contents at

a Glance

Basic

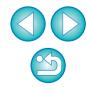

• Filter effect: Creates an image where the white of clouds and the green of trees are emphasized in the same monochrome photograph.

| Filter | Example of effect                                                                                                    |
|--------|----------------------------------------------------------------------------------------------------|
| None   | General monochrome image without filter effect.                                                                                            |
| Yellow | Blue sky is reproduced more naturally and white clouds emerge clearly.                                                                     |
| Orange | Blue sky becomes somewhat darker. The brightness of the setting sun increases further.                                                     |
| Red    | Blue sky becomes quite dark. Autumn leaves become clear and bright.                                                                        |
| Green  | Human skin tones and lips become softer. The green leaves of trees become clear and bright.                                                |
| 5      | /ou can create a monochrome photograph to which a<br>single color has been added.<br>/ou can choose from [None], [Sepia], [Blue], [Purple] |

and [Green].

## **Adjusting Image Sharpness**

You can make the overall atmosphere of an image sharper or softer. Adjustment can be made by selecting from two modes, [Sharpness] and [Unsharp mask].

| [Sharpness]:                   | Controls the sharpness of an image by adjusting the level of emphasis for the outline of the image. The further to the right the [Sharpness] slider is moved (the                  | Basic<br>Operation                        |
|--------------------------------|----------------------------------------------------------------------------------------------------|-------------------------------------------|
| [Unsharp mask]:<br>[Strength]: | larger the setting), the more the edges are<br>emphasized for a sharper image.<br>Adjusts the image's sharpness more finely.<br>Shows the level of emphasis for the outline of the | Advanced<br>Operation                     |
| [Ottength].                    | image. The further to the right the slider is moved (the larger the setting), the more the image's edges are emphasized for a sharper image.                                       | Advanced<br>Image Editing<br>and Printing |
| [Fineness]:                    | Shows the fineness of the emphasized outline. The further to the left the slider is moved (the smaller the setting), the more fine detail can be emphasized.                       | Processing<br>Large Numbers<br>of Images  |
| [Threshold]:                   | Sets "how much contrast difference there should be compared to surroundings before emphasizing                                                                                     |                                           |
|                                | edges".                                                                                                    | Editing<br>JPEG/TIFF<br>Images            |

Introduction

Contents at

a Glance

Reference

Index

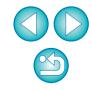

÷``É Increase the [Contrast] to emphasize the filter effect

To emphasize the filter effect, set the [Contrast] slider closer to the right.

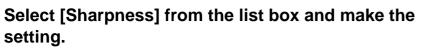

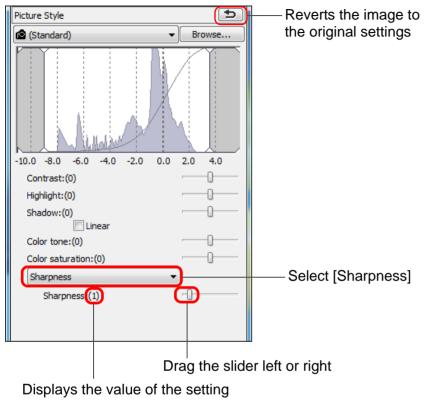

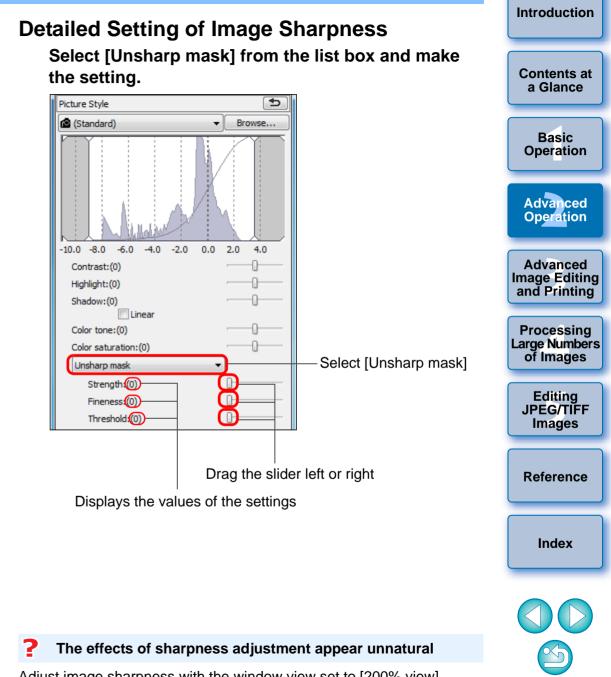

Adjust image sharpness with the window view set to [200% view], [100% view] or [50% view]. If the view is set to [Fit to window] (full view), the effects of adjustment may seem unnatural.

The adjustment range is 0 to 10 (in 1-stop increments).

### Automatically Adjusting Brightness and Color (Tone Curve Assist)

In order to make the image a desirable standard image, the image tone curve can be adjusted automatically (p.146). You can select the degree of automatic adjustment from "Standard" and "High".

# Click on the [RGB] tab sheet and click the desired automatic adjustment button.

- Standard: Standard automatic adjustment. Suitable for most images.
- **High:** Use when the effect achieved in standard automatic adjustment is not strong enough.

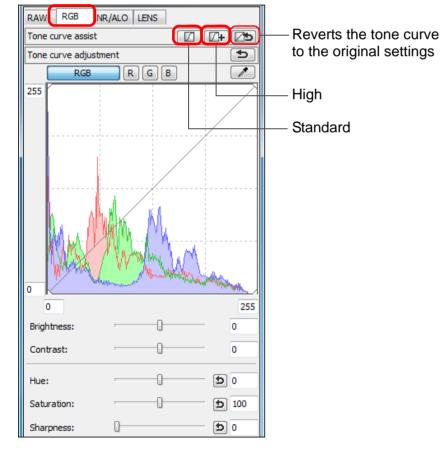

Images not suitable for automatic adjustment (tone curve assist)

The result of automatic adjustment (tone curve assist) may not be as expected with the following images:

- · Images which have been shot with the proper exposure
- Images where the brightness is unbalanced
- Images which are too dark
- Images which have extreme backlighting
- If you click the [25] button, the tone curve as well as the [Hue] and [Saturation] revert to the default settings. Take care when adjusting the [Hue] and [Saturation] individually (p.110).

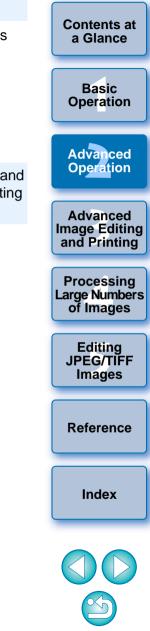

Introduction

→ The tone curve changes as adjusted.

# **Editing Efficiently**

# **Editing in the Edit Image Window**

The thumbnail display and the edit window are combined, and images can be edited efficiently while quickly switching between images to be edited. Images to be edited are to be selected beforehand in the main window.

In the main window, select the images you want to edit.

### Switch to the edit image window.

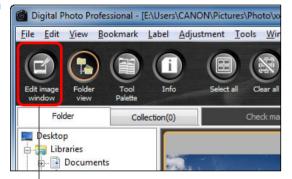

Click

→ The main window switches to the edit image window.

Edit the image.

Change the size Edit image window

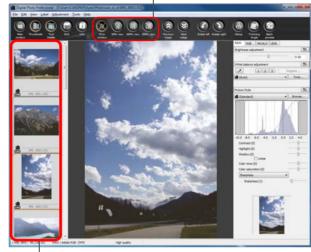

Select the image to be edited The selected image is displayed as an enlargement in the middle of the window

- → It may take time for the image to redraw itself.
- The same tool palette as in the edit window is displayed and you can edit the image.
- To revert to the condition before the last operation performed on the tool palette, select [Undo] in the [Edit] menu or press <Ctrl> + <Z> keys.
- By selecting the [View] menu ► [AF Point] in the edit window or edit image window, you can display the AF points selected in the camera at the time of shooting. However, AF points are not displayed for images whose image size has been changed and then been converted and saved (p.42, p.137), images for which you selected an effect other than [Shot settings] as correction of fisheye lens distortion aberration, or images which have had settings specified during RAW processing on the camera for distortion correction and chromatic aberration correction.

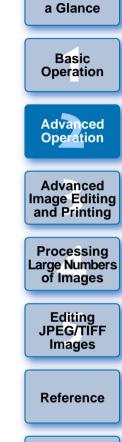

Introduction

Contents at

Index

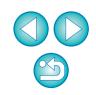

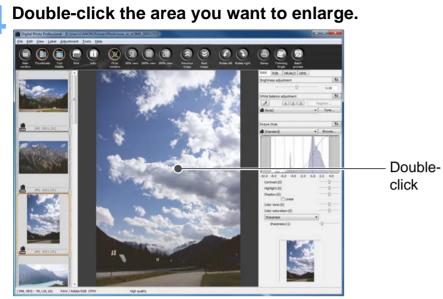

- The area you double-clicked is enlarged to 100% (actual pixel size).
- To change the display position, drag on the image or drag the enlargement display position (p.131) of the tool palette.
- Double-click again to revert to the full view ([Fit to window]).
- To return to the main window, click the [Main window] button on the toolbar.

 $\frac{1}{2}$  To display an image in an enlargement ratio other than 100%

Click the [50% view] or [200% view] on the toolbar.

- You can change the way the tool palette is displayed (p.94).
  - You can change the enlargement ratio when you double-click (p.93).
  - With the edit image window, you can only select images from a single folder. To gather images from several folders for editing, see "Gathering and Editing Images in the Collection Window" (p.36).
  - For a list of edit image window functions, see p.136.

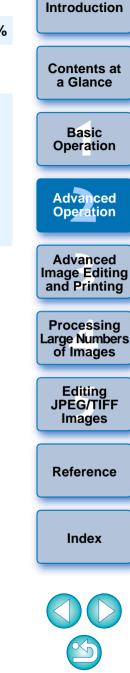

Changing the Thumbnail Display Position to Horizontal

Select the [View] menu ▶ [Change thumbnail position].

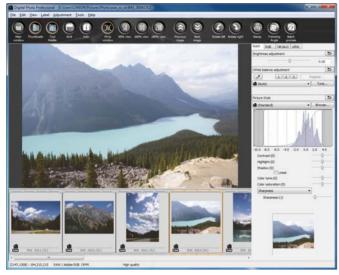

If you select [Change thumbnail position] again, the thumbnail display reverts to the vertical position.

## Gathering and Editing Images in the Collection Window

You can gather any randomly selected images together in the [Collection] window for viewing, comparison and editing. You can ga images from several folders as well as from only one folder, allowing to work with them efficiently.

| •                                                                                       | -                                                          | der] window in the main<br>] menu ▶ [Add to collection].                                                  | Basic<br>Operatio                   |
|-----------------------------------------------------------------------------------------|------------------------------------------------------------|----------------------------------------------------------------------------------------------------|-------------------------------------|
| Open in Edit window<br>Open in Edit window (enlarged)                                   | Ctrl+0                                                     |                                                                                                    | Advance<br>Operatio                 |
| Save<br>Save As<br>Add thumbnail to image and save<br>Convert and save<br>Batch process | Ctrl+S<br>Ctrl+Shift+S<br>Ctrl+Shift+T<br>Ctrl+D<br>Ctrl+B |                                                                                                    | Advance<br>Image Edit<br>and Printi |
| Create new folder<br>Print<br>Print with detailed setting<br>Contact Sheet Prints       | Ctrl+P<br>Ctrl+Alt+P<br>Ctrl+Shift+P                       |                                                                                                    | Processir<br>Large Numb<br>of Image |
| Plug-in printing<br>Add to collection<br>Remove from collection<br>Clear collection     | Ctrl+G<br>Ctrl+Shift+G                                     |                                                                                                    | Editing<br>JPEG/TIF<br>Images       |
| Delete<br>Info<br>Exit                                                                  | Del<br>Ctrl+I<br>Alt+F4                                    |                                                                                                    | Referenc                            |
| umber of selected in                                                                    | mages is sl                                                | to the [Collection] window and the<br>nown on the [Collection] tab sheet.<br>images displayed as a single | Index                               |

Introduction

- window, and select the [File] menu ▶ [Add to collecti Ctrl+O Open in Edit window Open in Edit window (enlarged) Ctrl+S Save Ctrl+Shift+S Save As.. Add thumbnail to image and save Ctrl+Shift+T Convert and save... Ctrl+D Ctrl+B Batch process... Create new folder.. Print.. Ctrl+P Print with detailed setting. Ctrl+Alt+P Contact Sheet Prints.. Ctrl+Shift+P Plug-in printing Ctrl+G Add to collection Ctrl+Shift+G Kemo Clear collection Delete Del
- The selected images are added to the [Collection] window and number of selected images is shown on the [Collection] tab sl
- When you add RAW and JPEG images displayed as a singl image (p.22), the number of images shown on the [Collectio tab sheet increases by 2.

- You can select several images and add them to the [Collection] window.
- You can also add images to the [Collection] window by selecting images, right-clicking with your mouse, and selecting [Add to collection] from the menu that appears.
- You can add up to 1,000 images to the [Collection] window.

#### Select the [Collection] tab sheet.

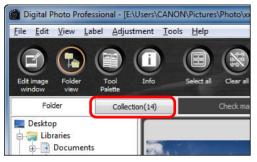

→ The selected images are displayed in the [Collection] window.

### Check displayed images in the [Collection] window.

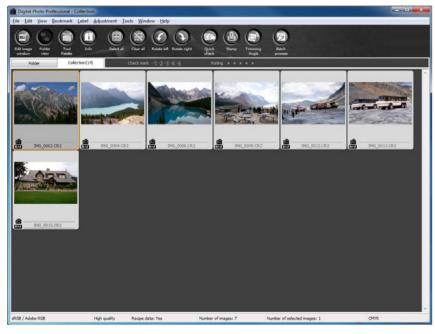

### Edit the images.

- You can now edit the images displayed in the [Collection] window.
- Images displayed in the [Collection] window are retained in the [Collection] window even after exiting DPP.

To remove images from the [Collection] window

#### Removing randomly selected images

Select the images to be removed in the [Collection] window and then select [Remove from collection] in the [File] menu. (You can also remove images from the [Collection] window by selecting the images, right-

clicking with the mouse, and selecting [Remove from collection] from the menu that appears.)

Note that even if you remove an image from the [Collection] window, the original image remains unaffected.

#### Removing all images

Select [Clear collection] in the [File] menu. (You can also remove all images from the [Collection] window by selecting one image, rightclicking with the mouse, and selecting [Clear collection] from the menu that appears.)

Note that even if you remove all images from the [Collection] window, the original images remain unaffected.

#### **!** Modifications to the image are applied to the original image

Modifications made to images added to the [Collection] window are all applied to the original image.

- You can arrange images displayed in the [Collection] window the same way as in the [Folder] window (p.20, p.21). You can maintain the order of rearranged images even after exiting DPP by checkmarking [Retain sort order] on the [View settings] tab sheet in the [Preferences] (p.93).
  - You cannot use the following functions in the [Collection] window.
    - Starting EOS Utility (p.7), or synchronizing folders with EOS Utility
    - Batch change the file name of images (p.104)

Contents at a Glance

Basic Operation

Advanced Operation

Advanced Image Editing and Printing

Processing Large Numbers of Images

Editing JPEG/TIFF Images

Reference

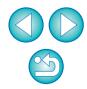

# Trimming and Adjusting the Angle of an Image

You can crop only the part of an image you need, or change the composition of an image where an image shot horizontally becomes vertical. You can also adjust the angle of an image before trimming. If you select [Circle] for [Aspect ratio], the area outside the specified range is only masked in black and the image will not be cropped.

Select the image to be trimmed.

### Open the trimming/angle adjustment window.

Click the [Trimming Angle] button.

|                   |                | Ł     |                   | 6                |
|-------------------|----------------|-------|-------------------|------------------|
| Rotate right      | Quick<br>check | Stamp | Trimming<br>Angle | Batch<br>process |
| \$ <sup>5</sup> 5 | Rating         |       |                   |                  |

- → The trimming/angle adjustment window appears.
- → Editing can be done once the image is displayed clearly in the trimming/angle adjustment window.

- Adjust the angle of the image as needed.
- Trimming/angle adjustment window

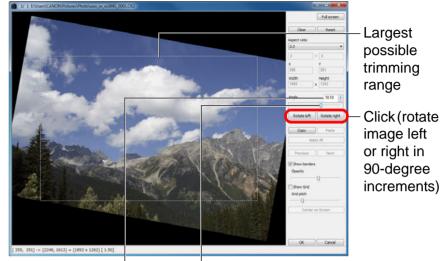

Drag\* (0.01-degree increments; adjustment range: -45 to +45 degrees)

Use the mouse (click  $\blacktriangle/ \bigtriangledown$ ) to adjust the angle or directly enter the adjustment angle\* (0.01-degree increments; adjustable range: -45 to +45 degrees)

- \* You cannot adjust the angle of images that exceed 9999 x 6666 pixels in size.
- If you click [Center on Screen], you can display the trimming range in the center of the window.
- When correcting lens aberrations, it is recommended to perform lens aberration correction before adjusting the angle of the image.
- If you click the [OK] button after adjusting only the angle of the image, the image will be trimmed at the largest possible trimming range.
- When aspect ratio information is attached to an image shot with the EOS-1D X, EOS-1D C, EOS-1D Mark IV, EOS-1Ds Mark III, EOS-1D Mark III, EOS 5D Mark III, EOS 6D, EOS 7D Mark II, EOS 7D, EOS 70D, EOS 60D, EOS REBEL T5i/700D, EOS REBEL SL1/100D, EOS REBEL T4i/650D, EOS REBEL T3i/600D, EOS REBEL T5/1200D, EOS M2 or EOS M, the trimming range based on the aspect ratio information is displayed.

Introduction

Advanced Operation

Advanced Image Editing and Printing

Processing Large Numbers of Images

Editing JPEG/TIFF Images

Reference

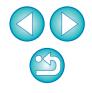

#### Select a ratio and drag the trimming range.

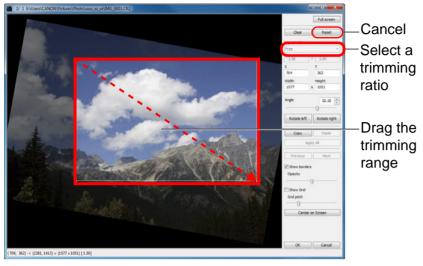

- The trimming range can be moved by dragging.
- You can enlarge or reduce the size of the trimming range by dragging the four corners of the trimming range. (Not available when [Circle] is selected.)
- List of aspect ratios (width : height)

| Free             |
|------------------|
| 1:1              |
| 3:2              |
| 2:3              |
| 4:3              |
| 3:4              |
| 5:4              |
| 4:5              |
| A Size Landscape |
| A Size Portrait  |
| Letter Landscape |
| Letter Portrait  |
| Custom           |
|                  |
| Circle           |
|                  |

[Free]: You can trim an image to any size, regardless of the selectable ratio.

[Custom]: You can trim an image at the specified ratio.

**[Circle]:** The area outside the specified range is masked in black. The image is not trimmed.

## Click the [OK] button to return to the main window.

- → The trimming range frame is displayed in the trimmed image (p.129).
- When the trimmed image is displayed in an edit window or the edit image window, it is displayed in its trimmed form.

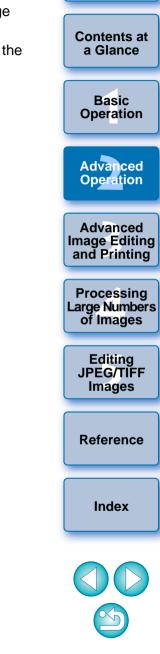

Introduction

#### About trimmed images

#### The trimmed range can be reverted to its original condition at any time

A trimmed image is displayed or printed as a trimmed image. However, since the image is not actually trimmed, you can always revert to the original image by clicking the [Reset] button in the trimming/angle adjustment window or performing the "Re-Editing an Image" procedure (p.43).

#### Display of the trimmed image in each window

- Main window: The frame showing the trimming range is displayed on the image (p.129).
- Edit window: The image is displayed in its trimmed condition.
- Edit image window: The thumbnail image is the same as the main window display, and the enlarged image is the same as the edit window display.

#### Printing a trimmed image

You can print as a trimmed image by printing it in DPP.

## • The image becomes a trimmed image when converted and saved

The trimmed RAW image actually becomes a trimmed image when converted to a JPEG or TIFF image and saved (p.42).

#### Images that have aspect ratio set will be displayed as trimmed images

When aspect ratio information is attached to a RAW image shot with EOS-1D X, EOS-1D C, EOS-1D Mark IV, EOS-1Ds Mark III, EOS-1D Mark III, EOS 5D Mark III, EOS 6D, EOS 7D Mark II, EOS 7D, EOS 70D, EOS 60D, EOS REBEL T5i/700D, EOS REBEL SL1/100D, EOS REBEL T4i/650D, EOS REBEL T3i/600D, EOS REBEL T5/1200D, EOS M2 or EOS M, the set trimming range based on the aspect ratio information is displayed. Since the image is not actually trimmed, you can change the trimming range or revert to the condition before trimming.

However, when a JPEG image is shot in a [4:3], [16:9] or [1:1] aspect ratio set with the EOS 5D Mark III, EOS 6D, EOS 7D Mark II, EOS 70D, EOS 60D, EOS REBEL T5i/700D, EOS REBEL SL1/100D, EOS REBEL T4i/650D, EOS REBEL T3i/600D, EOS REBEL T5/1200D, EOS M2 or EOS M, its trimming range cannot be changed nor reverted to the condition before trimming, since the image is actually trimmed and saved in the set trimming ratio.\*

When reverting to the condition before trimming is performed based on the aspect ratio information at the time of shooting, click the [Reset] button. Also, if you want to cancel all the trimming range, click the [Clear] button (p.138).

\* When shooting with EOS 5D Mark III or EOS 7D Mark II, and [Add cropping information] is set in Custom Functions, aspect ratio information is only set and the image is not actually trimmed, even for JPEG images.

#### Convenient functions of the trimming/angle adjustment window

#### Switch between screens using the keyboard

You can also switch between full screen display/normal screen display by pressing the <Alt> + <Enter> keys or the <F11> key.

#### Operate using the menu

Each operation can also be performed with the menu which appears when you right-click with the mouse on the image.

#### Apply the trimmed range to another image

You can apply the trimmed range to another image by clicking the [Copy] button to copy the trimmed range, displaying another image and then clicking the [Paste] button.

To batch apply a copied trimming range to multiple images, select the trimmed image and the multiple images to which you want to apply the trimmed range in the main window, and display the trimming/angle adjustment window. With the trimmed image displayed, click the [Copy] button and then click the [Apply All] button. This will apply the trimming range to all the images selected when the trimming/angle adjustment window is displayed.

To select multiple images in the main window, click the images while holding down the <Ctrl> key. To select multiple consecutive images, click on the first image, and then click on the last image while holding down the <Shift> key.

- For images shot with ISO speed range expansion set, noticeable noise may make it difficult to view the image in detail in the trimming/angle adjustment window, so using this function is not recommended.
- For a list of the trimming/angle adjustment window functions, see p.138.

Introduction

Contents at a Glance

Basic Operation

Advanced Operation

Advanced Image Editing and Printing

Processing Large Numbers of Images

Editing JPEG/TIFF Images

Reference

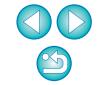

# Applying Adjustment Contents to Other Images

You can copy the image adjustment contents (recipe) adjusted with the tool palette and apply it to other images.

You can efficiently adjust multiple images by adjusting one image and applying the results of this to multiple images shot in similar shooting environment.

# Select the adjusted image and then select the [Edit] menu ▶ [Copy recipe to clipboard].

→ The recipe is copied.

Select the image to which the recipe is to be applied and then select the [Edit] menu ▶ [Paste recipe].

→ The recipe is applied to the image.

# **Saving Editing Results**

# Saving Editing Contents to a RAW Image

All the contents (recipe) adjusted with the tool palette as well as the trimmed (p.38) range information can be saved to a RAW image or to a separate RAW image.

The adjustments made with the tool palette (p.56 to p.69) and the dust erase processing explained in Chapter 3 (p.75 to p.79) can also be saved in a RAW image.

Select the [File] menu ▶ desired item.

| File |                                 |              |
|------|---------------------------------|--------------|
|      | Open in Edit window             | Ctrl+0       |
|      | Open in Edit window (enlarged)  |              |
|      | Save                            | Ctrl+S       |
|      | Save As                         | Ctrl+Shift+S |
|      | Add thumbnail to image and save | Ctrl+Shift+T |
|      | Convert and save                | Ctrl+D       |
|      | Batch process                   | Ctrl+B       |
|      | Create new folder               |              |
|      | Print                           | Ctrl+P       |
|      | Print with detailed setting     | Ctrl+Alt+P   |
|      | Contact Sheet Prints            | Ctrl+Shift+P |
|      | Plug-in printing                | •            |
|      | Add to collection               | Ctrl+G       |
|      | Remove from collection          | Ctrl+Shift+G |
|      | Clear collection                |              |
|      | Delete                          | Del          |
|      | Info                            | Ctrl+I       |
|      | Exit                            | Alt+F4       |

→ Your adjustments are saved to the image.

| to a | Contents at<br>a Glance                   |
|------|-------------------------------------------|
| ust  | Basic<br>Operation                        |
|      | Advanced<br>Operation                     |
|      | Advanced<br>Image Editing<br>and Printing |
|      | Processing<br>Large Numbers<br>of Images  |
|      | Editing<br>JPEG/TIFF<br>Images            |
|      | Reference                                 |
|      | Index                                     |

Introduction

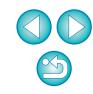

The recipe (p.99) can be saved as a separate file from the image and loaded and applied to another image (p.100).

## Saving as a JPEG or TIFF Image

To view, edit and print a RAW image with software other than DPP, convert to a more versatile JPEG or TIFF image and save. The image is saved as a separate image, so the RAW image remains unaffected.

Select the image to be converted.

## Select the [File] menu ▶ [Convert and save].

| Open in Edit window             | Ctrl+O                                                                                                    |
|---------------------------------|----------------------------------------------------------------------------------------------------|
| Open in Edit window (enlarged)  |                                                                                                    |
| Save                            | Ctrl+S                                                                                                    |
| Save As                         | Ctrl+Shift+S                                                                                                    |
| Add thumbnail to image and save | Ctrl+Shift+T                                                                                                    |
| Convert and save                | Ctrl+D                                                                                                    |
| Batch process                   | Ctrl+B                                                                                                    |
| Create new folder               |                                                                                                    |
| Print                           | Ctrl+P                                                                                                    |
| Print with detailed setting     | Ctrl+Alt+P                                                                                                    |
| Contact Sheet Prints            | Ctrl+Shift+P                                                                                                    |
| Plug-in printing                | ×                                                                                                    |
| Add to collection               | Ctrl+G                                                                                                    |
| Remove from collection          | Ctrl+Shift+G                                                                                                    |
| Clear collection                |                                                                                                    |
| Delete                          | Del                                                                                                    |
| Info                            | Ctrl+I                                                                                                    |
| Exit                            | Alt+F4                                                                                                    |
|                                 | Open in Edit window (enlarged)<br>Save<br>Save As<br>Add thumbnail to image and save<br>Convert and save<br>Batch process<br>Create new folder<br>Print with detailed setting<br>Print with detailed setting<br>Contact Sheet Prints<br>Plug-in printing<br>Add to collection<br>Remove from collection<br>Clear collection<br>Delete<br>Info |

→ The [Convert and save] window appears.

# Specify the necessary settings, and then click the [Save] button.

 By default, the image is converted and saved to a JPEG image with the highest image quality, without changing the image size. Change the settings according to your requirements.

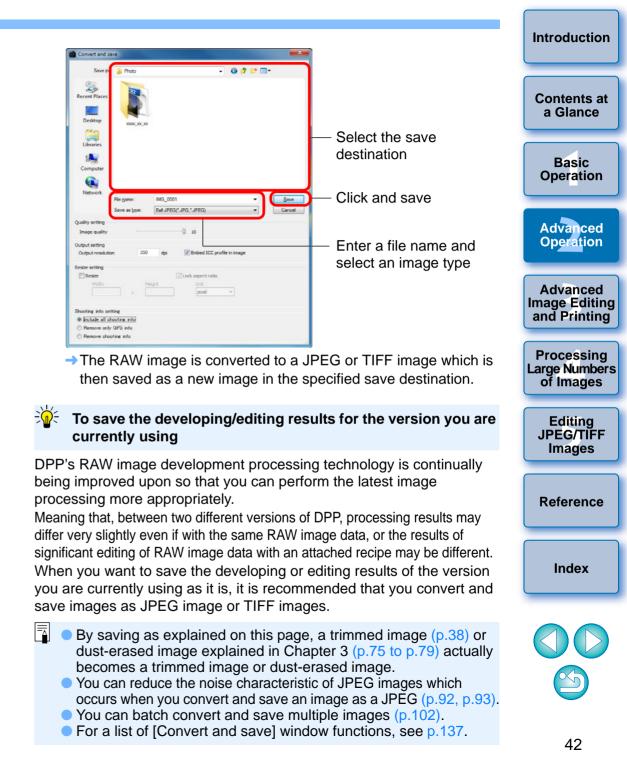

# **Re-Editing an Image**

Only the image processing conditions are changed in images adjusted with the tool palette (p.25 to p.33), so the "original image data itself" remains unaffected.

Also, the trimming range information of a trimmed image (p.38) is simply saved to the image.

For this reason, you can undo any adjustments saved (p.41) to the image, trimming information, and revert to the condition when last saved, or when the image was shot.

### Select the image that is to be re-edited.

## Select the [Adjustment] menu > desired item.

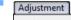

| Aaji | Istment                                                  |              |
|------|----------------------------------------------------------|--------------|
|      | Rotate Left                                              | Ctrl+L       |
|      | Rotate Right                                             | Ctrl+R       |
|      | Apply Dust Delete Data                                   |              |
|      | Work color space                                         | •            |
|      | Tone Curve Assist - Standard<br>Tone Curve Assist - High |              |
| _    | Revert to last saved settings                            | Ctrl+Alt+Z   |
|      | Revert to shot settings                                  | Ctrl+Shift+Z |
|      |                                                          | Y            |

→ The image reverts to the conditions of the selected item.

# **Printing an Image**

This section explains how to print high-resolution photographs easily with Canon inkjet printers compatible with the Canon printing software, Easy-PhotoPrint EX or Easy-PhotoPrint. It also explains how to print photographs using other printers.

Proceed to the page for the printer you are using.

- Printing Photographs with Canon Inkjet Printers Compatible with Easy-PhotoPrint EX (this page)
- Printing Photographs with Canon Inkjet Printers Compatible with Easy-PhotoPrint (p.46)
- Printing Photographs with a Printer other than Canon Inkjet Printers (p.49)

## Printing Photographs with Canon Inkjet Printers Compatible with Easy-PhotoPrint EX

You can perform the following types of photograph printing with Canon inkjet printers compatible with Easy-PhotoPrint EX (hereinafter, "EPP EX") :

- Simple printing of RAW images
- Printing with faithful colors

To perform this printing, it is necessary to first install EPP EX version 1.1 or later on your computer.

Contents at a Glance Basic Operation Advanced Operation Advanced Image Editing and Printing Processing Large Numbers of Images Editina JPEG/TIFF Images Reference Index

Introduction

### Select the image to be printed.

#### Start up EPP EX.

 Select the [File] menu ▶ [Plug-in printing] ▶ [Print with Easy-PhotoPrint EX].

#### File

| <br>1                           |              |
|---------------------------------|--------------|
| Open in Edit window             | Ctrl+O       |
| Open in Edit window (enlarged)  |              |
| Save                            | Ctrl+S       |
| Save As                         | Ctrl+Shift+S |
| Add thumbnail to image and save | Ctrl+Shift+T |
| Convert and save                | Ctrl+D       |
| Batch process                   | Ctrl+B       |
| Create new folder               |              |
| Print                           | Ctrl+P       |
| Print with detailed setting     | Ctrl+Alt+P   |
| Contact Sheet Prints            | Ctrl+Shift+P |
| Plug-in printing                | ×            |
| Add to collection               | Ctrl+G       |
| Remove from collection          | Ctrl+Shift+G |
| Clear collection                |              |
| Delete                          | Del          |
| Info                            | Ctrl+I       |
| Exit                            | Alt+F4       |

→ EPP EX starts up.

In the EPP EX window, select the [File] menu ▶ [Preferences].

| File |                 |        |
|------|-----------------|--------|
|      | Open            | Ctrl+0 |
|      | Previous Step   |        |
|      | Next Step       |        |
|      | Save            | Ctrl+S |
|      | Save As         |        |
|      | Preferences     |        |
|      | Print           | Ctrl+P |
|      | My Recent Files |        |
|      | Exit            |        |

→ The [Preferences] window appears.

In [Print Quality], select [Quality Priority], click the [Option] button. In the dialog box that appears, checkmark [Print with the best quality].

| Print Advanced                             |                    |                     |
|--------------------------------------------|--------------------|---------------------|
| Spool print job page by page               |                    |                     |
| Number of copies :                         | 1 Copies           |                     |
| Printing Order :                           | By Date 🔹          |                     |
| Amount of extension of borderless printing | : Default 👻        |                     |
| Print Quality :                            | Quality Priority   | - Select            |
|                                            | Option<br>Defaults | Quality<br>Priority |

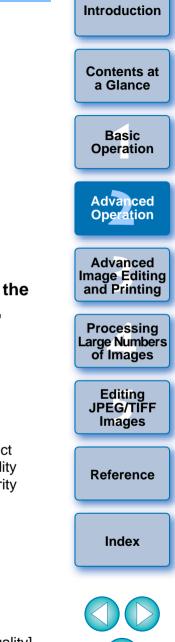

Click and checkmark [Print with the best quality]

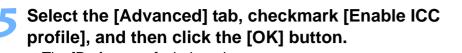

→ The [Preferences] window closes.

6 Specify the number of sheets to be printed, and then click [Select Paper].

#### EPP EX

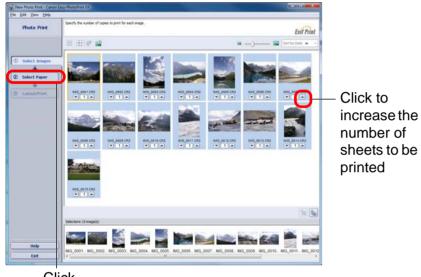

Click

Select the paper type, and then click the [Layout/ Print] button.

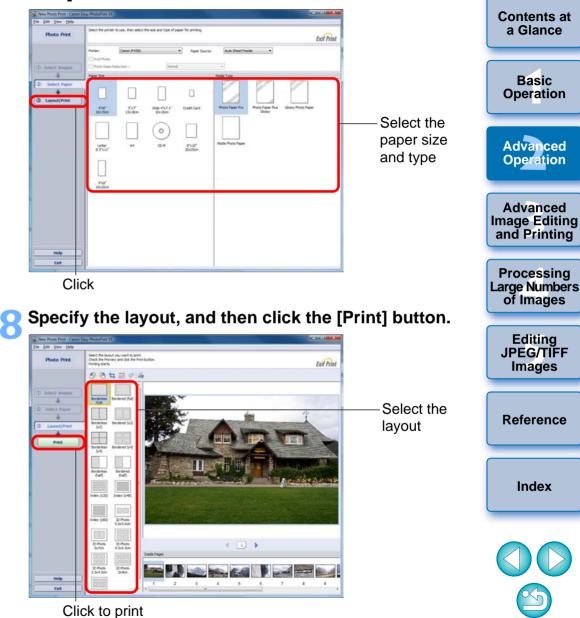

→ Printing begins.

Introduction

#### Additional information

#### Print up to 1000 images at a time

You can print up to 1000 images selected in DPP at a time. When printing more than 1000 images, divide the printing into several jobs.

#### The printed image's color is not what you expected

In the EPP EX window, select [Preferences] in the [File] menu and then click the [Advanced] tab in the [Preferences] window to display the [Advanced] tab sheet.

In the [Advanced] tab sheet, select [Enable ICC profile] in [Color correction for printing] and try printing using the [Perceptual] setting (p.147).

#### Advantages of printing with EPP EX

#### Printing with faithful colors

When the color space (p.147) is set to sRGB or Adobe RGB (p.79, p.96), this color space is automatically transmitted from DPP to EPP EX, allowing you to print with faithful colors.

When the color space is set to Apple RGB or ColorMatch RGB, the image is printed with an sRGB color space, and when set to Wide Gamut RGB, with an Adobe RGB color space.

#### Printing with a wide color reproduction

When the color space setting (p.79, p.96) is set to Adobe RGB and the image is printed with a Canon inkjet printer, the color reproduction range is wider, and green and blue in particular are reproduced vividly.

DPP is also compatible for printing with Easy-PhotoPrint Pro (p.89).

## Printing Photographs with Canon Inkjet Printers Compatible with Easy-PhotoPrint

You can perform the following types of photograph printing with Canon inkjet printers compatible with Easy-PhotoPrint (hereinafter, "EPP"):

- Simple printing of RAW images
- High quality printing using the color reproduction range of Adobe RGB and a Canon inkjet printer

To perform this printing, it is necessary to first install EPP version 3.5 or later on your computer. When using an Easy-PhotoPrint EX-compatible inkjet printer, it is recommended that you print using Easy-PhotoPrint EX (p.43).

#### Select the image to be printed.

#### Start up EPP.

 Select the [File] menu > [Plug-in printing] > [Print with Easy-PhotoPrint].

#### File

|                                 |              | _                          |
|---------------------------------|--------------|----------------------------|
| Open in Edit window             | Ctrl+0       | ]                          |
| Open in Edit window (enlarged)  |              |                            |
| 5ave                            | Ctrl+S       |                            |
| Save As                         | Ctrl+Shift+S |                            |
| Add thumbnail to image and save | Ctrl+Shift+T |                            |
| Convert and save                | Ctrl+D       |                            |
| Batch process                   | Ctrl+B       |                            |
| Create new folder               |              |                            |
| Print                           | Ctrl+P       |                            |
| Print with detailed setting     | Ctrl+Alt+P   |                            |
| Contact Sheet Prints            | Ctrl+Shift+P |                            |
| Plug-in printing                | •            | Print with Easy-PhotoPrint |
| Add to collection               | Ctrl+G       |                            |
| Remove from collection          | Ctrl+Shift+G |                            |
| Clear collection                |              |                            |

→ EPP starts up.

Contents at a Glance

Introduction

Basic Operation

Advanced Operation

Advanced Image Editing and Printing

Processing Large Numbers of Images

Editing JPEG/TIFF Images

Reference

### In the EPP window, select the [File] menu ▶ [Preferences].

| File |           |
|------|-----------|
| Pr   | eferences |
| E>   | kit       |

→ The [Preferences] window appears.

## In [Print Quality], select [Quality Priority].

| Preferences                                  | $\overline{\mathbf{X}}$ |          |
|----------------------------------------------|-------------------------|----------|
| Print Advanced                               |                         |          |
| Spool print job page by page                 |                         |          |
| Number of copies :                           | 1 🗢 Copies              |          |
| Printing Order :                             | By Date 🗸               |          |
| Amount of extension of borderless printing : | Default                 |          |
| Print Quality :                              | Quality Priority        | — Select |
|                                              |                         | Quality  |
|                                              |                         | Priority |
|                                              |                         |          |
|                                              |                         |          |
|                                              |                         |          |
|                                              |                         |          |
|                                              |                         |          |
|                                              | Defaults                |          |
|                                              | OK Cancel Help          |          |

## Select the [Advanced] tab sheet and check that the EPP image compensation function is disabled.

• If not disabled, the operation of the EPP image compensation function may prevent images being printed with faithful color reproduction.

|                    | vanced                                                                                                    | – If checked,                                                   | Basic<br>Operation                        |
|--------------------|----------------------------------------------------------------------------------------------------|-----------------------------------------------------------------|-------------------------------------------|
| Image              | Pptimize images automatically     Apply Rotate/Trimming to the same images in the same manner     When landscape images are rotated depending on the selected layout :            | click to<br>remove the<br>check mark                            | Advanced<br>Operation                     |
| Layout             | Always trim when you select the layout with the margins Set margins to the minimum when you select the layout with the margins Frint filename when you select the index in layout |                                                                 | Advanced<br>Image Editing<br>and Printing |
| Image<br>Selection | Select images from multiple folders  Defaults                                                                                                    | <ul> <li>Click to</li> <li>close the</li> <li>window</li> </ul> | Processing<br>Large Numbers<br>of Images  |
| •                  | fy the number of sheets to be printe<br>Next].                                                                                                    | d, and then                                                     | Editing<br>JPEG/TIFF<br>Images            |

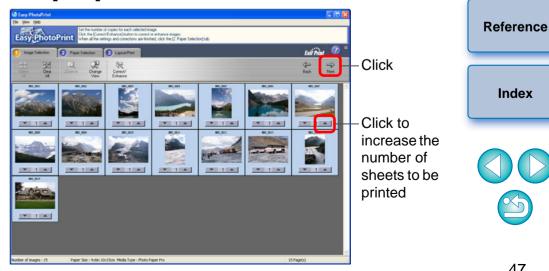

Introduction

Contents at a Glance

### Check that the image compensation function is disabled, select the paper type and then click [Next].

If checked, click to remove the check marks

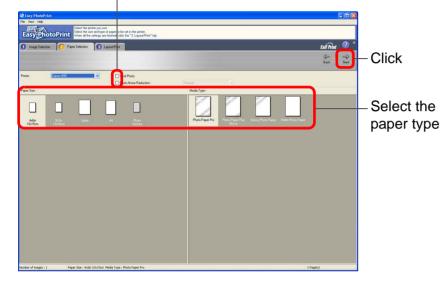

### Specify the layout, and then click [Print].

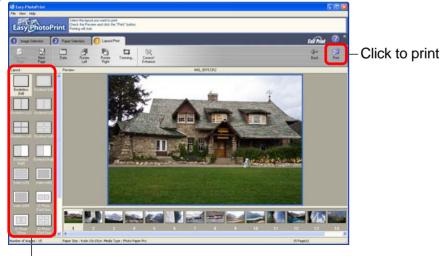

7 Additional information

#### Print up to 1000 images at a time

You can print up to 1000 images selected in DPP at a time. When printing more than 1000 images, divide the printing into several jobs.

### The printed image's color is not what you expected Change the [Rendering intents when using Easy-PhotoPrint] (p.95) to

[Perceptual] (p.147) and print.

### Printing with a wide color reproduction

When the color space (p.79, p.95) is set to Adobe RGB and the image is printed with Canon inkjet printer, the color reproduction area widens, and green and blue in particular are reproduced vividly. When the color space is set to Apple RGB or ColorMatch RGB, the image is printed with an sRGB color space, and when set to Wide Gamut RGB, with an Adobe RGB color space.

DPP is also compatible for printing with Easy-PhotoPrint Pro (p.89).

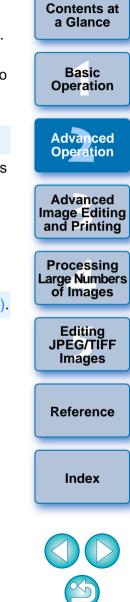

Introduction

Select the layout

→ Printing begins.

## Printing Photographs with a Printer other than Canon Inkjet Printers

You can print one image on one sheet of paper.

### Select the image to be printed.

## Select the [File] menu ▶ [Print].

| File | ]                               |              |
|------|---------------------------------|--------------|
|      | Open in Edit window             | Ctrl+O       |
|      | Open in Edit window (enlarged)  |              |
|      | Save                            | Ctrl+S       |
|      | Save As                         | Ctrl+Shift+S |
|      | Add thumbnail to image and save | Ctrl+Shift+T |
|      | Convert and save                | Ctrl+D       |
|      | Batch process                   | Ctrl+B       |
|      | Create new folder               |              |
|      | Print                           | Ctrl+P       |
|      | Print with detailed setting     | Ctrl+Alt+P   |
|      | Contact Sheet Prints            | Ctrl+Shift+P |
|      | Plug-in printing                | +            |
|      | Add to collection               | Ctrl+G       |
|      | Remove from collection          | Ctrl+Shift+G |
|      | Clear collection                |              |
|      | Delete                          | Del          |
|      | Info                            | Ctrl+I       |
|      |                                 |              |

→ The [Print] dialog box appears.

### Set to photograph printing and print.

 Specify the optimum settings for photograph printing in the printer's print settings dialog box and click the [OK] button.

→ Printing begins.

# **Organizing Images**

This section explains how to delete unwanted images, create folders for saving images, move or copy images, etc., and organize your images.

# **Deleting an Unwanted Image**

Be aware that you cannot recover deleted images.

| ect an unwanted image in the main window. |              |                         |  |  |
|-------------------------------------------|--------------|-------------------------|--|--|
| ect the [File] men                        | u ▶ [Delet   | Advanced<br>Operation   |  |  |
| Open in Edit window                       | Ctrl+0       |                         |  |  |
| Open in Edit window (enlarged)            |              | Advanced                |  |  |
| Save                                      | Ctrl+S       | Image Editi             |  |  |
| Save As                                   | Ctrl+Shift+S | and Printir             |  |  |
| Add thumbnail to image and save           | Ctrl+Shift+T |                         |  |  |
| Convert and save                          | Ctrl+D       | Processin               |  |  |
| Batch process                             | Ctrl+B       | Large Numb<br>of Images |  |  |
| Create new folder                         |              |                         |  |  |
| Print                                     | Ctrl+P       | Editing                 |  |  |
| Print with detailed setting               | Ctrl+Alt+P   | JPEG/TIF                |  |  |
| Contact Sheet Prints                      | Ctrl+Shift+P | Images                  |  |  |
| Plug-in printing                          | +            |                         |  |  |
| Add to collection                         | Ctrl+G       |                         |  |  |
| Remove from collection                    | Ctrl+Shift+G | Reference               |  |  |
| Clear collection                          |              |                         |  |  |
| Delete                                    | Del          |                         |  |  |
| Info                                      | Ctrl+I       | Index                   |  |  |
| Exit                                      | Alt+F4       |                         |  |  |

→ The [Confirm File Delete] dialog box appears.

#### Click the [Yes] button.

- → The image is moved to the [Recycle Bin] and is deleted from DPP.
- The images are deleted completely from your computer when the [Empty Recycle Bin] operation is performed on the [Recycle Bin] on the desktop.

Introduction

Contents at a Glance

## **Creating a Folder for Saving Images**

You can create a folder for sorting images.

In the folder area, select the location where the new folder is to be created.

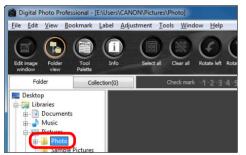

## Select the [File] menu ▶ [Create new folder].

| File |                                 |              |
|------|---------------------------------|--------------|
|      | Open in Edit window             | Ctrl+O       |
|      | Open in Edit window (enlarged)  |              |
|      | Save                            | Ctrl+S       |
|      | Save As                         | Ctrl+Shift+S |
|      | Add thumbnail to image and save | Ctrl+Shift+T |
|      | Convert and save                | Ctrl+D       |
|      | Batch process                   | Ctrl+B       |
|      | Create new folder               |              |
|      | Print                           | Ctrl+P       |
|      | Print with detailed setting     | Ctrl+Alt+P   |
|      | Contact Sheet Prints            | Ctrl+Shift+P |
|      | Plug-in printing                | +            |
|      | Add to collection               | Ctrl+G       |
|      | Remove from collection          | Ctrl+Shift+G |
|      | Clear collection                |              |
|      | Delete                          | Del          |
|      | Info                            | Ctrl+I       |
|      | Exit                            | Alt+F4       |

→ The [Create new folder] dialog box appears.

## Enter a folder name and click the [OK] button.

→ The new folder is created in the folder selected in step 1.

## **Moving Images**

date or themes.

Folder

J Music Pictures

🖶 🌗 Photo

Sample Pictures Videos Homegroup CANON

E Desktop

🗄 🔚 Libraries Documents

... Network

You can move or copy images to a separate folder and sort by shooting Contents at a Glance Drag the image to be moved or copied. Basic • To move: Drag the image and release when the image is in the Operation destination folder. • To copy: Drag the image while holding down the <Ctrl> key and release when the image is in the destination folder. Advanced Operation Digital Photo Professional - [E:\Users\CANON\Pictures\Photo\xxxx\_xx\_xx] File Edit View Bookmark Label Adjustment Tools Window Help Advanced Image Editing Collection(0) and Printing Processing Large Numbers of Images Editing 001.CR2 JPEG/TIFF Images → The images are moved or copied to the destination folder. Reference Index

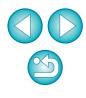

Introduction

## **Moving Images in Folders**

You can move or copy folders that contain images, and sort the images by folders.

### Drag the folder to be moved or copied.

- **To move:** Drag the folder and release when the folder is in the destination folder.
- **To copy:** Drag the folder while holding down the <Ctrl> key and release when the folder is in the destination folder.

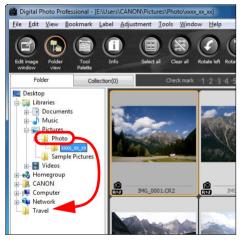

→ The folders are moved or copied to the destination folder.

## **Registering Frequent-Use Folders (Bookmark Registration)**

You can register frequently used folders in bookmarks. Registered folders appear by clicking the [Bookmark] menu.

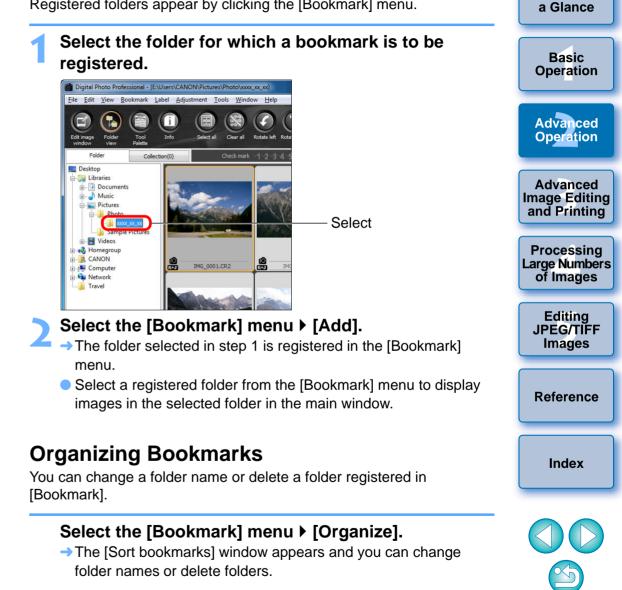

Introduction

Contents at

# **3** Advanced Image Editing and Printing

Various preferences including advanced image adjustment, automatic dust erasure processing, various printing functions for printing out work, and color management are explained here, geared to the user who is competent in the handling of third-party image editing software.

| Adjusting While Comparing with the Original Image<br>Changing How the Window is Split |    |
|---------------------------------------------------------------------------------------|----|
| Adjusting by Comparing Multiple Images                                                |    |
| Displaying an Area Beyond the Set Range as a                                          |    |
| Warning Indicator (Highlight/Shadow Warning)                                          | 55 |
| Performing Advanced Editing                                                           | 56 |
| Adjusting White Balance with Color Temperature                                        |    |
| Tuning White Balance with Color Wheel                                                 |    |
| Adjusting Dynamic Range                                                               |    |
| Adjusting Brightness of Shadows/Highlights                                            |    |
| Tone Curve Adjustment                                                                 |    |
| Example of a Tone Curve Operation                                                     |    |
| Using a Picture Style File                                                            |    |
| About the RGB Tool Palette                                                            | 60 |
| Using the Auto Lighting Optimizer                                                     | 61 |
| Reducing Noise                                                                        | 62 |
| Correcting Lens Aberration                                                            | 63 |
| Compatible Cameras                                                                    | 63 |
| Compatible Lenses                                                                     | 63 |
| Making Corrections                                                                    | 65 |
| Effects of Distortion Aberration Correction for Fisher                                | ye |
| Lenses                                                                                | 66 |
| About Shooting Distance Information Slider                                            | 68 |
| Correcting Multiple Images at a Time                                                  | 69 |
|                                                                                       |    |

| Using the Digital Lens Optimizer                                      |                                           |
|-----------------------------------------------------------------------|-------------------------------------------|
| Compatible Cameras                                                    | Contents at                               |
| Compatible Lenses                                                     | a Glance                                  |
| Using the Digital Lens Optimizer                                      |                                           |
| Performing Automatic Dust Erasure Processing 75<br>Compatible Cameras | Basic<br>Operation                        |
| Automatic Dust Erasure Processing in the Main Window 76               |                                           |
| Manually Erasing Dust (Repair Function)                               | Advanced<br>Operation                     |
| Function)                                                             | Advanced                                  |
| Transferring a RAW Image to Photoshop 79                              | Advanced<br>Image Editing<br>and Printing |
| Setting Work Color Space 79                                           | Processing                                |
| Compositing Images80                                                  | Large Numbers<br>of Images                |
| Compositing Methods83                                                 | or images                                 |
| Creating HDR (High Dynamic Range) Images 83                           | Editing<br>JPEG/TIFF                      |
| Starting Up Map Utility                                               | Images                                    |
| Printing with Shooting Information                                    |                                           |
| Printing a Thumbnail List (Contact Sheet Printing) 88                 | Reference                                 |
| Printing RAW Images on a High-End Canon Printer 89                    |                                           |
| Printing with a High-End Canon Inkjet Printer                         |                                           |
| Printing with DPP and Easy-PhotoPrint Pro                             | Index                                     |
| Printing with DPP and Print Studio Pro                                |                                           |
| Printing with a Large-Format Canon Printer                            |                                           |
| Specifying Preferences                                                |                                           |
| General Settings                                                      | S                                         |
| View Settings                                                         |                                           |
| Tool Palette                                                          |                                           |
| Color Management                                                      | 52                                        |

Introduction

# Adjusting While Comparing with the Original Image

You can display before and after versions of an adjusted image in the same window and adjust while checking the adjustment results.

## In the edit window, select the [View] menu ▶ [Before/ after comparison].

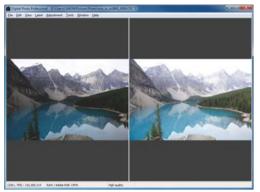

- → The image divides into a left and right window.
- The window on the right shows the image after editing.

## Change the image display.

 Select the [View] menu ▶ [Change up/down/left/right] ▶ [Up/ down].

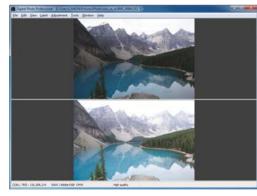

- → The layout of the two images changes to top and bottom.
- The bottom window shows the image after editing.

Images can also be displayed in the edit image window by the same operation.

# Changing How the Window is Split

You can change the display of the image to a single image split in two.

In the edit window, select the [View] menu ▶ [Display mode] ▶ [Split single image].

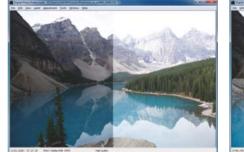

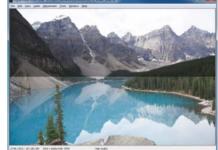

- One image is divided and displayed on the left and right or top and bottom.
- To switch between top and bottom, and left and right, perform the same operation as step 2 on the left page.

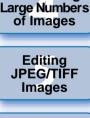

Reference

Index

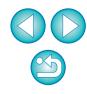

Introduction

Contents at a Glance

Basic Operation

Advanced Operation

Advanced Image Editing and Printing

Processing

# **Adjusting by Comparing Multiple Images**

You can synchronize the display position of multiple edit windows and adjust images while comparing them with each other.

In the edit window, display the multiple images to be compared.

## Align the images.

- Select the [Window] menu > [Arrange vertically] or [Arrange horizontally].
- → The edit windows are aligned.

## Select the [Window] menu > [Synchronize].

### Enlarge the image.

Enlarge and display any of the edit windows.

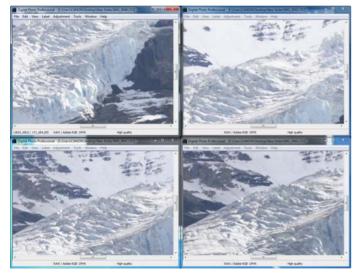

The other edit windows will also be displayed in the same position/enlargement ratio.

## Move the display position.

- If you move the enlargement display position in one of the edit windows, the enlargement display position will also change in the other edit windows.
- To cancel synchronization, select the [Window] menu 
   [Synchronize] again.

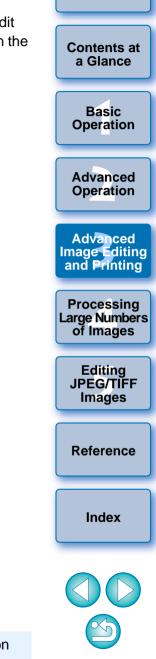

Introduction

Synchronization only applies to the enlargement display position and the enlargement ratio. Adjustments to the images are not synchronized.

# Displaying an Area Beyond the Set Range as a Warning Indicator (Highlight/Shadow Warning)

You can set up a warning indicator in both the highlighted part and the shaded part, which is effective for checking the bright and dark areas and preventing excessive adjustment of an image. Where the area on the image has exceeded the set range, you can display the highlighted part in red and the shaded part in blue.

Select the [Tools] menu ▶ [Preferences].

Select the [View settings] tab sheet.

| General settings                                                                                | View settings                   | Tool palette | Color management |
|-------------------------------------------------------------------------------------------------|---------------------------------|--------------|------------------|
| Grid pitch                                                                                      |                                 |              |                  |
| 64 Pixels(8-256                                                                                 | )                               |              |                  |
|                                                                                                 |                                 |              |                  |
| Image selection status                                                                          |                                 |              |                  |
| $\overline{\ensuremath{\mathbb V}}$ Images opened in Edit window remain selected in main window |                                 |              |                  |
| Magnification in Edit window                                                                    |                                 |              |                  |
| Fit to window                                                                                   | ◎ 50%                           | 100%         | © 200%           |
| Magnification when the Edit/Edi                                                                 | t image window is double-clicke | ed           |                  |
|                                                                                                 | ◎ 50%                           | I00%         | ◎ 200%           |
|                                                                                                 |                                 |              |                  |
| RAW and JPEG                                                                                    |                                 |              |                  |
| Display only CR2 images                                                                         | for CR2 and JPEG files of the s | ame name     |                  |
| Sort order in main window                                                                       |                                 |              |                  |
| Retain sort order                                                                               |                                 |              |                  |
|                                                                                                 |                                 |              |                  |
| Highlight/shadow Alert                                                                          |                                 |              |                  |
|                                                                                                 |                                 |              |                  |
| Highlight 255                                                                                   | (192-255)                       |              |                  |
| Highlight 255<br>Shadow 0                                                                       |                                 |              |                  |
|                                                                                                 | (192-255)<br>(0-64)             |              |                  |
| Shadow 0                                                                                        |                                 |              |                  |
| Shadow 0<br>Quick check tool display                                                            |                                 |              |                  |
| Shadow 0<br>Quick check tool display                                                            | (0-64)                          |              |                  |

## Enter the warning value for [Highlight] and [Shadow].

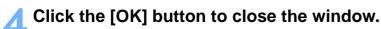

Display the edit window.

Select the [View] menu ▶ [Highlight]. Similarly, select [Shadow].

On the opened image, if there is an area that exceeds the value entered in step 3, the highlighted part of that area is displayed i red and the shaded part is displayed in blue.

| ct       | Contents at a Glance                      |
|----------|-------------------------------------------|
| ue<br>in | Basic<br>Operation                        |
|          | Advanced<br>Operation                     |
|          | Advanced<br>Image Editing<br>and Printing |
|          | Processing<br>Large Numbers<br>of Images  |
|          | Editing<br>JPEG/TIFF<br>Images            |
|          | Reference                                 |
|          | Index                                     |
|          |                                           |
| dit      | ${}^{(2)}$                                |
| an       |                                           |

Introduction

You can also display the warning with the same operation in the edit image window.

# **Performing Advanced Editing**

This section explains how to use the advanced adjustment function on the tool palette in the edit window.

Adjustments made using the high-level functions of the [RAW] and [RGB] tool palettes, as well as the functions of the [NR/ALO] and [LENS] tool palette are explained in this section.

## Adjusting White Balance with Color Temperature

White balance can be adjusted by setting a numerical value for color temperature.

Select [Color temperature] from the [White balance adjustment] list box.

#### Set the color temperature.

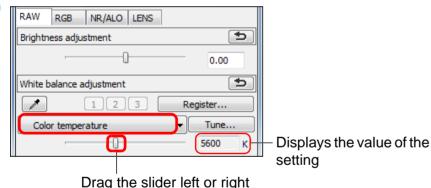

**Tuning White Balance with Color Wheel** 

White balance can be tuned by moving a cursor in the color direction shown in the color wheel.

## In the [RAW] tool palette, click the [Tune] button.

#### Tune by dragging a point.

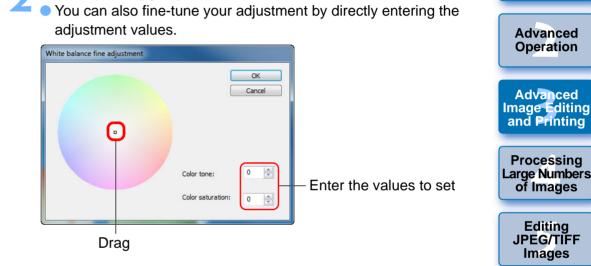

- To register adjustment results as personal white balance (p.101), select a setting other than [ (())] from the [White balance adjustment] list box, and then tune with the color wheel. You cannot register the adjustment results as personal white balance when you have selected [ (())] from the list box and have done any tuning.
- You cannot change or adjust white balance with multipleexposure RAW images created on the camera.
- The adjustment range of color tone is 0 to 359 (1 increment in numerical value input), and the adjustment range of color saturation is 0 to 255 (1 increment in numerical value input).

The adjustment range is 2500 to 10000K (in 100K increments).

Reference

Index

Introduction

Contents at

a Glance

Basic

Operation

# Adjusting Dynamic Range

Dynamic range (width of gradation expression) from dark points to bright points in an image can be adjusted.

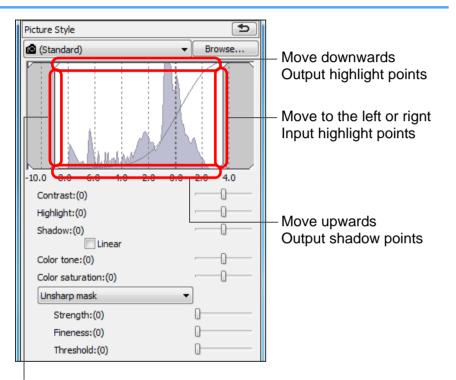

Move to the left or right Input shadow points

• The horizontal axis shows the input level and the vertical axis shows the output level.

## **Adjusting Brightness of Shadows/Highlights**

You can adjust the brightness of shadows and highlights in an image. By adjusting shadows and highlights in an image with a restricted brightness, you can reduce the effects of clipping in shadows and highlights.

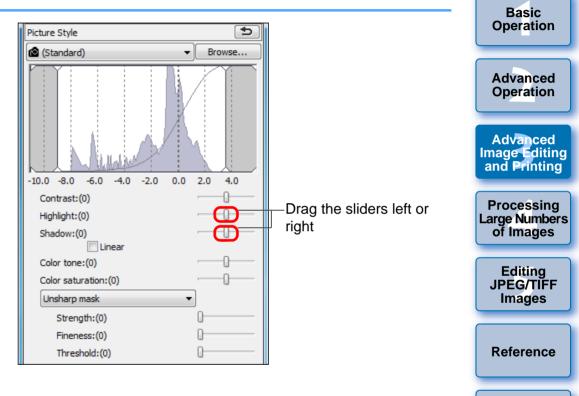

Index

Introduction

Contents at

a Glance

## **Tone Curve Adjustment**

You can adjust the brightness, contrast and color of a specific area by changing the tone curve (p.146).

- In the tool palette, select the [RGB] tab sheet.
- Select the tone curve mode and interpolation method.

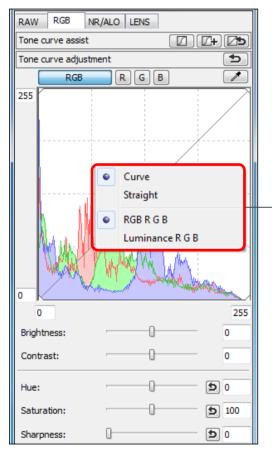

- Right-click with the mouse inside the graph to display the menu

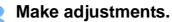

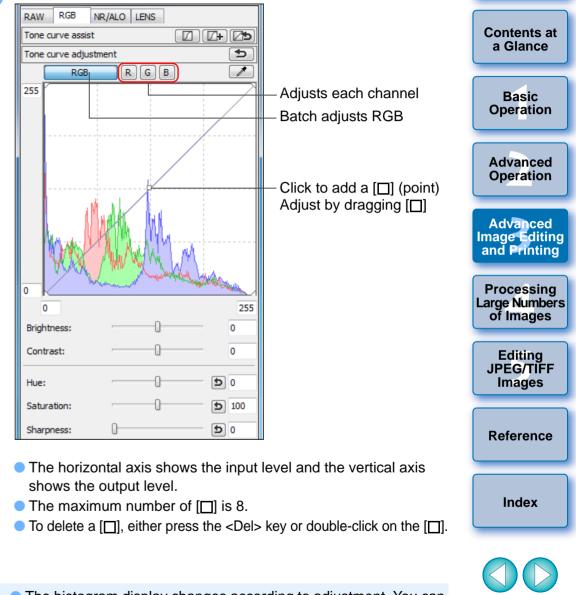

- The histogram display changes according to adjustment. You can also fix the histogram display to the display before any adjustments (p.94).
- The tone curve mode and interpolation method for a tone curve can also be changed in [Preferences] (p.94).

Introduction

## **Example of a Tone Curve Operation**

Makes medium tones brighter

Makes medium tones darker

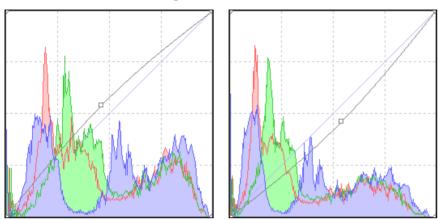

Makes tones sharper Makes tones softer

## Using a Picture Style File

A Picture Style file is an extended function file of a Picture Style. With DPP, you can apply to RAW images Picture Style files that you have downloaded from Canon Web site effective for various scenes or Picture Style files created with "Picture Style Editor". When using a Picture Style file, save it to your computer beforehand.

- Display the image to which the Picture Style file is to be applied in the edit window (p.11).
- Select the [RAW] tab sheet in the tool palette, and click the [Browse] button.

| 🖄 (Standar | rd)    | <br><ul> <li>Browse</li> </ul> |  |
|------------|--------|--------------------------------|--|
|            | Manage |                                |  |

→ The [Open] dialog box appears.

# Select a Picture Style file saved on your computer, and click the [Open] button.

- → The Picture Style file you selected is applied to an image.
- To apply a different Picture Style file, follow the procedure from step 2 again.
- The Picture Style files that you can apply to the camera are files with the ".PF2" or ".PF3" extension only. Furthermore, you cannot apply Picture Style files with the extension ".PSE" to an image; however if such a file is registered in the camera and the image is shot, the image will display correctly.

| )( |  |
|----|--|
|    |  |
| -  |  |

Introduction

a Glance

Basic Operation

Contents at

Advanced

Operation

Advanced Image Editing and Printing

Processing Large Numbers of Images

Editing JPEG/TIFF Images

Reference

## About the RGB Tool Palette

You can adjust images with the tool palette by switching between the [RAW], [RGB], [NR/ALO] and [LENS] tab sheets according to your editing requirements.

The [RGB] tool palette functions are the same as ordinary image editing software, such as tone curve adjustment that is explained here, with which you can adjust RAW images.

However, because the adjustment width of the functions in the [RGB] tool palette is wider than the [RAW] tool palette, the image color may be saturated, or the image quality may deteriorate if you adjust too much. Therefore we recommend for functions other than tone curve adjustment (p.58) and automatic adjustment (p.33), that you adjust images using the same functions available in the [RAW] tool palette. See Chapter 5 for explanations on functions of the [RGB] tool palette other than tone curve adjustment.

#### Using the tool palette

We recommend that as a general principle you edit RAW images using the [RAW] tool palette. However, where the adjustment width with the [RAW] tool palette is not wide enough and you wish to use the special functions in the [RGB] tool palette, we recommend that you adjust your images at the necessary lowest limit with the [RGB] tool palette after having completed basic adjustment with the [RAW] tool palette. Use the adjustment function of the [NR/ALO] and [LENS] tool palette (p.132) when applying the Auto Lighting Optimizer (p.61), reducing noise (p.62) or correcting aberration (p.63) after you have made any required adjustments with the [RAW] and [RGB] tool palettes.

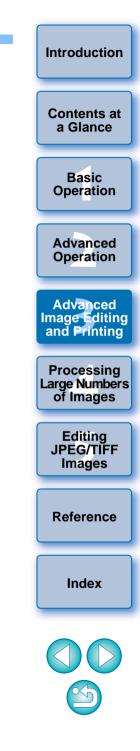

# **Using the Auto Lighting Optimizer**

If the shooting result is dark or the contrast is low, you can use the Auto Lighting Optimizer function to auto-correct the brightness and contrast, and obtain a more pleasant image.

You can also change the settings of the image shot with the camera's Auto Lighting Optimizer function.

This function is compatible only with RAW images shot with EOS-1D X, EOS-1D C, EOS-1D Mark IV, EOS 5D Mark III, EOS 5D Mark II, EOS 6D, EOS 7D Mark II, EOS 7D, EOS 70D, EOS 60D, EOS 50D, EOS REBEL T5i/700D, EOS REBEL SL1/100D, EOS REBEL T4i/650D, EOS REBEL T3i/600D, EOS REBEL T2i/550D, EOS REBEL T1i/500D, EOS REBEL T5/1200D, EOS REBEL T3/1100D, EOS M2 and EOS M. \* ALO stands for Auto Lighting Optimizer.

# Select the [NR/ALO] tab sheet from the tool palette in the edit window or edit image window.

| RAW RG       | 3 NR/ALO ENS             |            |
|--------------|--------------------------|------------|
| Auto Lightin | g Optimizer              |            |
|              | 0                        |            |
|              | ow Standard              | Strong     |
| Noise reduc  | tion                     | Apply      |
|              |                          | NR Preview |
| RAW          |                          |            |
| Luminan      | ce noise reduction:(1)   |            |
| 0            | -0                       | 20         |
| Chromin      | ance noise reduction:(3) |            |
| 0            |                          | 20         |
| TIFF/JPEC    | 5                        |            |
| Luminan      | ce noise reduction:(0)   |            |
| 0            | 0                        | 20         |
| Chromin      | ance noise reduction:(0) |            |
| 0            | 0                        | 20         |

#### Introduction Checkmark the checkbox. NR/ALO LENS RAW RGB Contents at Auto Lighting Optimizer Checkmark a Glance -ft Standard Strong Low Basic • For images shot with the camera's Auto Lighting Optimizer Operation function, the checkbox is already checked. Change the settings according to your preferences. Advanced Operation NR/ALO LENS RAW RGB Auto Lighting Optimizer Advanced 0 V Image Editing Select from three levels: Standard Strong Low and Printing Low/Standard/Strong → Auto correction is applied to the image to match the settings. Processing • For images shot with the camera's Auto Lighting Optimizer Large Numbers of Images function, the settings at the time of shooting are applied as the default values. Editina To cancel the Auto Lighting Optimizer, remove the check mark JPEG/TIFF from the checkbox. Images Reference Index • When [Highlight tone priority] is set to [Enable] in EOS-1D X. EOS-1D C, EOS 5D Mark III, EOS 6D, EOS 7D Mark II, EOS 7D, EOS 70D, EOS 60D, EOS REBEL T5i/700D, EOS REBEL SL1/ 100D, EOS REBEL T4i/650D, EOS REBEL T3i/600D, EOS REBEL T2i/550D, EOS REBEL T5/1200D, EOS REBEL T3/ 1100D, EOS M2 and EOS M, the Auto Lighting Optimizer function cannot be set. You cannot use the Auto Lighting Optimizer with multipleexposure RAW images created on the camera. 61

# **Reducing Noise**

You can reduce noise that arises in RAW images shot at night or with a high ISO speed.

NR is an abbreviation for "noise reduction".

# Select the [NR/ALO] tab sheet from the tool palette in the edit window or edit image window.

### Click the [NR Preview] button.

| Noise reduction | Apply      |
|-----------------|------------|
|                 | NR Preview |
| RAW             |            |

→ The [NR Preview] window appears.

#### Adjust an image.

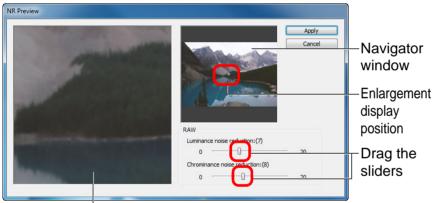

NR check window

- You can set a noise reduction level from within a range of 0 to 20. The larger the setting, the larger the noise reduction effect.
- The noise reduction effect can be checked when an image is displayed at 100% in the NR check window.
- You can change the display position of the NR check window by dragging the enlargement display position in the navigator window.

## Click the [Apply] button.

→ Noise reduction is applied to the image and the image is redisplayed.

#### The noise reduction function does not work

Noise reduction cannot be applied when [Viewing and saving RAW images] (p.92) is set to [High speed] in the [Preferences] window. Select [High quality] to reduce noise.

#### To set the same noise reduction level for several images

After selecting multiple images in the main window, you can set the same noise reduction level for the images without displaying the [NR Preview] window, by adjusting the noise reduction level in the [NR/ALO] tool palette (p.132) using the [Luminance noise reduction] and [Chrominance noise reduction] sliders, and then clicking the [Apply] button.

- You can set the default noise reduction beforehand, using [Default noise reduction settings] in the [Tool palette] tab sheet in the [Preferences] (p.94).
  - When [Apply camera settings] is selected, you can pre-set a noise reduction level that suits the camera settings beforehand as the default.
  - When [Set as defaults] is selected, you can pre-set a preferred default setting for the noise reduction level beforehand. This is particularly useful for applying noise reduction to all the images in a folder at once, such as batch noise reduction for images with high ISO speeds.

However, for images with recipes attached, the noise level recorded in the recipe will be applied.

- If [Luminance noise reduction] has been set, resolution may be reduced along with reduction of noise.
- If [Chrominance noise reduction] has been set, color bleeding may occur along with reduction of noise.
- For a list of [NR Preview] window functions, see p.134.

Contents at a Glance

Introduction

Basic Operation

Advanced Operation

Advanced Image Editing and Printing

Processing Large Numbers of Images

Editing JPEG/TIFF Images

Reference

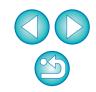

# **Correcting Lens Aberration**

You can easily make corrections to drops in peripheral illumination, distortions in the subject, and color blur which occur by the physical characteristics of the lens or slightly remaining aberration.

Please note that you can only correct RAW images which have been taken with the compatible cameras and lenses listed below. JPEG or TIFF images cannot be corrected.

## **Compatible Cameras**

| EOS-1D X                      | EOS-1D C                              | EOS-1D Mark IV        |
|-------------------------------|---------------------------------------|-----------------------|
| EOS-1Ds Mark III              | EOS-1D Mark III                       | EOS-1D Mark II N      |
| EOS-1Ds Mark II               | EOS-1D Mark II                        | EOS-1Ds               |
| EOS-1D                        | EOS 5D Mark III                       | EOS 5D Mark II        |
| EOS 5D*1                      | EOS 6D                                | EOS 7D Mark II        |
| EOS 7D                        | EOS 70D                               | EOS 60D               |
| EOS 50D                       | EOS 40D                               | EOS 30D*2             |
| EOS REBEL T5i/700D            | EOS REBEL SL1/100D                    | EOS REBEL T4i/650D    |
| EOS REBEL T3i/600D            | EOS REBEL<br>T2i/550D                 | EOS REBEL<br>T1i/500D |
| EOS DIGITAL REBEL<br>XSi/450D | EOS DIGITAL REBEL<br>XTi/400D DIGITAL |                       |
| EOS REBEL<br>T3/1100D         | EOS DIGITAL REBEL<br>XS/1000D         | EOS M2                |
| EOS M                         |                                       |                       |
|                               |                                       |                       |

\*1 Requires firmware version 1.1.1

\*2 Requires firmware version 1.0.6

## **Compatible Lenses**

| Fisheye, ultra wide,                | and wide angle lenses               |
|-------------------------------------|-------------------------------------|
| EF 14mm f/2.8L USM                  | EF 14mm f/2.8L II USM* <sup>3</sup> |
| EF 8-15mm f/4L USM Fisheye*3        | EF 15mm f/2.8 Fisheye* <sup>3</sup> |
| EF 20mm f/2.8 USM                   | EF 24mm f/1.4L USM                  |
| EF 24mm f/1.4L II USM* <sup>3</sup> | EF 24mm f/2.8                       |
| EF 24mm f/2.8 IS USM* <sup>3</sup>  | EF 28mm f/1.8 USM                   |
| EF 28mm f/2.8                       | EF 28mm f/2.8 IS USM* <sup>3</sup>  |
| EF 35mm f/1.4L USM                  | EF 35mm f/2                         |
| EF 35mm f/2 IS USM* <sup>3</sup>    |                                     |
|                                     |                                     |

| Standard and medium telephoto lenses |                      |  |
|--------------------------------------|----------------------|--|
| EF 40mm f/2.8 STM* <sup>3</sup>      | EF 50mm f/1.2L USM*4 |  |
| EF 50mm f/1.4 USM                    | EF 50mm f/1.8        |  |
| EF 50mm f/1.8 II                     | EF 85mm f/1.2L USM   |  |
| EF 85mm f/1.2L II USM*5              | EF 85mm f/1.8 USM    |  |
| EF 100mm f/2 USM                     |                      |  |

| Telephoto lenses                   |                                              |  |
|------------------------------------|----------------------------------------------|--|
| EF 135mm f/2L USM                  | EF 135mm f/2.8<br>(with Softfocus mechanism) |  |
| EF 200mm f/2L IS USM* <sup>3</sup> | EF 200mm f/2.8L USM                          |  |
| EF 200mm f/2.8L II USM             | EF 300mm f/2.8L IS II USM* <sup>3</sup>      |  |
| EF 300mm f/2.8L IS USM             | EF 300mm f/4L IS USM                         |  |
| EF 400mm f/2.8L IS USM             | EF 400mm f/2.8L IS II USM* <sup>3</sup>      |  |
| EF 400mm f/4 DO IS USM             | EF 400mm f/5.6L USM                          |  |
| EF 500mm f/4L IS USM               | EF 500mm f/4L IS II USM* <sup>3</sup>        |  |
| EF 600mm f/4L IS USM               | EF 600mm f/4L IS II USM* <sup>3</sup>        |  |
| EF 800mm f/5.6L IS USM*3           |                                              |  |

Introduction Contents at a Glance Basic Operation Advanced Operation Advanced Image Editing and Printing Processing Large Numbers of Images Editing JPEG/TIFF Images Reference Index

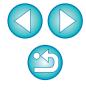

| Zoom                                   | lenses                                 |
|----------------------------------------|----------------------------------------|
| EF 16-35mm f/2.8L USM                  | EF 16-35mm f/2.8L II USM* <sup>3</sup> |
| EF 16-35mm f/4L IS USM*3               | EF 17-35mm f/2.8L USM                  |
| EF 17-40mm f/4L USM                    | EF 20-35mm f/3.5-4.5 USM               |
| EF 24-70mm f/2.8L USM                  | EF 24-70mm f/2.8L II USM*3             |
| EF 24-70mm f/4L IS USM*3               | EF 24-85mm f/3.5-4.5 USM               |
| EF 24-105mm f/4L IS USM                | EF 28-70mm f/2.8L USM                  |
| EF 28-90mm f/4-5.6 USM                 | EF 28-90mm f/4-5.6 II USM              |
| EF 28-90mm f/4-5.6                     | EF 28-90mm f/4-5.6 II                  |
| EF 28-90mm f/4-5.6 III                 | EF 28-105mm f/3.5-4.5 USM              |
| EF 28-105mm f/3.5-4.5 II USM           | EF 28-105mm f/4-5.6 USM                |
| EF 28-105mm f/4-5.6                    | EF 28-135mm f/3.5-5.6 IS USM           |
| EF 28-200mm f/3.5-5.6                  | EF 28-200mm f/3.5-5.6 USM              |
| EF 28-300mm f/3.5-5.6L IS USM          | EF 55-200mm f/4.5-5.6 II USM           |
| EF 55-200mm f/4-5.6 USM                | EF 70-200mm f/2.8L USM                 |
| EF 70-200mm f/2.8L IS USM              | EF 70-200mm f/2.8L IS II USM*3         |
| EF 70-200mm f/4L USM                   | EF 70-200mm f/4L IS USM*4              |
| EF 70-300mm f/4-5.6L IS USM*3          | EF 70-300mm f/4-5.6 IS USM             |
| EF 70-300mm f/4.5-5.6 DO IS USM        | 1 EF 75-300mm f/4-5.6 II* <sup>3</sup> |
| EF 75-300mm f/4-5.6 III* <sup>3</sup>  | EF 75-300mm f/4-5.6 USM                |
| EF 75-300mm f/4-5.6 II USM             | EF 75-300mm f/4-5.6 III USM            |
| EF 90-300mm f/4.5-5.6                  | EF 90-300mm f/4.5-5.6 USM              |
| EF 100-300mm f/4.5-5.6 USM             | EF 100-400mm f/4.5-5.6L IS USM         |
| EF 200-400mm f/4L IS USM* <sup>3</sup> |                                        |

#### Macro lenses

EF 50mm f/2.5 Compact Macro\*<sup>3</sup> EF 100mm f/2.8 Macro USM

EF 100mm f/2.8L Macro IS USM\*3 EF 180mm f/3.5L Macro USM

MP-E 65mm f/2.8 1-5x Macro Photo\*<sup>3</sup>

| EF-S lenses                              |                                          |  |
|------------------------------------------|------------------------------------------|--|
| EF-S 60mm f/2.8 Macro USM                | EF-S 10-18mm f/4.5-5.6 IS STM*3          |  |
| EF-S 10-22mm f/3.5-4.5 USM               | EF-S 15-85mm f/3.5-5.6 IS USM*3          |  |
| EF-S 17-55mm f/2.8 IS USM                | EF-S 17-85mm f/4-5.6 IS USM              |  |
| EF-S 18-55mm f/3.5-5.6 IS STM*3          | EF-S 18-55mm f/3.5-5.6                   |  |
| EF-S 18-55mm f/3.5-5.6 II                | EF-S 18-55mm f/3.5-5.6 III* <sup>3</sup> |  |
| EF-S 18-55mm f/3.5-5.6 USM               | EF-S 18-55mm f/3.5-5.6 II USM            |  |
| EF-S 18-55mm f/3.5-5.6 IS*3              | EF-S 18-55mm f/3.5-5.6 IS II*3           |  |
| EF-S 18-135mm f/3.5-5.6 IS* <sup>3</sup> | EF-S 18-135mm f/3.5-5.6 IS STM*3         |  |
| EF-S 18-200mm f/3.5-5.6 IS* <sup>3</sup> | EF-S 55-250mm f/4-5.6 IS* <sup>3</sup>   |  |
| EF-S 55-250mm f/4-5.6 IS II*3            | EF-S 55-250mm f/4-5.6 IS STM*3           |  |
|                                          |                                          |  |

#### **EF-M** lenses

| EF-IVI                                                                                                    | lenses                                                                                     |
|----------------------------------------------------------------------------------------------------|--------------------------------------------------------------------------------------------|
| EF-M 22mm f/2 STM                                                                                                    | EF-M 11-22mm f/4-5.6 IS STM                                                                |
| EF-M 18-55mm f/3.5-5.6 IS STM                                                                                                    | EF-M 55-200mm f/4.5-6.3 IS STM                                                             |
|                                                                                                    | o images shot with a combination of<br>30D with the firmware versions below.<br>to EOS 5D. |
| <ul> <li>*3 EOS 5D with firmware version<br/>firmware version 1.0.5 or earlie</li> <li>*4 EOS 5D with firmware version<br/>firmware version 1.0.4 or earlie</li> <li>*5 EOS 5D with firmware version<br/>firmware version 1.0.4 or earlie</li> </ul> | er<br>1.1.0 or earlier, EOS 30D with<br>er<br>1.0.5 or earlier, EOS 30D with               |
| Vou con clos correct DAW ima                                                                                                    | and taken with the compatible land                                                         |

- You can also correct RAW images taken with the compatible lens even when the extender is attached.
  - You can also correct RAW images shot with EF 50mm f/2.5 Compact Macro fitted with Life Size Converter EF.
  - The aberration correction function is not available for images shot with combinations of camera/lens other than those given under "Compatible Cameras" and "Compatible Lenses". They are therefore not displayed and cannot be used.
  - The lens aberration correction function is not available for multiple-exposure RAW images created on the camera.
  - EF cinema lenses (CN-E lenses) are not compatible.

Introduction

Contents at a Glance

Basic Operation

Advanced Operation

Advanced Image Editing and Printing

Processing Large Numbers of Images

Editing JPEG/TIFF Images

Reference

## **Making Corrections**

You can make corrections to any of the four aberrations as below, either one at a time or simultaneously.

- Peripheral illumination
- Chromatic aberration (color fringing which occurs in the periphery of an image)
- Color blur (blue or red color blur which sometimes occurs at the edge of the highlighted area of an image)
- Distortions

### In the tool palette, select the [LENS] tab sheet.

### Click the [Tune] button.

| Digital Lens Optimizer<br>Setting | Tune           |
|-----------------------------------|----------------|
| Setting                           | OFF            |
|                                   |                |
|                                   | Lens data : No |
|                                   | Update         |
| Lens aberration correction        | Tune           |
| Peripheral illumination           | OFF            |
| Chromatic aberration              | OFF            |
| Color blur                        | OFF            |
| Distortion                        | OFF            |
|                                   |                |
|                                   |                |
|                                   |                |
|                                   |                |

→ The [Lens aberration correction] window appears.

### Checkmark the items to be corrected.

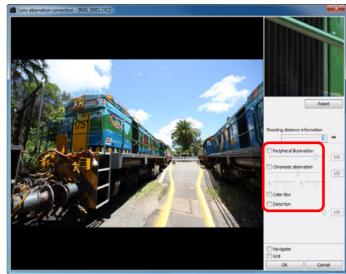

- → The image is corrected and redisplayed.
- Check the results of corrections to peripheral illumination or distortions in the full view.
- Check the results of corrections to chromatic aberration and colo blur by clicking the area on the image you want to check. In the top right of the window, the area is displayed at 200% in the enlargement display section (p.139).
- You can lessen the degree of correction by moving the slider to the left for the item you want to correct.
- You can respectively correct red chromatic aberration with the [R] slider of the [Chromatic aberration] or blue chromatic aberration with the [B] slider.
- To correct distortion aberration of images shot with a fisheye lens (EF 8–15mm f/4L USM Fisheye or EF 15mm f/2.8 Fisheye), four effects can be selected from the [Effect] list box in addition to [Shot settings] normally used for distortion correction.

The level of an effect can be adjusted with the adjustment slider located below [Distortion].

For details on each effect, see "Effects of Distortion Aberration Correction for Fisheye Lenses" (p.66).

| -            | Introduction                              |
|--------------|-------------------------------------------|
|              | Contents at a Glance                      |
|              | Basic<br>Operation                        |
|              | Advanced<br>Operation                     |
|              | Advanced<br>Image Editing<br>and Printing |
|              | Processing<br>Large Numbers<br>of Images  |
| or<br>Ə      | Editing<br>JPEG/TIFF<br>Images            |
| ס<br>ק]<br>n | Reference                                 |
| ns<br>ur     | Index                                     |

 For images shot with EF 8–15mm f/4L USM Fisheye, a fine-tune slider is also displayed when you select [Emphasize Linearity] from the [Effect] list box.

Adjust the amount of correction for distortion aberration with the adjustment slider, and then adjust with the fine-tune slider if more adjustment is required.

• When the list box for selecting an extender is displayed, select the extender attached at the time of shooting from the list box.

## Click the [OK] button.

- The [Lens aberration correction] window closes and the result of the corrections is applied to the image in the edit window and the image is redisplayed.
- The result of the settings of the [Lens aberration correction] window is also displayed in the tool palette.
- → In the main window, the [ ) mark is displayed on the image to indicate the lens aberration corrections (p.129).

## Effects of Distortion Aberration Correction fo Fisheye Lenses

#### Shot settings

By selecting this option, only distortion aberration correction for correcting optical distortion is performed.

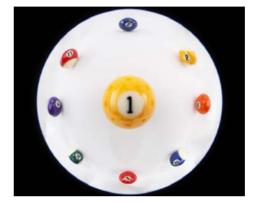

#### Emphasize Linearity

This converts the image to a "central projection" style image. This projection method is used with general lenses.

Differing from fisheye lenses, central projection displays straight lines as straight lines. By selecting this option, a wide-view panoramic image can be obtained. However, the periphery is stretched, resulting in decreased resolution.

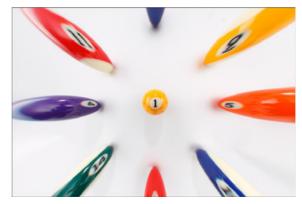

| r        | Introduction                              |
|----------|-------------------------------------------|
|          | Contents at a Glance                      |
|          | Basic<br>Operation                        |
|          | Advanced<br>Operation                     |
|          | Advanced<br>Image Editing<br>and Printing |
|          | Processing<br>Large Numbers<br>of Images  |
| es<br>ng | Editing<br>JPEG/TIFF<br>Images            |
| U        | Reference                                 |
|          | Index                                     |
|          |                                           |

#### Emphasize Distance

This converts the image to an "equidistant projection" style image. This projection method preserves distance relationships. Equidistant projection displays a distance in the same distance anywhere from the center to the periphery. In particular, when shooting a celestial body such as the celestial sphere, same heights above the horizon (declination) are captured at the same heights. This method is therefore used in such photography as celestial photography (star maps, solar path diagrams, etc.).

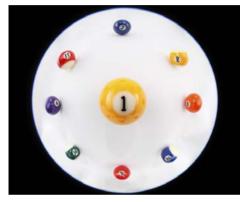

#### Emphasize Periphery

This converts the image to a "stereographic projection" style image. This projection method emphasizes the periphery.

Stereographic projection allows position relationships on a spherical surface, such as N, S, E, W on a map, to be displayed correctly. It is therefore used for world maps and monitoring cameras.

By selecting this option, the periphery is stretched and may result in decreased resolution.

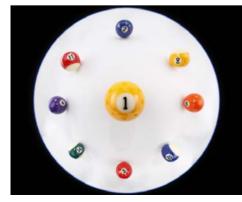

#### Emphasize Center

This converts the image to an "orthogonal projection" style image. With this projection method, the center is more emphasized. Since an orthogonal projection allows a subject of the same brightness to be displayed as occupying the same area in the image, this method has typical uses in photography for celestial luminance distributions and center-emphasized animal photography. By selecting this option, the center is stretched and may result in decreased resolution.

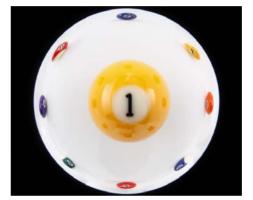

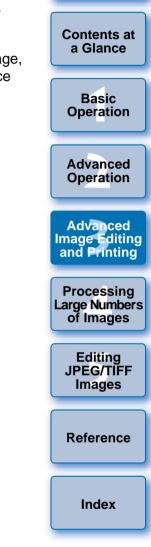

Introduction

While selecting any of the options [Emphasize Linearity], [Emphasize Distance], [Emphasize Periphery], or [Emphasize Center] will yield results similar to each of the projection methods, the conversion does not exactly apply each projection method in their precise sense.

Accordingly, care should be taken since they are not suited to scientific or other such purposes.

## **About Shooting Distance Information Slider**

When correcting RAW images shot with the cameras in the table below, if shooting distance information has been saved to the image, the slider is set automatically according to this shooting distance information.

However, if no shooting distance information is saved to the image, the slider is set automatically to the right end at infinity position and a [<!>] appears above the slider.

If the image's shooting distance is not infinite, you can minutely adjust the distance by operating the slider while looking at the screen.

The distance cannot be minutely adjusted by using the slider for images shot with an EF-M lens. (The slider is not displayed.)

| EOS-1D X              | EOS-1D C              | EOS-1D Mark IV                |
|-----------------------|-----------------------|-------------------------------|
| EOS-1Ds Mark III      | EOS-1D Mark III       | EOS 5D Mark III               |
| EOS 5D Mark II        | EOS 6D                | EOS 7D Mark II                |
| EOS 7D                | EOS 70D               | EOS 60D                       |
| EOS 50D               | EOS 40D               | EOS REBEL T5i/700D            |
| EOS REBEL SL1/100D    | EOS REBEL T4i/650D    | EOS REBEL T3i/600D            |
| EOS REBEL T2i/550D    | EOS REBEL<br>T1i/500D | EOS DIGITAL REBEL<br>XSi/450D |
| EOS REBEL<br>T5/1200D | EOS REBEL<br>T3/1100D | EOS DIGITAL REBEL<br>XS/1000D |
| EOS M2                | EOS M                 |                               |
|                       |                       |                               |

When correcting RAW images shot with the cameras in the table below, it is set automatically to the right end at infinity position. You can then minutely adjust the distance by operating the slider while looking at the screen if the shooting distance is not infinite.

| EOS-1D Mark II N | EOS-1Ds Mark II                       | EOS-1D Mark II |
|------------------|---------------------------------------|----------------|
| EOS-1Ds          | EOS-1D                                | EOS 5D         |
| EOS 30D          | EOS DIGITAL REBEL<br>XTi/400D DIGITAL |                |
|                  |                                       |                |

- For RAW images shot with MP-E 65mm f/2.8 1-5x Macro Photo or EF 50mm f/2.5 Compact Macro with Life Size Converter EF, the slider indicator changes to [Magnification factor].
- [Shooting distance information] slider is applied to all the correction items with check marks.

| e<br>′ou    | Introduction                              |
|-------------|-------------------------------------------|
| le          | Contents at a Glance                      |
|             | Basic<br>Operation                        |
| or EF<br>er | Advanced<br>Operation                     |
| ion         | Advanced<br>Image Editing<br>and Printing |
|             | Processing<br>Large Numbers<br>of Images  |
|             | Editing<br>JPEG/TIFF<br>Images            |
|             | Reference                                 |
|             | Index                                     |
|             |                                           |

## **Correcting Multiple Images at a Time**

Select multiple images to correct in the main window. Display tool palette by clicking the [Tool Palette] button (p.127) in the toolbar. If you perform correction procedures (p.65) when tool palette is displayed, you can apply the same corrections to all the images selected in the main window.

Also, you can apply same corrections by copying the recipe of the corrected image and pasting it onto the multiple images (p.41).

#### Additional information

#### Some noise appeared in the periphery of an image after correcting [Peripheral illumination]

You can reduce the noise by using luminance and/or chromatic noise reduction of the noise reduction function (p.62). However, if you had applied high amount of [Peripheral illumination] correction to the images that have been shot at night or with a high ISO speed, the noise might not be reduced.

#### The image appears with less resolution after correcting [Distortion]

You can make the image similar to the one before correction by applying more sharpness with the sharpness adjusting function (p.31).

#### The colors of the image became weaker after correcting [Color blur]

You can make the image similar to the one before correction by adjusting the color tone (p.30) and/or the color saturation (p.110) to make the color deeper.

#### The result of [Color blur] correction cannot be detected

[Color blur] correction is effective for correcting blue or red color blur which occurs at the edge of the highlighted area of an image. If conditions do not match, correction cannot be made.

The periphery of the image may be truncated when [Distortion] correction is made.

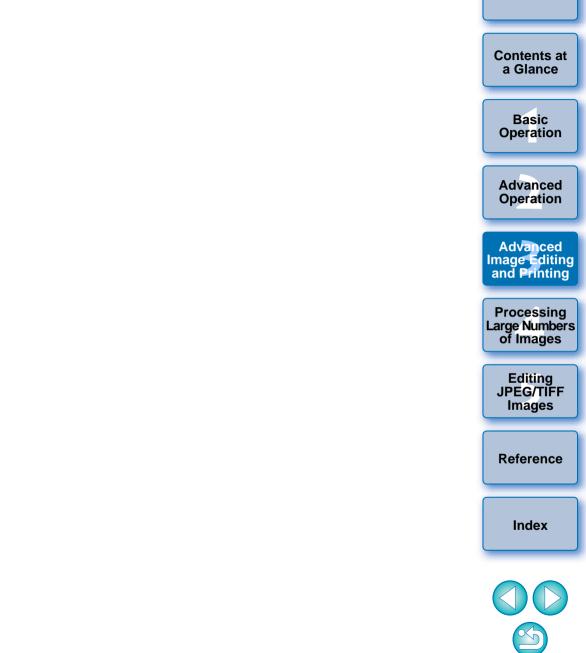

Introduction

# **Using the Digital Lens Optimizer**

This function enables the resolution of images to be increased by removing any remaining aberration related to image-forming capability or any deterioration of resolution resulting from diffraction phenomena that are unavoidable as long as light must pass through the lens. These optical phenomena cannot be corrected under [Lens aberration correction] (p.63). Correction is achieved using the designed value of each lens. The images that can be corrected are RAW images shot using any of the following "Compatible Cameras" and "Compatible Lenses". JPEG, TIFF, S-RAW, and M-RAW images cannot be corrected. To use this function, [Lens data] for the lens used to shoot images first needs to be downloaded to your computer.

Before using the Digital Lens Optimizer, it is recommended that you set [Sharpness] or [Strength] for [Unsharp mask] for images to 0.

## **Compatible Cameras**

| EOS-1D X          | EOS-1D C          | EOS-1D Mark IV   |
|-------------------|-------------------|------------------|
| EOS-1Ds Mark III  | EOS-1D Mark III   | EOS-1D Mark II N |
| EOS-1Ds Mark II   | EOS-1D Mark II    | EOS-1Ds          |
| EOS-1D            | EOS 5D Mark III   | EOS 5D Mark II   |
| EOS 5D*1          | EOS 6D            | EOS 7D Mark II   |
| EOS 7D            | EOS 70D           | EOS 60D          |
| EOS 50D           | EOS 40D           | EOS 30D*2        |
| EOS REBEL         | EOS REBEL         | EOS REBEL        |
| T5i/700D          | SL1/100D          | T4i/650D         |
| EOS REBEL         | EOS REBEL         | EOS REBEL        |
| T3i/600D          | T2i/550D          | T1i/500D         |
| EOS DIGITAL REBEL | EOS DIGITAL REBEL | EOS REBEL        |
| XSi/450D          | XTi/400D DIGITAL  | T5/1200D         |
| EOS REBEL         | EOS DIGITAL REBEL | EOS M2           |
| T3/1100D          | XS/1000D          |                  |
| EOS M             |                   |                  |

**Compatible Lenses** 

| Wide angle lenses    |                       |
|----------------------|-----------------------|
| EF 14mm f/2.8L USM   | EF 14mm f/2.8L II USM |
| EF 20mm f/2.8 USM    | EF 24mm f/1.4L II USM |
| EF 24mm f/1.4L USM   | EF 24mm f/2.8         |
| EF 24mm f/2.8 IS USM | EF 28mm f/1.8 USM     |
| EF 28mm f/2.8        | EF 28mm f/2.8 IS USM  |
| EF 35mm f/1.4L USM   | EF 35mm f/2           |
| EF 35mm f/2 IS USM   |                       |

| Standard and medium telephoto lenses |                                              |  |
|--------------------------------------|----------------------------------------------|--|
| EF 40mm f/2.8 STM                    | EF 50mm f/1.4 USM                            |  |
| EF 50mm f/1.2L USM                   | EF 50mm f/1.8                                |  |
| EF 50mm f/1.8 II                     | EF 85mm f/1.2L USM                           |  |
| EF 85mm f/1.2L II USM                | EF 85mm f/1.8 USM                            |  |
| EF 100mm f/2 USM                     | EF 135mm f/2.8<br>(with Softfocus mechanism) |  |

| Telephoto lenses          |                           |
|---------------------------|---------------------------|
| EF 135mm f/2L USM         | EF 200mm f/2L IS USM      |
| EF 200mm f/2.8L USM       | EF 200mm f/2.8L II USM    |
| EF 300mm f/2.8L IS II USM | EF 300mm f/4L IS USM      |
| EF 400mm f/2.8L IS USM    | EF 400mm f/2.8L IS II USM |
| EF 400mm f/4 DO IS USM    | EF 400mm f/5.6L USM       |
| EF 500mm f/4L IS USM      | EF 500mm f/4L IS II USM   |
| EF 600mm f/4L IS II USM   | EF 800mm f/5.6L IS USM    |
|                           |                           |

Contents at a Glance Basic Operation Advanced Operation Advanced Image Editing and Printing Processing Large Numbers of Images Editing JPEG/TIFF Images Reference Index

Introduction

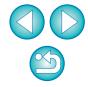

\*1 Requires firmware version 1.1.1

\*2 Requires firmware version 1.0.6

| Zoom                            | lenses                         |
|---------------------------------|--------------------------------|
| EF 16-35mm f/2.8L USM           | EF 16-35mm f/4L IS USM         |
| EF 16-35mm f/2.8L II USM        | EF 17-35mm f/2.8L USM          |
| EF 17-40mm f/4L USM             | EF 20-35mm f/3.5-4.5 USM       |
| EF 24-70mm f/2.8L USM           | EF 24-70mm f/2.8L II USM       |
| EF 24-70mm f/4L IS USM          | EF 24-85mm f/3.5-4.5 USM       |
| EF 24-105mm f/4L IS USM         | EF 28-70mm f/2.8L USM          |
| EF 28-105mm f/3.5-4.5 USM       | EF 28-105mm f/3.5-4.5 II USM   |
| EF 28-135mm f/3.5-5.6 IS USM    | EF 28-200mm f/3.5-5.6 USM      |
| EF 28-200mm f/3.5-5.6           | EF 28-300mm f/3.5-5.6L IS USM  |
| EF 70-200mm f/2.8L USM          | EF 70-200mm f/2.8L IS USM      |
| EF 70-200mm f/2.8L IS II USM    | EF 70-200mm f/4L USM           |
| EF 70-200mm f/4L IS USM         | EF 70-300mm f/4-5.6L IS USM    |
| EF 70-300mm f/4.5-5.6 DO IS USM | EF 70-300mm f/4-5.6 IS USM     |
| EF 100-300mm f/4.5-5.6 USM      | EF 100-400mm f/4.5-5.6L IS USM |
| EF 75-300mm f/4-5.6 III USM     | EF 75-300mm f/4-5.6 II USM     |
| EF 75-300mm f/4-5.6 III         | EF 75-300mm f/4-5.6 II         |
| EF 75-300mm f/4-5.6 USM         | EF 200-400mm f/4L IS USM       |

#### Macro lenses

| EF 50mm f/2.5 Compact Macro  | EF 100mm f/2.8 Macro USM  |
|------------------------------|---------------------------|
| EF 100mm f/2.8L Macro IS USM | EF 180mm f/3.5L Macro USM |
| MD E 65mm f/2 9 1 5x Maara   |                           |

MP-E 65mm f/2.8 1-5x Macro Photo

| EF-S lenses                   |                                |  |
|-------------------------------|--------------------------------|--|
| EF-S 60mm f/2.8 Macro USM     | EF-S 10-18mm f/4.5-5.6 IS STM  |  |
| EF-S 10-22mm f/3.5-4.5 USM    | EF-S 15-85mm f/3.5-5.6 IS USM  |  |
| EF-S 18-55mm f/3.5-5.6 II USM | EF-S 18-55mm f/3.5-5.6 USM     |  |
| EF-S 18-55mm f/3.5-5.6 III    | EF-S 18-55mm f/3.5-5.6 II      |  |
| EF-S 18-55mm f/3.5-5.6        | EF-S 18-55mm f/3.5-5.6 IS II   |  |
| EF-S 18-55mm f/3.5-5.6 IS     | EF-S 17-55mm f/2.8 IS USM      |  |
| EF-S 17-85mm f/4-5.6 IS USM   | EF-S 18-55mm f/3.5-5.6 IS STM  |  |
| EF-S 18-135mm f/3.5-5.6 IS    | EF-S 18-135mm f/3.5-5.6 IS STM |  |
| EF-S 18-200mm f/3.5-5.6 IS    | EF-S 55-250mm f/4-5.6 IS       |  |
| EF-S 55-250mm f/4-5.6 IS II   | EF-S 55-250mm f/4-5.6 IS STM   |  |
|                               |                                |  |

#### **EF-M** lenses

| EF-M 11-22mm f/4-5.6 IS STM   | EF-M 22mm f/2 STM              |
|-------------------------------|--------------------------------|
| EF-M 18-55mm f/3.5-5.6 IS STM | EF-M 55-200mm f/4.5-6.3 IS STM |

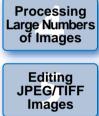

• The Digital Lens Optimizer is also available for images shot with an extender mounted on a compatible lens.

• You cannot use the Digital Lens Optimizer with multiple-exposure RAW images created on the camera.

• EF cinema lenses (CN-E lenses) are not compatible.

\$

Introduction

Contents at a Glance

Basic Operation

Advanced Operation

Advanced Image Editing and Printing

Reference

## Using the Digital Lens Optimizer

In the tool palette, select the [LENS] tab sheet, and check the status of [Lens data] for [Digital Lens Optimizer].

| RAW RGB NR/ALO LENS    |                          |
|------------------------|--------------------------|
| Digital Lens Optimizer | Tune                     |
| Setting                | OFF                      |
|                        |                          |
|                        | Lens data : No           |
|                        | Lens data : No<br>Update |

- [Not Available] is displayed for an image shot with a noncompatible camera or lens, or for a non-compatible image such as a JPEG, TIFF, S-RAW, or M-RAW image. The function cannot be used for these images.
- If [No] is displayed, proceed to step 2. To use the function, you need to download [Lens data] for the lens used when shooting the image. It is recommended that you check the lens used when shooting the image beforehand. The lens used can be checked using the [Info] button in the toolbar on the main window (p.23). You can also check it with the menu that appears when you right-click with the mouse on an image.
- If [Yes] is displayed, proceed to step 4.

=

Before you click the [Update] button in step 2, Lens data [No] may be displayed instead of [Not Available] for non-compatible images.

#### Click the [Update] button.

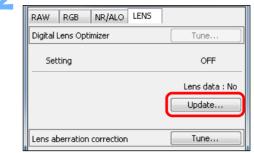

The [Add or Remove lens data] window appears.

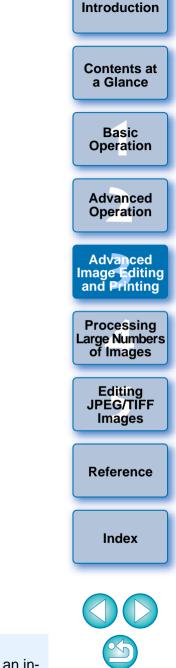

 To use this function, an environment with Internet access (subscription to a provider, browser software installed and an inplace line connection) is required.

• An administrator-level privilege is required for this operation.

Checkmark the checkbox for the lens used to shoot the image, and click the [Start] button.

| EF14mm F2.8L II USM          |       | *      |
|------------------------------|-------|--------|
| EF24mm F1.4L II USM          |       |        |
| EF35mm F1.4L USM             |       |        |
| EF50mm F1.2L USM             |       |        |
| EF50mm F1.4 USM              |       |        |
| EF85mm F1.2L II USM          |       |        |
| EF300mm F2.8L IS II USM      |       |        |
| EF400mm F2.8L IS II USM      |       |        |
| EF500mm F4L IS II USM        |       | E      |
| EF600mm F4L IS II USM        |       | -      |
| EF16-35mm F2.8L II USM       |       |        |
| EF16-35mm F2.8L USM          |       |        |
| EF17-40mm F4L USM            |       |        |
| EF24-70mm F2.8L II USM       |       |        |
| EF24-70mm F2.8L USM          |       |        |
| EF24-105mm F4L IS USM        |       |        |
| EF28-300mm F3.5-5.6L IS USM  |       |        |
| EF70-200mm F2.8L IS II USM   |       |        |
| EF70-200mm F2.8L IS USM      |       |        |
| EE70-200mm E4LIS USM         |       |        |
| ✓ EF70-200mm F4L USM (Add)   |       |        |
| EF70-300mm F4-5.6L IS USM    |       |        |
| EF100-400mm F4.5-5.6L IS USM |       | *      |
| dd : 1 / Delete : 0          | Start | Cancel |

→ The lens data is downloaded to your computer.

- → When the downloading of the lens data ends, the indication for [Lens data] changes to [Yes].
- You can download the data for up to 30 lenses at the same time.
- If you remove the check mark from the checkbox for alreadydownloaded lens names and click the [Start] button, the lens data will be deleted from your computer.

| RAW RGB NR/ALO LENS    |                 |
|------------------------|-----------------|
| Digital Lens Optimizer | Tune            |
| Setting                | OFF             |
|                        | Lens data : Yes |
|                        | Update          |

Click the [Tune] button.

→ The [Digital Lens Optimizer] window appears.

| Introduction                              |
|-------------------------------------------|
| Contents at a Glance                      |
| Basic<br>Operation                        |
| Advanced<br>Operation                     |
| Advanced<br>Image Editing<br>and Printing |
| Processing<br>Large Numbers<br>of Images  |
| Editing<br>JPEG/TIFF<br>Images            |
| Reference                                 |
| Index                                     |
|                                           |
| $\bigcirc$                                |

Depending on the type, current state, etc. of software running on your computer, the download of the lens data may fail. If it occurs, wait for a while, then try downloading the data again.

# 5 Checkmark the [Setting] checkbox and adjust the image.

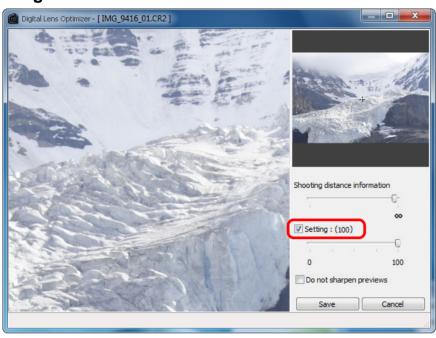

- The [Setting] checkbox will be checkmarked if the image has the Digital Lens Optimizer already applied. Remove the checkmark and click the [Save] button to cancel the Digital Lens Optimizer.
- Images displayed in the [Digital Lens Optimizer] window are with [Sharpness] and [Unsharp mask] effects applied by default. If you checkmark the [Do not sharpen previews] checkbox, images are displayed without [Sharpness] or [Unsharp mask] effects applied, allowing you to check only the Digital Lens Optimizer effect.
- When applying the Digital Lens Optimizer, the effect of [Sharpness] or [Unsharp mask] may become excessive. It is recommended that you set [Sharpness] or [Strength] for [Unsharp mask] for images to 0 before using the Digital Lens Optimizer. Adjust [Sharpness] or [Unsharp mask] again after applying the Digital Lens Optimizer to images.

- When the list box for selecting an extender is displayed, select the extender attached at the time of shooting from the list box.
- Use the slider to adjust the Digital Lens Optimizer effect.
- When [MAX] is displayed for the Digital Lens Optimizer level, the effect will remain the same even if you move the slider further to the right.
- You can change the display position of the check window by dragging the enlargement display position in the navigator window.
- Even if you set shooting distance for a lens in this window, the value indicated for shooting distance in the [Lens aberration correction] window will not change.
- If no shooting distance information is saved to the image, the shooting distance slider is set automatically to the right end at infinity position and a [<!>] appears above the shooting distance slider. The distance cannot be minutely adjusted by using the slider for images shot with an EF-M lens. (The slider is not displayed.)
- Images cannot be corrected for [Chromatic aberration] in [Lens aberration correction] if the Digital Lens Optimizer has been applied.

### Click the [Save] button.

h

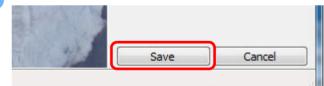

s of Images Editing JPEG/TIFF Images Reference Index

Introduction

Contents at

a Glance

Basic

Operation

Advanced

Operation

Advanced

Image Editing

and **Printing** 

Processing

Large Numbers

- The [Digital Lens Optimizer] window closes and correction results are applied to the image in the edit window.
- Corrections made in the [Digital Lens Optimizer] window are also displayed in the tool palette.
- → In the main window, the [ ] mark is displayed on the image to indicate that the Digital Lens Optimizer is applied (p.129).
- After clicking the [Save] button, the application of the corrections to the image may take some time.
- The size of the image file will be larger after applying the Digital Lens Optimizer.

## **Performing Automatic Dust Erasure Processing**

The Dust Delete Data that is appended to images shot with the camera that can attach this data, can be used to automatically erase dust spots.

## **Compatible Cameras**

| EOS-1D X                              | EOS-1D C              | EOS-1D Mark IV                |
|---------------------------------------|-----------------------|-------------------------------|
| EOS-1Ds Mark III                      | EOS-1D Mark III       | EOS 5D Mark III               |
| EOS 5D Mark II                        | EOS 6D                | EOS 7D Mark II                |
| EOS 7D                                | EOS 70D               | EOS 60D                       |
| EOS 50D                               | EOS 40D               | EOS REBEL<br>T5i/700D         |
| EOS REBEL<br>SL1/100D                 | EOS REBEL<br>T4i/650D | EOS REBEL<br>T3i/600D         |
| EOS REBEL<br>T2i/550D                 | EOS REBEL<br>T1i/500D | EOS DIGITAL REBEL<br>XSi/450D |
| EOS DIGITAL REBEL<br>XTi/400D DIGITAL | EOS REBEL<br>T5/1200D | EOS REBEL<br>T3/1100D         |
| EOS DIGITAL REBEL<br>XS/1000D         | EOS M2                | EOS M                         |
|                                       |                       |                               |

- In the main window, select an image appended with Dust Delete Data.
- Click the [Stamp] button.

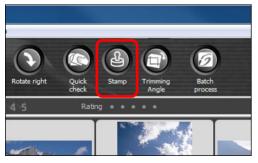

→ The copy stamp window appears.

When the image has redrawn itself, click the [Apply Dust Delete Data] button.

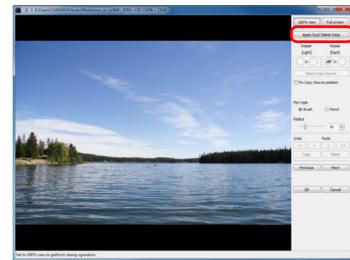

→ Dust spots are erased in a single operation.

## Click the [OK] button to return to the main window.

➡ The [ ] mark (p.129) is displayed on an image from which dus spots have been erased.

| ly                | Introduction                              |
|-------------------|-------------------------------------------|
|                   | Contents at a Glance                      |
|                   | Basic<br>Operation                        |
|                   | Advanced<br>Operation                     |
|                   | Advanced<br>Image Editing<br>and Printing |
| v.                | Processing<br>Large Numbers<br>of Images  |
| <b>v.</b><br>dust | Editing<br>JPEG/TIFF<br>Images            |
|                   | Reference                                 |
|                   | Index                                     |
|                   |                                           |

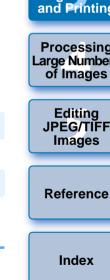

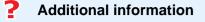

The dust-erased image can be reverted to its original condition at any time

A dust-erased image is displayed or printed as a dust-erased image. However, since the dust on the image is not actually erased, you can always revert to the original image by clicking the [Undo] button in the copy stamp window or performing the "Re-Editing an Image" procedure (p.43).

Check dust erasure in the copy stamp window

Check dust erasure in the copy stamp window. Images before dust erasure are displayed in other windows and you will be unable to check them.

Printing dust-erased images

You can print as a dust-erased image by printing it in DPP.

The [Apply Dust Delete Data] button cannot be clicked

Even with an image that has Dust Delete Data attached to it in the camera, if there is no dust to remove by DPP from the image, the [Apply Dust Delete Data] button will be disabled.

• To erase dust spots that cannot be erased with the automatic dust erasure processing

In automatic dust erasure processing, dust spots are erased based on information relating to dust saved in the Dust Delete Data. However, there may be cases where you will not be able to erase dust spots depending on the type of dust. If this occurs, erase those dust spots using the repair function (p.77) or the copy stamp function (p.79).

#### The image becomes a dust-erased image when converted and saved

The dust-erased RAW image actually becomes a dust-erased image when converted to a JPEG or TIFF image and saved (p.42).

#### Useful functions of the copy stamp window

#### Checking the dust erased spots

After step 3, you can display and check in detail the erased dust spots one by one by pressing the <Shift> + <F> keys. (Press the <Shift> + <B> keys to return to the previous dust spot.)

Canceling a specified erased dust spot only After step 3, you can press the <Shift> + <F> keys or the <Shift> + <B> keys to display the erased dust spot, and then press the <Shift> + <Del> keys to cancel only the erased dust spot displayed.

Switch between full screen display/normal screen display using shortcut keys

You can also switch between full screen display/normal screen display by pressing the <Alt> + <Enter> keys.

Applying the dust erasure result to another image

You can apply dust erasure to the same place in another image by clicking the [Copy] button to copy the dust erasure results and then displaying the other image to which you want to apply the results and clicking the [Paste] button.

For a list of the copy stamp window functions, see p.143.

### Automatic Dust Erasure Processing in the Main Window

In the main window, you can also automatically erase dust spots in multiple images appended with Dust Delete Data.

#### Select multiple images appended with Dust Delete Data, and then select the [Adjustment] menu > [Apply Dust Delete Data].

→ Dust spots in all the selected images are erased in a single operation.

Contents at a Glance

Basic Operation

Advanced Operation

Advanced Image Editing and Printing

Processing Large Numbers of Images

Editina JPEG/TIFF Images

76

## Manually Erasing Dust (Repair Function)

You can erase dust spots in an image by selecting them one by one.

- In the main window, select the image you want to erase dust spots.
- Click the [Stamp] button.

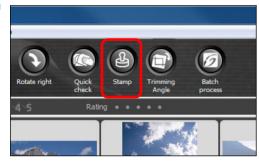

- → The copy stamp window appears.
- When the image has redrawn itself, double-click the point from where dust is to be erased.

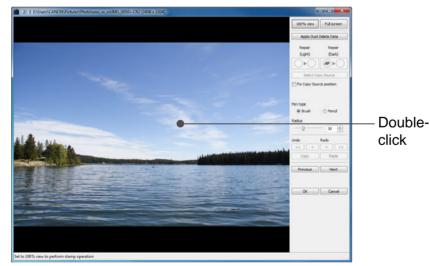

- → The display changes to 100% view.
- The display position can be changed by dragging.

# Click the button that matches the dust spot to be erased.

- If the dust spot is dark in color, click the [...] button, and if the dust spot is light in color, click the [...] button.
- When you move the cursor over the image, the dust erasure range appears as [O].

# Place the dust spot to be erased within the $[\bigcirc]$ and click.

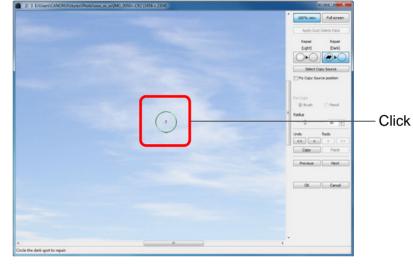

- → The dust spot within the [O] is erased.
- Click on another part of the image to continue erasing dust spots in the image.
- To erase dust in another part of the image, either right-click with the mouse, or click the button clicked in step 4 again to cancel dust erasure processing and perform the operation again from step 3.
- When the dust spot cannot be erased, [S] is displayed.

#### Click the [OK] button to return to the main window.

→ The [ ] mark (p.129) is displayed on the image from which dust spots have been erased.

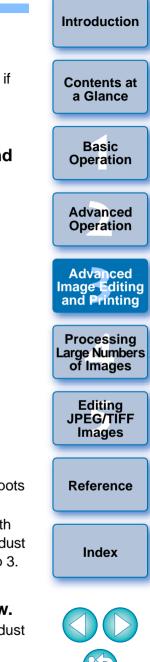

#### Additional information

- Click several times when dust spots are not erased completely Where unwanted dust spots are not erased even after performing step 5 once, they may be erased completely when you click several times.
- Mainly spots of dust can be erased with the repair function Spots of dust can be erased with the repair function. You may be unable to erase lines of dust. In this case, use the copy stamp function (p.79).
- The dust-erased image can be reverted to its original condition at any time

A dust-erased image is displayed or printed as a dust-erased image. However, since the dust on the image is not actually erased, you can always revert to the original image by clicking the [Undo] button in the copy stamp window or performing the "Re-Editing an Image" procedure (p.43).

#### Check dust erasure in the copy stamp window

Check dust erasure in the copy stamp window. Images before dust erasure are displayed in other windows and you will be unable to check them.

#### Printing dust-erased images

You can print as a dust-erased image by printing it in DPP.

 The image becomes a dust-erased image when converted and saved

The dust-erased RAW image actually becomes a dust-erased image when converted to a JPEG or TIFF image and saved (p.42).

#### Useful functions of the copy stamp window

#### Checking the dust erased spots

After step 5, you can display and check in detail the erased dust spots one by one by pressing the  $\langle$ Shift $\rangle$  +  $\langle$ F $\rangle$  keys. (Press the  $\langle$ Shift $\rangle$  +  $\langle$ B $\rangle$  keys to return to the previous dust spot.)

Canceling a specified erased dust spot only
 After step 5, you can press the <Shift> + <F> keys or the <Shift> +
 <B> keys to display the erased dust spot, and then press the <Shift> +
 <Del> keys to cancel only the erased dust spot displayed.

 Switch between full screen display/normal screen display using shortcut keys

You can also switch between full screen display/normal screen display by pressing the <Alt> + <Enter> keys.

#### Applying the dust erasure result to another image

You can apply dust erasure to the same place in another image by clicking the [Copy] button to copy the dust erasure results and then displaying the other image to which you want to apply the results and clicking the [Paste] button.

To apply dust erasure to the same place in several other images, you can efficiently erase dust spots by clicking the images while holding down the <Ctrl> key in the main window, or, by selecting multiple images by clicking the first image and then clicking the last image while holding down the <Shift> key, and then displaying the copy stamp window.

For images shot with ISO speed range expansion set, noticeable noise may make it difficult to view dust spots in the copy stamp window, so using this function is not recommended.

For a list of the copy stamp window functions, see p.143.

Contents at

Introduction

Basic Operation

a Glance

Advanced Operation

Advanced Image Editing and Printing

Processing Large Numbers of Images

Editing JPEG/TIFF Images

Reference

Index

#### 79

# A RAW image can be converted to a TIEE image (16bit) and transferred

A RAW image can be converted to a TIFF image (16bit) and transferred to Photoshop.

## Select the [Tools] menu ▶ [Transfer to Photoshop].

→ Photoshop starts up and the transferred image is displayed.

### A single image can be transferred at a time

Only one image can be transferred at a time. To send multiple images at a time, see  $p.103. \end{tabular}$ 

- Compatible versions of Photoshop are 7.0 or later.
  - Transferred images are automatically converted to TIFF images (16bit) to which an ICC profile (p.146) is added. The ICC profile contains information about [Preferences] (p.95) or work color space set for each image as described below, and the appropriate color information is relayed to Photoshop.
  - When you exit Photoshop, only the original RAW image remains, and the transferred image will disappear. Saving the transferred image as a separate image in Photoshop is recommended.

# **Setting Work Color Space**

A different work color space (p.147) from the default settings (p.95) can be set for each image.

# Select the [Adjustment] menu > [Work color space] > color space to be set.

A color space set individually does not change even when the default setting is changed

If you set an image with a color space different to the default setting and then subsequently change the default color space setting (p.95), this default setting will not be applied and the individually set color space will remain.

The color space of a RAW image can be changed freely as many times as required

Since only the image processing conditions information changes, the color space of a RAW image can be changed at any time.

## Erasing Unwanted Parts of an Image (Copy Stamp Function)

You can correct an image by pasting a section copied from another part of the image to an unwanted part of the image.

# Follow steps 1 to 3 in "Manually Erasing Dust (Repair Function)" (p.77).

### Specify the section to be copied.

- Click on the section that is to be the copy source while holding down the <Alt> key.
- To change the section that is to be the copy source, perform the operation above again.
- To fix the position of the copy source, checkmark [Fix Copy Source position].

## Correct the image.

- Click or drag on the section you want to correct on the image. [+] in the window indicates the copy source and [O] indicates the copy destination.
- The copied image is pasted in the position to which it was dragged.
- For [Pen type], you can select from [Brush] (the pasted image's borders simulate a brush) and [Pencil] (the pasted image's borders are sharp).

## Click the [OK] button to return to the main window.

 $\rightarrow$  The [ ] mark (p.129) is displayed on the corrected image.

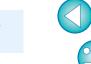

Introduction

Contents at a Glance

Basic Operation

Advanced Operation

Advanced Image Editing and Printing

Processing Large Numbers of Images

> Editing JPEG/TIFF Images

Reference

Index

# **Compositing Images**

You can combine two images into a single image. You can further combine images by adding another image to the composited image. Since the composited image is saved as a separate image, the original images remain as they are.

- This function can be used with all image types (p.3) supported by DPP. However, images with more than 6666 x 4444 pixels are not supported.
  - The color space of a composited image will be the color space of the background image.
  - Image information is not appended to a composited image.

## Select a background image in the main window.

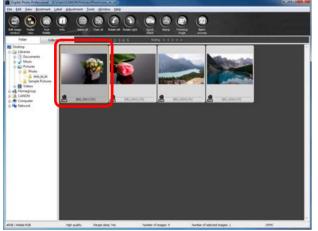

 You can also select a background image from the edit window, edit image window, or [Collection] window. Select the [Tools] menu ▶ [Start Compositing tool].

#### Tools

| Start Quick check tool               | Alt+Q  |
|--------------------------------------|--------|
| Start Trimming/Angle Adjustment tool | Alt+C  |
| Start Stamp tool                     | Alt+S  |
| Start Compositing tool               | Alt+X  |
| Start HDR tool                       | Alt+Y  |
| Start Rename tool                    | Alt+R  |
| Start EOS Utility                    | Alt+O  |
| Sync folder with EOS Utility         |        |
| Transfer to Photoshop                | Alt+P  |
| Preferences                          | Ctrl+K |

→ The compositing tool window appears.

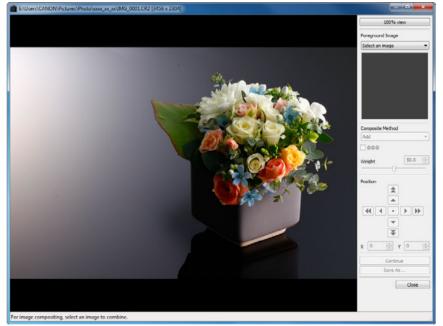

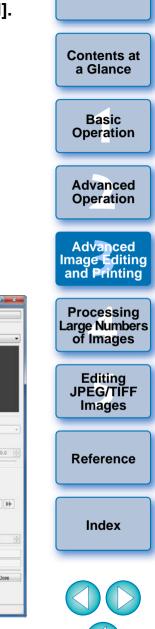

Introduction

### Select the image to combine.

 Select the image to combine from the [Foreground Image] list box.

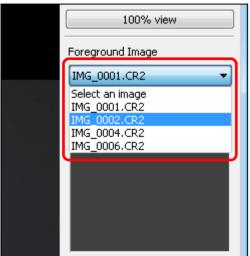

- The selected image is displayed in the [Foreground Image] thumbnail display.
- A preview of the combined background image and foreground image is displayed in the composite preview.
- The following images can be combined.
  - When a background image is selected in the main window ([Folder] window) or edit window: images in same folder as background image
  - When a background image is selected in the [Collection] window: images in the [Collection] window
  - When a background image is selected in the edit image window: images displayed in the thumbnail display area
- You can combine images of different sizes.

## Select a compositing method.

 Select a compositing method from the [Composite Method] list box.

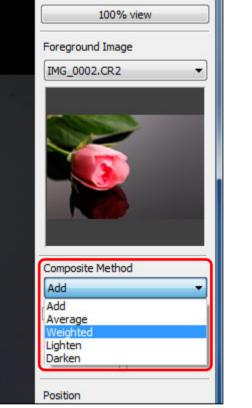

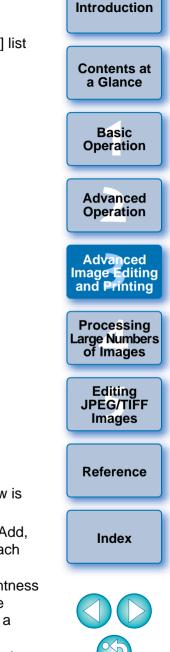

- The compositing method selected in the composite preview is applied.
- The compositing method can be selected from five types: Add, Average, Weighted, Lighten, and Darken. For details on each compositing method, see "Compositing Methods" (p.83).
- If you select [Weighted], you can set the proportion of brightness of the image to be combined. Use the [Weight] slider at the bottom of the [Composite Method] list box or directly enter a value to set the brightness proportionally.
- By clicking the [100% view] button, the image is displayed at 100% magnification (actual pixel size).

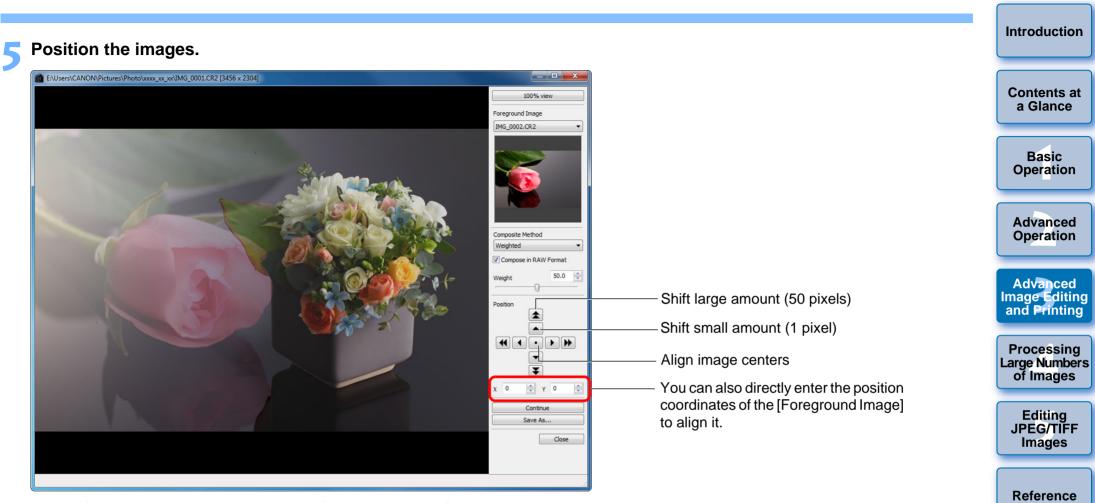

• By default, the background image and the [Foreground Image] are displayed with their centers aligned.

#### [Compose in RAW Format]

Checkmark the [Compose in RAW Format] checkbox as necessary.

You can set [Compose in RAW Format] under the following conditions.

Both the background image and [Foreground Image] are RAW images, and, all the following conditions are met.

- The cameras used to shoot were of the same model
- The ISO speed setting at time of shooting was the same
- The highlight tone priority setting at time of shooting was the same
- The image sizes (original size) are the same

- The following functions are not available for images composited with [Compose in RAW Format].
  - Auto Lighting Optimizer (p.61)
  - Picture Style Auto (automatically set to Standard) (p.59)
  - Selecting [Circle] for the aspect ratio when trimming (p.39)

Index

## Click the [Save As] button.

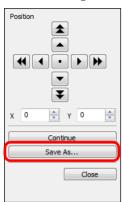

- → By clicking the [Save As] button, the [Convert and save] window (p.42) appears. Specify the required settings, and then click the [Save] button.
- By clicking the [Continue] button, images are combined to create a new background image, and you can continue by combining another image.
- To finish, click the [Close] button.

## **Compositing Methods**

Add

The brightnesses of the background image and [Foreground Image] are added and images are overlaid.

Average

Images are overlaid with negative exposure compensation being applied automatically. If you want to change the amount of exposure for individual images, select [Weighted].

Weighted

Compositing method where brightness is set proportionally for the [Foreground Image].

Lighten

The background image and the [Foreground Image] are compared, with only brighter portions being combined.

Darken

The background image and the [Foreground Image] are compared, with only darker portions being combined.

## Creating HDR (High Dynamic Range) Images

You can create images with a wide dynamic range where clipping in highlights and shadows has been reduced, and images that appear like paintings. This is suited for scenes such as still-lifes and landscapes. This function is most effective when using three images with different exposures of the same scene (negative exposure, standard exposure, positive exposure) to create an HDR image. However, you can also create an HDR image from two images, or even only one. Since an HDR image is saved as a separate image, the original images remain as they are.

\* HDR stands for High Dynamic Range.

- This function can be used with all image types (p.3) supported by DPP. However, images with more than 6666 × 4444 pixels are not supported.
  - Image information is not appended to an HDR image.

## Select an image in the main window.

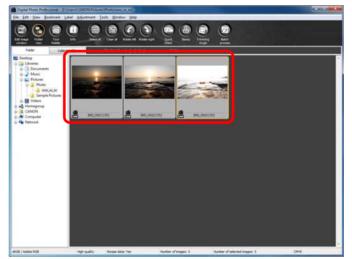

|                 | Introduction                              |
|-----------------|-------------------------------------------|
| like            |                                           |
| s.<br>nt<br>re, | Contents at<br>a Glance                   |
| ges             | Basic<br>Operation                        |
| by              | Advanced<br>Operation                     |
| not             | Advanced<br>Image Editing<br>and Printing |
|                 | Processing<br>Large Numbers<br>of Images  |
|                 | Editing<br>JPEG/TIFF<br>Images            |
|                 | Reference                                 |
|                 | Index                                     |

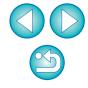

| s                                                              |                                                              | HDR] button.                                                                                                    |
|----------------------------------------------------------------|--------------------------------------------------------------|----------------------------------------------------------------------------------------------------|
| Start Quick check tool<br>Start Trimming/Angle Adjustment tool | Alt+Q<br>Alt+C                                               | 👩 Select Images                                                                                                    |
| tart Stamp tool                                                | Alt+S                                                        |                                                                                                    |
| tart Compositing tool                                          | Alt+X                                                        |                                                                                                    |
| art HDR tool                                                   | Alt+Y                                                        |                                                                                                    |
| art Rename tool                                                | Alt+R                                                        |                                                                                                    |
| art EOS Utility<br>nc folder with EOS Utility                  | Alt+O                                                        |                                                                                                    |
| ansfer to Photoshop                                            | Alt+P                                                        |                                                                                                    |
| references                                                     | Ctrl+K                                                       | IMG_0001.CR2 IMG_0002.CR2 IMG_0003.CR2                                                                                                    |
| ou can also display the                                        | ndow appears.<br>e [Select Images] window from th<br>window. | To change the selected image, or add another image, cl                                                                                                    |
| u can also display the                                         | e [Select Images] window from th                             | <ul> <li>To change the selected image, or add another image, cl<br/>[Browse] button and in the [Open] dialog box that appear<br/>the image file and click the [Open] button.</li> <li>If you select two images of the same size, you can check<br/>the [Auto Align] checkbox for auto image alignment. How</li> </ul> |
| • • •                                                          | e [Select Images] window from th                             | <ul> <li>To change the selected image, or add another image, cl<br/>[Browse] button and in the [Open] dialog box that appear</li> </ul>                                                                                                    |

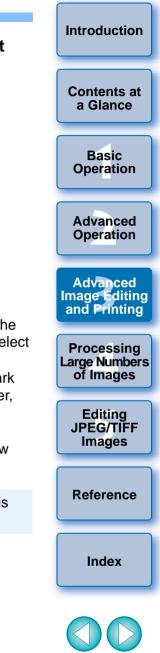

#### Make required selections to adjust the image.

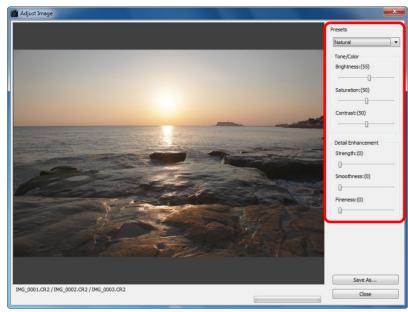

Sliders in [Adjust Image]

#### [Tone/Color]

- [Brightness]: Adjusts the overall brightness of the image. Move the slider to the right to brighten the image, and to the left to darken the image.
- [Saturation]: Adjusts the overall color saturation of the image. Move the slider to the right to make the color deeper, and to the left to make the color weaker.
- Adjusts the overall contrast of the image. Move [Contrast]: the slider to the right to make contrast stronger and to the left to make contrast weaker.

#### [Detail Enhancement]

#### Adjusts the overall contrast and contrast of [Strength]: details together. Move the slider to the right for a stronger effect.

- [Smoothness]: Adjusts the overall smoothness of the image. Move the slider to the right for a smooth and natural impression.
- Adjusts the clearness of details. Move the slider [Fineness]: to the right for a sharper outline.

#### [Presets] and finishing effects

With [Presets], you can select from the five preset finishing effects below from a pulldown menu ([Natural] is selected by default), instead of operating the sliders individually. By selecting a finishing effect, each slider moves according to the setting. You can also operate and adjust the sliders after selecting an effect.

- [Natural]: In high-contrast scenes, rendering in areas where highlights or shadows are usually clipped is corrected, for a finish with reduced highlight and shadow clipping.
- [Art standard]: Gives a finish with painting-like tonality for an impressive image. [Art vivid]
  - For a more vivid look than with [Art standard].

[Art bold]: For a more vivid look than with [Art standard], that makes the subject pop out.

[Art embossed]: Tones down sharpness more than [Art standard], for an old-fashioned feel.

Introduction

Contents at

a Glance

Basic

|                                                                                                    | Starting Up Map Utility                                                                                                    |                                           |
|----------------------------------------------------------------------------------------------------|----------------------------------------------------------------------------------------------------|-------------------------------------------|
| Click the [Save As] button.                                                                                                    | Map Utility is a software that allows you to view images shot on a GPS function-compatible Canon camera, including the shooting location and route travelled. After installing Map Utility to your computer, you can start it up from DPP. | Introduction                              |
| Fineness: (0)                                                                                                    |                                                                                                    | Contents at a Glance                      |
|                                                                                                    | <ul> <li>Select the [Tools] menu ▶ [Start Map Utility].</li> <li>→ Map Utility starts up.</li> <li>For information about Map Utility, refer to the Map Utility instructions, or to the Help for Map Utility.</li> </ul>                    | Basic<br>Operation                        |
|                                                                                                    | Do not edit images with DPP and use Map Utility at the same time.<br>Editing results may not be saved properly.                                                                                                    | Advanced<br>Operation                     |
| Close                                                                                                    | Version 1.1.0 or later versions of Map Utility are compatible.                                                                                                    | Advanced<br>Image Editing<br>and Printing |
| By clicking the [Save As] button, the [Convert and save] (p.42) window appears. Specify the required settings and click the [Save] button. | <ul> <li>Map Utility is not included on the EOS DIGITAL Solution Disk.</li> <li>[Start Map Utility] will not appear in the [Tools] menu if Map Utility is not installed to your computer.</li> </ul>                                       | Processing<br>Large Numbers<br>of Images  |
|                                                                                                    |                                                                                                    | Editing<br>JPEG/TIFF<br>Images            |
|                                                                                                    |                                                                                                    | Reference                                 |
|                                                                                                    |                                                                                                    | Index                                     |
|                                                                                                    |                                                                                                    |                                           |
|                                                                                                    |                                                                                                    | $\bigcirc$                                |

## **Printing with Shooting Information**

You can freely layout one image on one sheet of paper and print together with titles and shooting information, etc.

- Select one image to be printed.
- Select the [File] menu > [Print with detailed setting].
- Specify the required settings for printing, and then click the [Print] button.

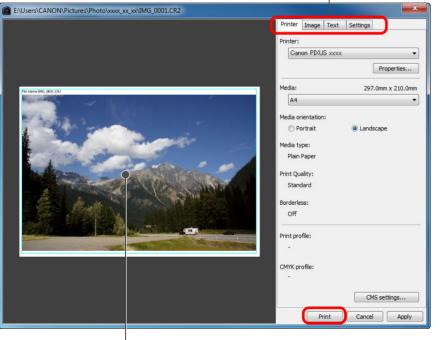

Switches the settings tab sheet

÷Ŵ<

Introduction To maintain the settings The settings of each tab sheet in step 3 are memorized when the [Apply] Contents at button is clicked (excluding the contents of the [Text] tab sheet). The a Glance settings can be applied to another image when printing. Basic • You can set printer profiles (p.95). Operation If CMYK simulation has been set, the image is printed in the set colors (p.95). Advanced Operation Advanced Image Editing and **Printing** Processing Large Numbers of Images Editing JPEG/TIFF Images Reference Index

- Print preview
- The image can be moved by dragging.
- Drag the four corners of the image to change the size.
- For the shooting information, click [1] on the [Text] tab sheet and select the necessary items in the window that appears.

## **Printing a Thumbnail List (Contact Sheet Printing)**

You can print rows of multiple images on one sheet of paper.

- Select images to be printed in a thumbnail list.
- Select the [File] menu ▶ [Contact Sheet Prints].
- Specify the required settings for printing, and then click the [Print] button.

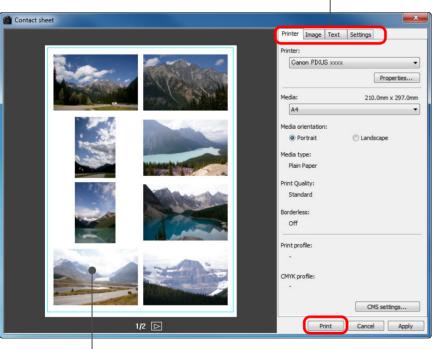

Switches the settings tab sheet

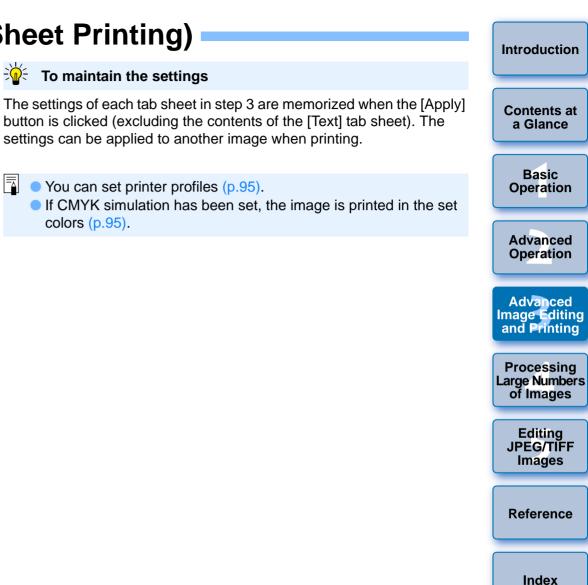

Print preview

## Printing RAW Images on a High-End Canon Printer

## Printing with a High-End Canon Inkjet Printer

For high-end Canon inkjet printers that are compatible with the printing software Easy-PhotoPrint Pro and Print Studio Pro, you can print with DPP by a simple operation that has the following features:

- Simple printing of RAW images
- Printing in faithful colors
- High quality printing using a wide color space of Adobe RGB, etc. and the wide color reproduction range of a high-end Canon inkjet printer

To print with DPP and Easy-PhotoPrint Pro, first install Easy-PhotoPrint Pro version 1.3 or later on your computer.

## Printing with DPP and Easy-PhotoPrint Pro

- Select the [File] menu ▶ [Plug-in printing] ▶ [Print with Easy-PhotoPrint Pro].
- → Easy-PhotoPrint Pro starts up.

# Match on-screen image colors and printing result colors.

 Select [Custom] in [Print Quality], click the [Set] button, and in the window that appears, drag the slider to [1] at the right end, and then click the [OK] button to close the window.

Next, click the [Color Adjustment] button to display the [Color Adjustment] window and display the [Color Management] tab sheet. Set [Color Mode] to [Enable ICC Profile] and [Printer Profile] to [Auto], and then click the [OK] button to close the [Color Adjustment] window.

# Specify any other required settings for printing, and then print.

#### Additional information

#### Print up to 1000 images at a time

You can print up to 1000 images selected in DPP at a time. When printing more than 1000 images, divide the printing into several jobs.

- Function set in DPP that is not applied to printing Specified CMYK simulation (p.95) is not applied.
- The printed image's color is not what you expected In the Easy-PhotoPrint Pro window, click the [Color Adjustment] button to display the [Color Management] tab sheet, set [Rendering Intent] to [Perceptual] (p.147), and try printing.

### Advantages of printing with Easy-PhotoPrint Pro

#### Printing with faithful colors

When a color space is set (p.79, p.95), it is automatically transmitted from DPP to Easy-PhotoPrint Pro, allowing you to print with faithful colors.

#### Printing with a wide color reproduction

When the color space setting (p.79, p.95) is set to a color space wider than sRGB (such as Adobe RGB), the image is printed with a wider color gamut than an image that has an sRGB color space, with green and blue in particular being reproduced vividly.

| 5.            | Contents at a Glance                      |
|---------------|-------------------------------------------|
|               | Basic<br>Operation                        |
| I             | Advanced<br>Operation                     |
|               | Advanced<br>Image Editing<br>and Printing |
| d             | Processing<br>Large Numbers<br>of Images  |
| er<br>·<br>en | Editing<br>JPEG/TIFF<br>Images            |
|               | Reference                                 |
|               | Index                                     |
|               |                                           |
|               |                                           |

Introduction

## **Printing with DPP and Print Studio Pro**

- Select the [File] menu ▶ [Plug-in printing] ▶ [Print with Print Studio Pro].
- → Print Studio Pro starts up.
- Specify required settings for printing photographs, and then print.
  - Refer to Print Studio Pro's Instruction Manual for details on settings.

#### Additional information

#### Print up to 1000 images at a time

You can print up to 1000 images selected in DPP at a time. When printing more than 1000 images, divide the printing into several jobs.

- Function set in DPP that is not applied to printing Specified CMYK simulation (p.97) is not applied.
  - Advantages of printing with Print Studio Pro

#### Printing with faithful colors

When a color space is set (p.79, p.95), it is automatically transmitted from DPP to Print Studio Pro, allowing you to print with faithful colors.

Printing with a wide color reproduction

When the color space setting (p.79, p.95) is set to a color space wider than sRGB (such as Adobe RGB), the image is printed with a wider color gamut than an image that has an sRGB color space, with green and blue in particular being reproduced vividly.

| n<br>obs.       | Contents at a Glance                      |
|-----------------|-------------------------------------------|
|                 | Basic<br>Operation                        |
|                 |                                           |
| itted<br>plors. | Advanced<br>Operation                     |
| vider<br>der    | Advanced<br>Image Editing<br>and Printing |
| reen            | Processing<br>Large Numbers<br>of Images  |
|                 | Editing<br>JPEG/TIFF<br>Images            |
|                 | Reference                                 |
|                 | Index                                     |
|                 |                                           |

Introduction

## **Printing with a Large-Format Canon Printer**

You can use DPP to print with the DPP-compatible Canon large-format imagePROGRAF printer. To print with DPP, first install imagePROGRAF Print Plug-In for Digital Photo Professional on your computer.

# Select the [File] menu ▶ [Plug-in printing] ▶ Plug-In for the printer you use.

→ The Plug-In starts up.

Specify the required settings for printing photographs and then print.

Additional information

#### A single image can be printed at a time

You can print a single image selected in DPP at a time. When printing multiple images, perform printing for each image individually.

 Functions set in DPP that are not applied to printing Specified output resolution (p.92) and CMYK simulation (p.95) are not applied.

#### Advantages of printing with imagePROGRAF Print Plug-In

#### Printing with faithful colors

When a color space is set (p.79, p.95), it is automatically transmitted from DPP to the Plug-In, allowing you to print with faithful colors.

#### Printing with a wide color reproduction

When the color space setting (p.79, p.95) is set to a color space wider than sRGB (such as Adobe RGB), the color reproduction range of the imagePROGRAF printer is fully utilized and the image is printed with a wider color gamut than an image that has an sRGB color space, with green and blue in particular being reproduced vividly.

## **Specifying Preferences**

You can change the various functions of DPP in the [Preferences] window. Check the contents of each window and set. Refer to the detailed explanations if available, as well as to each window.

- Select the [Tools] menu ▶ [Preferences].
- → The [Preferences] window appears.
- Select a tab sheet, specify the settings, and then click the [OK] button.

| ences<br>General settings     | View settings               | Tool palette                                                          | Color management             | Operat                         |
|-------------------------------|-----------------------------|-----------------------------------------------------------------------|------------------------------|--------------------------------|
| Startup folder                | view seturigs               | Toorpaiette                                                           | Color management             |                                |
| Last displayed folder         |                             |                                                                       |                              | Advan                          |
| Specified folder              |                             |                                                                       |                              | Image Ec                       |
| Browse                        | C:\Users\030-1-003\Pictures |                                                                       |                              | Advand<br>Image Ed<br>and Prin |
| ave recipe                    |                             |                                                                       |                              |                                |
| Oisplay message when          | adding file                 |                                                                       |                              | Process                        |
| Add to file automatical       | ly                          |                                                                       |                              | Large Nun<br>of Imag           |
| /iewing and saving RAW ima    | ges                         |                                                                       |                              |                                |
| High quality (recommendation) | nded)                       | View/save RAW images at high qu<br>Moiré is reduced and the NR tool p | ality<br>palette can be used |                                |
| High speed                    |                             |                                                                       |                              | Editin<br>JPEG/T               |
|                               |                             |                                                                       |                              | Image                          |
| PEG image quality             | d mosquito noise            |                                                                       |                              |                                |
|                               |                             |                                                                       |                              |                                |
| Default value of output resol | ution                       |                                                                       |                              | Referen                        |
| 350 dpi(1-600                 | 000)                        |                                                                       |                              |                                |
| At EOS Utility startup        |                             |                                                                       |                              |                                |
| Edit image window ena         | bled at EOS Utility startup |                                                                       |                              |                                |
|                               |                             |                                                                       |                              | Index                          |
|                               |                             |                                                                       |                              |                                |
|                               |                             |                                                                       |                              |                                |
|                               |                             |                                                                       |                              |                                |
|                               |                             |                                                                       |                              |                                |

Introduction

Contents at

a Glance

Basic

Operation

## **General Settings**

You can specify the folder that opens when DPP is started up, image quality of displayed and saved RAW images, etc.

| ences                           |                            |                                                                    |                               |
|---------------------------------|----------------------------|--------------------------------------------------------------------|-------------------------------|
| General settings                | View settings              | Tool palette                                                       | Color management              |
| Startup folder                  |                            |                                                                    |                               |
| Last displayed folder           |                            |                                                                    |                               |
| Specified folder                |                            |                                                                    |                               |
| Browse                          | :\Users\030-1-003\Pictures |                                                                    |                               |
| Save recipe                     |                            |                                                                    |                               |
| Oisplay message when a          | dding file                 |                                                                    |                               |
| O Add to file automatically     |                            |                                                                    |                               |
| Viewing and saving RAW image    | 2S                         |                                                                    |                               |
| High quality (recommend)        | ed)                        | /iew/save RAW images at high q<br>Moiré is reduced and the NR tool | uality<br>palette cap be used |
| High speed                      |                            |                                                                    | palette can be used           |
| Default value of output resolut |                            |                                                                    |                               |
| At EOS Utility startup          |                            |                                                                    |                               |
|                                 | ed at EOS Utility startup  |                                                                    |                               |
| cure intage window chabi        |                            |                                                                    |                               |
|                                 |                            |                                                                    |                               |
|                                 |                            |                                                                    |                               |
|                                 |                            |                                                                    |                               |
|                                 |                            |                                                                    |                               |
|                                 |                            |                                                                    |                               |
|                                 |                            |                                                                    | OK Canc                       |

#### • Viewing and saving RAW images

You can select from two types of image quality for displaying/saving RAW images: high image quality with false color reduction processing and noise reduction function (p.62) used, or high speed without false color processing and noise reduction function used.

#### [High quality]

- False color reduction processing is automatically applied, and the image can be displayed/saved as a false color reduced-high quality image. Furthermore, you can use the noise reduction function (p.62) to reduce the luminance noise and chrominance noise.
- Because the effects of the false color reduction processing and noise reduction function are difficult to see in the [50% view] or [Fit to window] display of the edit window and edit image window, use [100% view] or [200% view] to check.
- We recommend that you normally set [High quality] for a balance between image quality and display speed.

#### [High speed]

- Since false color reduction processing is not applied, the display speed of a RAW image in the edit window or the edit image window, and the time it takes to save a RAW image is shorter than with [High quality].
- You cannot use the noise reduction function (p.62).
- Depending on the image, it may be displayed/saved with false color or noise being noticeable.
- For images shot with ISO speed range expansion set, the difference in image quality between [High quality] and [High speed] becomes remarkable. To check the image quality of images shot with ISO speed range expansion, make sure to set [High quality] and check the images in the edit window or edit image window.

Operation Advanced Operation Advanced Image Editing and Printing

Introduction

Contents at

a Glance

Basic

Processing Large Numbers of Images

Editing JPEG/TIFF Images

Reference

Index

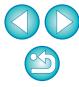

#### JPEG image guality

#### [Remove block noise and mosquito noise]

• You can improve the quality of a JPEG image by reducing the noise particular to JPEG images.

This setting is also effective when RAW images are converted to JPEG images and saved (p.42, p.102) and for JPEG images that have been saved with a different name.

#### 7 The extent of the improvement in noise reduction

The higher the JPEG image's compression rate, the more noise is reduced. When the compression rate is low, the effect of noise reduction may not be noticeable.

#### Default value of output resolution

You can set the resolution for RAW images converted and saved as JPEG or TIFF images (p.42, p.102).

## **View Settings**

You can specify settings relating to the display.

| ences                      | 1000                                    |               | ×                | a Glanc                  |
|----------------------------|-----------------------------------------|---------------|------------------|--------------------------|
| General settings           | View settings                           | Tool palette  | Color management |                          |
| Grid pitch                 |                                         |               |                  | Basic                    |
| 64 Pixels                  | s(8-256)                                |               |                  | Operatio                 |
| Image selection status     |                                         |               |                  |                          |
| 🔽 Images opened in         | Edit window remain selected in main v   | vindow        |                  | Advance                  |
| Magnification in Edit wine | dow                                     |               |                  | Operatio                 |
| Fit to window              | 50%                                     | ◎ 100%        | ◎ 200%           |                          |
| Magnification when the I   | Edit/Edit image window is double-clicke | ed            |                  | Advance                  |
|                            | ⊘ 50%                                   | 100%     100% | ◎ 200%           | Image Edit<br>and Printi |
| RAW and JPEG               |                                         |               |                  |                          |
| Display only CR2 i         | mages for CR2 and JPEG files of the s   | ame name      |                  | Processi                 |
| Sort order in main windo   | w                                       |               |                  | Large Numl<br>of Image   |
| Retain sort order          |                                         |               |                  |                          |
| Highlight/shadow Alert     |                                         |               |                  | Editing<br>JPEG/TII      |
|                            | 255 (192-255)                           |               |                  | JPEG/TII<br>Images       |
| Shadow                     | 0 (0-64)                                |               |                  | inages                   |
| Quick check tool display   |                                         |               |                  |                          |
|                            | 100% (moiré reduction off)              |               |                  | Reference                |
|                            |                                         |               |                  |                          |
|                            |                                         |               | OK Cancel        |                          |

Index

Introduction

Contents at

Glance

#### Sort order in main window

You can set the order of images which have been rearranged in the main window to be maintained or not maintained (p.21).

If you checkmark the checkbox, the order of the rearranged images is maintained even if you exit DPP or select another folder in the folder area.

If you remove the check mark, the order of the rearranged images is not maintained and reverts to the previous order when you exit DPP or select another folder in the folder area.

#### Highlight/shadow warning

Highlighted/shaded areas that exceed the set range can be displayed on the image as warning indicators (p.55).

## **Tool Palette**

You can specify settings for the tool palette.

| To plette daplay h Edit Image Window <ul> <li>Docking display</li> <li>Flaating display</li> </ul> Modified Picture Sityle settings <ul> <li>Retain settings of each Picture Sityle</li> </ul> To plette display mode <li>Same for Main window and Edit window</li> Default noise reduction: <ul> <li>Oper</li> </ul> <ul> <li>Proces</li> <li>Addva</li> <li>Image</li> <li>and Picture Sityle</li> </ul> <ul> <li>Default noise reduction:</li> <li>(0)</li> <li>(0)</li> <li>(0)</li> </ul> <ul> <li>Default noise reduction:</li> <li>(0)</li> <li>(0)</li> <li>(0)</li> <li>(0)</li> </ul> <ul> <li>Default noise reduction:</li> <li>(0)</li> <li>(0)</li> <li>(0)</li> <li>(0)</li> <li>(0)</li> </ul> <ul> <li>Default noise reduction:</li> <li>(0)</li> <li>(0)</li> <li>(0)</li> <li>(0)</li> </ul> <ul> <li>Default noise reduction:</li> <li>(0)</li> <li>(0)</li> <li>(1)</li> <li>(1)</li> <li>(1)</li> <li>(1)</li> <li>(1)<th></th><th></th><th></th><th>a Gla</th></li></ul>                                                                                                    |                                           |                                 |                    | a Gla          |
|----------------------------------------------------------------------------------------------------|-------------------------------------------|---------------------------------|--------------------|----------------|
| Default settings of RGB tool palette     Tore curve mode     Tore curve mode     Curve     Curve <th>ences</th> <th></th> <th></th> <th></th>                                                                                                    | ences                                     |                                 |                    |                |
| Tore curve mode Tore curve Interpolation method                                                                                                    | General settings View setting             | s Tool palette                  | Color management   |                |
| Tote store <ul> <li>R0B K0 B</li> <li>Crve</li> <li>Crve</li> <li>Crve</li> <li>Crve</li> </ul> <ul> <li>Lumnance R 0 B</li> <li>Straight</li> </ul> <ul> <li>Het organization</li> <li>Straight</li> </ul> <ul> <li>Adva</li> <li>Oper</li> </ul> <ul> <li>Adva</li> <li>Oper</li> <li< td=""><td>efault settings of RGB tool palette</td><td></td><td></td><td>Dee</td></li<></ul>                                                                                                    | efault settings of RGB tool palette       |                                 |                    | Dee            |
| Luminance R G B Straight Histogran diplay Before adjustment Or pletter diplay in Edl Image Window Be bodying diplay I hasting dislay I hasting dislay I hasting di                                                                                                    | Tone curve mode                           | Tone curve interpolation method |                    |                |
| Histogen diploy        Before adjustment     Before adjustment     Before adjustm                         | RGB R G B                                 | Ourve                           |                    | Opera          |
| Before adjustment A fer adjustment Totalette display in Edit Image Window Boding display Rotating display Notified Picture Style settings Retain settings of each Picture Style Totalette display mode Same for Main window and Edit window Set as defaults RAW duranisance noise reduction:(0) 0 0 </td <td>C Luminance R G B</td> <td>Straight</td> <td></td> <td></td>                                                                                                    | C Luminance R G B                         | Straight                        |                    |                |
| A fter adjustment Tool palette daplay in Edil Image Window     Oper     Ocking daplay     Phosting daplay     Phosting daplay     Phosting daplay     Phosting daplay     Retain settings of each Picture Style     Advia     Image     and Pi     Advia     Image     and Pi     Advia     Image     Image     I | Histogram display                         |                                 |                    |                |
| Tod palette display in Edit Image Window <ul> <li>Dodong display</li> <li>Retain settings</li> <li>Retain settings of each Picture Style</li> </ul> Modified Picture Style settings <ul> <li>Retain settings of each Picture Style</li> </ul> Tod palette display mode <li>Same for Main window and Edit window</li> Default noise reduction settings <ul> <li>Apply camera settings</li> <li>Set as defaults</li> <li>RAW laminance noise reduction:(0)</li> <li>0</li> <li>20</li> </ul> ITHF/JPEG diminance noise reduction:(0) <ul> <li>Core</li> </ul> Itt settings of RGB tool palette                                                                                                    | Before adjustment                         |                                 |                    |                |
| Objective backy if a locking display   Indelting display   Indelting display   In                                                                                                    | After adjustment                          |                                 |                    | Advar          |
| Floating digits/ Wodfied Picture Style settings Retain settings of each Picture Style Tool palette display mode Same for Main window and Edit window Default noise reduction: Edition: Edition: TIFF/PEG duminance noise reduction: (0) 0)                                                                                                    | Tool palette display in Edit Image Window |                                 |                    | Opera          |
| Wodfield Picture Style settings   Image: and Picture Style   Tool palette display mode   Isame for Main window and Edit window   Default noise reduction settings   Image: and Picture Style   Image: and Picture Style   Image: and Picture Style   Tool palette display mode   Image: and Picture Style   Image: and Picture Style<                                                                                                    | Ocking display                            |                                 |                    |                |
| Retain settings of each Picture Style     Tool palette display mode   Same for Main window and Edit window   Performed and the settings   Image and Picture Style   Proceed and the settings   Image and Picture Style   Proceed and the settings   Image and Picture Style   Proceed and the settings   Image and Picture Style   Proceed and the settings   Image and Picture Style   Proceed and the settings   Image and Picture Style   Proceed and the settings   Image and Picture Style   Proceed and the settings   Image and Picture Style   Proceed and the settings   Image and Picture Style   Proceed and the settings   Image and Picture Style   Proceed and the settings   Image and Picture Style   Proceed and the settings   Image and Picture Style   Proceed and the settings   Image and Picture Style   Proceed and the settings   Image and Picture Style   Proceed and the setting setting                                                                                                    | Floating display                          |                                 |                    |                |
| Tot palette display mode Same for Main window and Edit window  Default noise reduction settings                                                                                                    | Modified Picture Style settings           |                                 |                    | Advar          |
| To dalette display mode Same for Main window and Edit window  Perfort noise reduction settings  Apply camera settings  Set as defaults  RAW drominance noise reduction:(0)  Cox Cancel  Ult settings of RGB tool palette                                                                                                    | Retain settings of each Picture Style     |                                 |                    | Image L        |
| Default noise reduction settings                                                                                                    | Tool palette display mode                 |                                 |                    | and Pr         |
| Apply camera settings     Set as defaults     RAW luminance noise reduction:(0)     RAW drominance noise reduction:(0)     Concel      Edit     JPEG     Ima     Concel      Inter/PEG drominance noise reduction:(0)     Concel      Inter/PEG drominance noise reduction:(0)     | Same for Main window and Edit window      |                                 |                    |                |
| Apply camera setting:     Apply camera setting:     Apply camera setting:     Adv luminance noise reduction:(0)     Core     Cance      Ult settings of RGB tool palette                                                                                                    | Default noise reduction settings          |                                 |                    | Proces         |
| RAW luminance noise reduction:(0) 0 0 0 0 0 0 0 0 0 0 0 0 0 0 0 0 0 0                                                                                                    | Apply camera settings                     |                                 |                    | Large Nu       |
| RAW chrominance noise reduction:(0)<br>TIFF//PEG luminance noise reduction:(0)<br>TIFF//PEG chrominance noise reduction:(0)<br>CK Cance<br>Refer<br>ult settings of RGB tool palette                                                                                                    | Set as defaults                           |                                 |                    | of Ima         |
| TIFF//PEG luminance noise reduction:(0)     0     20       IDEF//PEG drivininance noise reduction:(0)     0     20       OK     Cancel   Refer Ult settings of RGB tool palette                                                                                                    | RAW luminance noise reduction:(0)         | o C                             | 20                 |                |
| TIFF/JPEG luminance noise reduction:(0) 0 0 0 0 0 0 0 0 0 0 0 0 0 0 0 0 0 0                                                                                                    | RAW chrominance noise reduction:(0)       | o ()                            | 20                 | Editi          |
| Ult settings of RGB tool palette                                                                                                    | TIFF/JPEG luminance noise reduction:(0)   | o []                            | 20                 | JPEG/          |
| ult settings of RGB tool palette                                                                                                    | TIFF/JPEG chrominance noise reduction:(0) | 0                               | 20                 | Imag           |
| ult settings of RGB tool palette                                                                                                    |                                           |                                 | OK Cancel          |                |
|                                                                                                    |                                           |                                 |                    | Refere         |
|                                                                                                    |                                           |                                 |                    |                |
|                                                                                                    | ult a attim war of F                      |                                 | 4                  |                |
| nnot apply changes to the settings until you re-open the folder.                                                                                                    | uit settings of F                         | KGB tool pale                   | te                 |                |
|                                                                                                    | not apply changes t                       | to the settinas un              | til vou re-open th | e folder. Inde |

#### Changes are not applied to the edited image

Even if the default setting is changed, the new default setting is not applied to edited (i.e., adjusted using the tool palette, trimmed, dusterased) images. Change the settings individually. Introduction

Contents at

#### Modified Picture Style settings

You can select whether the [Color tone], [Color saturation], [Contrast], [Unsharp mask] and [Sharpness] settings will be changed accordingly or retained, when you change the Picture Style.

- If you checkmark the checkbox, the [Color tone], [Color saturation], [Contrast] and [Sharpness] settings will be changed to match the camera's preset settings, when you change the Picture Style.
- If you remove the check mark, the [Color tone], [Color saturation], [Contrast] and [Sharpness] settings will be retained, even if you change the Picture Style.

#### Default noise reduction settings

You can set a default beforehand for the noise reduction level. RAW Images

- When [Apply camera settings] is selected, you can pre-set a noise reduction level that suits the camera settings beforehand as the default.
- When [Set as defaults] is selected, you can pre-set a preferred default setting for the noise reduction level beforehand.
   JPEG/TIFF Images
- You can set a desired default noise reduction level beforehand. For images not having a recipe attached, the default set here for noise reduction level is applied. However, if you want to apply settings to images in the opened folder, you need to re-open the folder after making settings here. For images with a recipe attached, the noise level recorded in the recipe remains as it is and the default for noise reduction level set here is not applied.

#### Advantages of setting a noise reduction default

In instances where the same level of noise occurs in several images, such as images shot with high ISO speed, setting an appropriate default noise reduction setting enables you to apply a batch noise reduction default to all the images displayed in DPP (excluding images with a recipe attached). This eliminates the need to apply noise reduction to each individual image. And, since you always shoot with the same conditions, it is also useful when you want to set the same noise reduction level for all shot images.

## **Color Management**

You can specify settings relating to color management, such as settings Contents at for work color space, conditions for color matching, etc. a Glance Preferences Tool palette Color manageme General settings View settings Basic Default settings of Work color space Operation sRGB Apple RGB Adobe RGB ColorMatch RGB Wide Gamut RGB Advanced Color matching settings For display Operation Use the QS setting Monitor profile Advanced Browse. Image Editing Printing profile and Printing Perceptual --- None Relative Colorimetric CMYK simulation profile Processing Perceptual Large Numbers --- None Relative Colorimetric of Images Rendering intents when using Easy-PhotoPrint Perceptua Editing Relative Colorimetric JPEG/TIFF Images Reference OK Cancel

Index

Introduction

#### Default settings of Work color space

You can select from five types of color space (p.147) that is applied as a default setting in RAW images. Color space that has been set is applied as the color space when a RAW image is converted and saved (p.42, p.102) or printed (p.43, p.46, p.49, p.87 to p.91).

- If you have changed the setting, and you restart DPP, the new setting is applied as the default setting color space.
- You can check color space that has been set in an image in the main window (p.127, p.128), the edit window (p.130), and the edit image window (p.136).

#### Changes are not applied to the edited image

Even if the default setting is changed, the new default setting is not applied to edited (i.e., adjusted using the tool palette, trimmed, dusterased) images. Change each one individually.

You can set a color space that is different from the default settings for each image (p.79).

#### Display setting (color setting of the monitor)

Where a profile (p.146) is attached to the monitor you are using, you can display an image in more faithful colors by setting the profile.

 If you select [Use the OS settings], the color profile set in Windows will also be applied in DPP.

If you are using multiple monitors, only the profile of the primary monitor is applied to DPP.

 Select the [Monitor profile], click the [Browse] button and in the dialog box that appears, select a profile for your monitor.

#### Precise coloring with a third-party monitor color reader

If you use a profile created using a third-party monitor color reader, images can be displayed in even more precise colors.

#### Setting of printing profile (color setting of the printer)

Where a profile is not attached to the printer you are using to print images, you can print an image and simulate the colors displayed on screen by setting the profile in DPP. The profile that has been set is applied to all printing (p.49, p.87, p.88) except when printing with a Canon inkjet printer (p.43, p.46, p.89 to p.91).

If you specify a profile for printing in DPP, set the color adjustment function of the printer driver to off. If it is left on, the image may be printed in colors different from those displayed on screen.

#### Automatic settings for printing using EPP EX, EPP, and linked printing

If you are printing using a Canon inkjet printer (p.43, p.46) or using linked printing (p.89, p.91), a profile is set automatically even when the [Printing profile] setting is not performed. This allows you to print faithful colors easily.

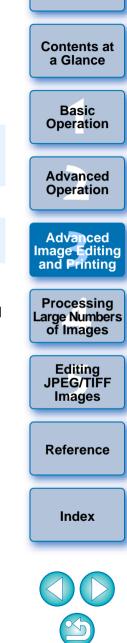

Introduction

#### Setting of CMYK simulation profile

You can select the color when printing in the CMYK environment of a printing machine, etc. from four types of profiles (p.147) and perform simulation on screen.

- When CMYK simulation has been set, [CMYK] appears (p.127, p.128,
  - p.130, p.136) at the bottom of the main window, edit window and edit image window, and colors can be checked.
- To temporarily cancel CMYK simulation, press the <Ctrl> + <Y> keys.

#### Rendering intents when using Easy-PhotoPrint

You can set a rendering intent (matching method) (p.147) for printing using Easy-PhotoPrint (p.46).

- The rendering intent is ordinarily set to [Relative Colorimetric].
- When colors with [Relative Colorimetric] are not satisfactory, set to [Perceptual].

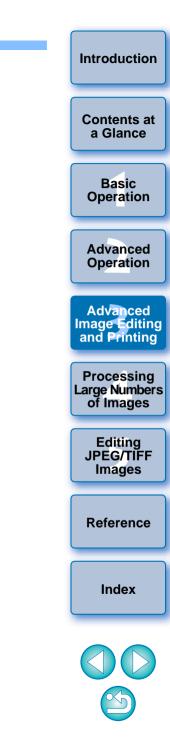

# **4** Useful Functions for Processing Large Numbers of RAW Images

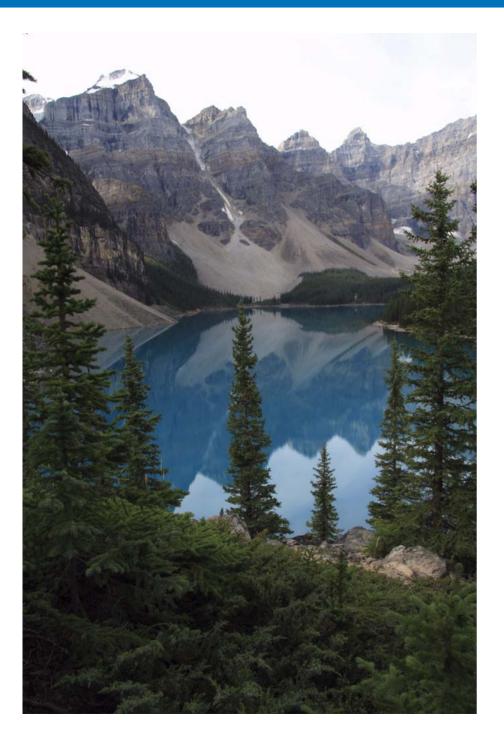

For users shooting a large amount of RAW images, the convenient function of batch processing large amounts of RAW images is explained here.

| Utilizing Adjustment Contents (Recipe) 99            |
|------------------------------------------------------|
| Saving Recipes as a File 100                         |
| Loading and Pasting Recipes 100                      |
| Copying a Recipe and Applying to Another Image 100   |
| Batch Apply White Balance to Images (Personal White  |
| Balance) 101                                         |
| Registering Personal White Balance 101               |
| Applying Personal White Balance 101                  |
| Batch Save as JPEG or TIFF Images (Batch             |
| Processing) 102                                      |
| Batch Transfer Images to Image Editing Software 103  |
| Batch Change the File Name of Images 104             |
| Changing the File Name of Images in the Order in the |
| Main Window104                                       |
|                                                      |

| _      | Contents at a Glance                      |
|--------|-------------------------------------------|
| )      | Basic<br>Operation                        |
| )      | Advanced<br>Operation                     |
|        | Advanced<br>Image Editing<br>and Printing |
| 2      | Processing<br>Large Numbers<br>of Images  |
| 3<br>1 | Editing<br>JPEG/TIFF<br>Images            |
| 1      | Reference                                 |
|        | Index                                     |
|        |                                           |

Introduction

# **Utilizing Adjustment Contents (Recipe)**

RAW image data

mage processing conditions information

Contents adjusted using the tool

palette can be handled

(extension ".vrd").

individually as a recipe file

All the adjustment contents (recipe) made using the tool palette can be saved as an individual recipe file (extension ".vrd") and loaded and applied to another image.

You can edit images efficiently by selecting and adjusting one image from images shot with the same shooting environment and batch applying the adjustment results to a large number of images.

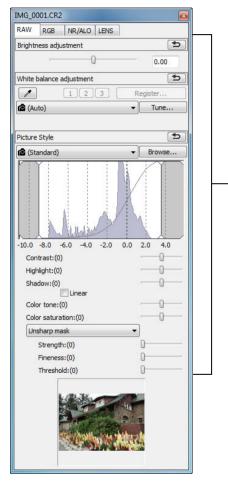

Additional information

#### Recipe data includes tool palette contents

Recipe data includes adjustments made with the tool palette ([RAW], [RGB], [NR/ALO] and [LENS]). For this reason, other editing content such as trimming or dust-erasure (copy stamp) is not included in the recipe data.

 Recipes adjusted with the [RAW] tool palette can only be applied to RAW images

Adjustments in the [RAW] tool palette, which can only be made for RAW images, are not applied to a JPEG or TIFF image even if they are pasted.

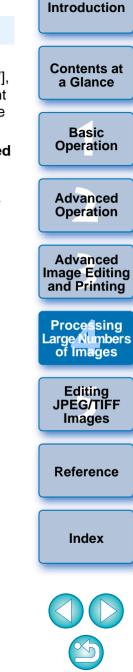

The adjustment contents of JPEG or TIFF images (p.106) can be saved as a recipe file (extension ".vrd") and loaded and applied to another image in the same way as with RAW images.

## Saving Recipes as a File

- Select an edited image, and then select the [Edit] menu ▶ [Save recipe in file].
- → The [Save recipe in file] dialog box appears.
- Select the destination folder, enter a file name, and then click the [Save] button.

#### **?** Check the contents of a recipe file by pasting to an image

When you do not know the contents of a recipe file, paste it to an image and check the settings in the tool palette. When only a few settings are adjusted, we recommend you use a file name that describes the contents or that you separately record the adjustments as text information.

## **Loading and Pasting Recipes**

- Select the image to which a recipe is to be applied, and then select the [Edit] menu ▶ [Read and paste recipe from file].
  - → The [Open] dialog box appears.
- Select a recipe and click the [Open] button.
- $\rightarrow$  The recipe is applied to the image.

## Copying a Recipe and Applying to Another Image

You can copy a recipe of an edited image and then apply it to another image.

- Select the image from which a recipe is to be copied and then select the [Edit] menu ▶ [Copy recipe to clipboard].
  - → The recipe is copied.
- Select the image to which the recipe is to be applied and then select the [Edit] menu ▶ [Paste recipe to selected image].
  - → The recipe is applied to the image.

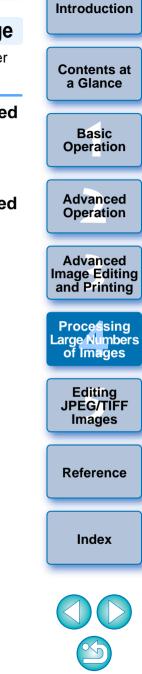

# **Batch Apply White Balance to Images (Personal White Balance)**

The white balance adjustments made to a RAW image shot in a specific shooting environment can be registered as personal white balance. You can then perform efficient white balance adjustment by applying this personal white balance to a large number of RAW images shot in the same shooting environment.

## **Registering Personal White Balance**

### Adjust the white balance (p.28, p.56).

 To adjust white balance, select a setting other than [ (a) ()] from the [White balance adjustment] list box (p.28). You will be unable to register the adjustments if you select [ (a) ()].

In the [RAW] tool palette, click the [Register] button.

➡ The [Register personal white balance] dialog box appears.

# Select the button number to be registered from the list and click the [OK] button.

| Register personal whit  | e balance                   | ×      |
|-------------------------|-----------------------------|--------|
| Register current settin | g in personal white balance |        |
| Current setting:        | Click white balance         |        |
| 1                       | -                           |        |
| Import                  | Export OK                   | Cancel |

# To use the registered personal white balance on another computer

- 1 In step 3, click the [Export] button to write as a file.
- 2 Copy the file to another computer.
- 3 In DPP on the other computer, display the window of step 3.
- 4 Click the [Import] button and in the window that appears, select the copied file.

You cannot change or adjust white balance with multiple-exposure RAW images created on the camera.

## **Applying Personal White Balance**

- In the main window, select the image to which white balance is to be applied.
- Click the [Tool Palette] button on the toolbar. → The tool palette appears.
- Click the personal white balance number button tha is to be applied.

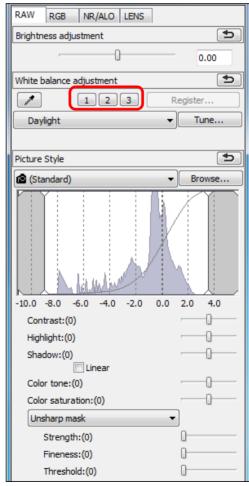

| e  | Contents at a Glance                      |
|----|-------------------------------------------|
| at | Basic<br>Operation                        |
|    | Advanced<br>Operation                     |
|    | Advanced<br>Image Editing<br>and Printing |
|    | Processing<br>Large Numbers<br>of Images  |
|    | Editing<br>JPEG/TIFF<br>Images            |
|    | Reference                                 |
|    | Index                                     |
|    |                                           |

Introduction

→ Personal white balance is applied to all the selected images.

## **Batch Save as JPEG or TIFF Images (Batch Processing)**

You can batch convert and save edited RAW images to highly versatile JPEG or TIFF images.

The images are saved as separate images, so the RAW images remain unaffected.

- In the main window, select multiple images to be converted.
- Click the [Batch process] button on the toolbar (p.127). → The [Batch settings] window appears.
- Specify the required settings, and then click the [Execute] button.

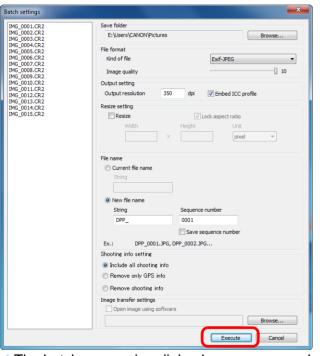

- $\rightarrow$  The batch processing dialog box appears and saving begins.
- When all the images are saved, the [Exit] button appears in the batch processing dialog box.
- In the processing dialog box, click the [Exit] button.

Saving images with recipe is not possible

In the [Batch settings] window, you cannot perform [Save] or [Save As] (p.41, p.122) to edited RAW images.

### $\frac{1}{2}$ To save the developing/editing results for the version you are currently using

DPP's RAW image development processing technology is continually being improved upon so that you can perform the latest image processing more appropriately.

Meaning that, between two different versions of DPP, processing results may differ very slightly even if with the same RAW image data, or the results of significant editing of RAW image data with an attached recipe may be different.

When you want to save the developing or editing results of the version you are currently using as it is, it is recommended that you convert and save images as JPEG image or TIFF images.

#### Skillful batch saving

 While saving is being performed, you can continue working in another window

Since the saving function operates independently in the background, you can continue with an operation in another window such as the main window or the edit window during the saving process.

 To convert all images and save, do not select an image in the main window

If you do not perform step 1 and perform step 2 with no image selected in the main window, all the images displayed in the main window will be converted and saved.

- If the message [Insufficient memory.] appears, too many images are selected at the same time. Decrease the number of selected images.
- If you have selected [New file name] in [File name], [Sequence number] has to be set.
  - By saving as explained on this page, a trimmed image (p.38, p.114) or dust-erased image (p.75 to p.79, p.117 to p.121) actually becomes a trimmed image or dust-erased image.
  - For a list of [Batch settings] window functions, see p.144.

Contents at a Glance

Introduction

Basic Operation

Advanced Operation

Advanced Image Editing and Printing

Processing Large Numbers of Images

Editing JPEG/TIFF Images

Reference

Index

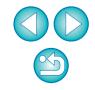

## **Batch Transfer Images to Image Editing Software**

You can transfer multiple images to image editing software. Unlike [Transferring a RAW Image to Photoshop] (p.79), you transfer images that have first been converted and saved as a seperate image, so the transferred image will not disappear after exiting the destination software. The software used here as an example is Adobe Photoshop CS.

- In the main window, select multiple images to be transferred.
- Click the [Batch process] button on the toolbar (p.127). → The [Batch settings] window appears.
- Perform settings required for transferring (e.g. file format).
- Click the [Browse] button.

| Batch settings                               |                                               |  |  |  |  |
|----------------------------------------------|-----------------------------------------------|--|--|--|--|
| IMG_0001.CR2                                 | Save folder                                   |  |  |  |  |
| IMG_0002.CR2<br>IMG_0003.CR2<br>IMG_0004.CR2 | E:\Users\CANON\Pictures Browse                |  |  |  |  |
| IMG_0004.CR2<br>IMG_0005.CR2                 | File format                                   |  |  |  |  |
| IMG_0006.CR2<br>IMG 0007.CR2                 | Kind of file Exif-JPEG                        |  |  |  |  |
| IMG_0008.CR2<br>IMG_0009.CR2<br>IMG_0009.CR2 | Image quality [] 10                           |  |  |  |  |
| IMG_0010.CR2                                 | Output setting                                |  |  |  |  |
| IMG_0011.CR2<br>IMG_0012.CR2                 | Output resolution 350 dpi 📝 Embed ICC profile |  |  |  |  |
| IMG_0013.CR2<br>IMG_0014.CR2                 | Resize setting                                |  |  |  |  |
| IMG_0015.CR2                                 | Resize 🗸 Lock aspect ratio                    |  |  |  |  |
|                                              | Width Height Unit                             |  |  |  |  |
|                                              | × pixel v                                     |  |  |  |  |
|                                              |                                               |  |  |  |  |
|                                              | File name                                     |  |  |  |  |
|                                              | Current file name                             |  |  |  |  |
|                                              | String                                        |  |  |  |  |
|                                              |                                               |  |  |  |  |
|                                              | New file name                                 |  |  |  |  |
|                                              | String Sequence number                        |  |  |  |  |
|                                              | DPP_ 0001                                     |  |  |  |  |
|                                              | Save sequence number                          |  |  |  |  |
|                                              | Ex.: DPP_0001.JPG, DPP_0002.JPG               |  |  |  |  |
|                                              | Shooting info setting                         |  |  |  |  |
|                                              | Include all shooting info                     |  |  |  |  |
|                                              | Remove only GPS info                          |  |  |  |  |
|                                              | Remove shooting info                          |  |  |  |  |
|                                              | Image transfer settings                       |  |  |  |  |
|                                              | Open image using software                     |  |  |  |  |
|                                              | Browse                                        |  |  |  |  |
| -                                            | Execute Cancel                                |  |  |  |  |
|                                              |                                               |  |  |  |  |

→ The [Open] dialog box appears.

- Select Photoshop CS.
- In the [Open] dialog box, select a Photoshop CS file or a shortcut and click the [Open] button.
- The [Open] dialog box closes and [Image transfer settings] in the [Batch settings] window is set to Photoshop CS.

## Checkmark [Open image using software].

| mage transfer settings    |                             |        |  |
|---------------------------|-----------------------------|--------|--|
| Dpen image using softwa   | are                         |        |  |
| E:\Program Files\Adobe\Ad | lobe Photoshop CS\Photoshop | Browse |  |
|                           |                             |        |  |
|                           | Execute                     | Cancel |  |
|                           | Execute                     |        |  |

- Click the [Execute] button.
- The processing dialog box appears and batch transfer begins
- When the first image has been transferred, Photoshop CS starts up and transferred images are displayed in transferred order.

|                         | Introduction                              |
|-------------------------|-------------------------------------------|
| a shortcut              |                                           |
| ings] in the            | Contents at<br>a Glance                   |
|                         | Basic<br>Operation                        |
|                         | Advanced<br>Operation                     |
| begins.                 | Advanced<br>Image Editing<br>and Printing |
| o CS starts<br>d order. | Processing<br>Large Numbers<br>of Images  |
|                         | Editing<br>JPEG/TIFF<br>Images            |
|                         | Reference                                 |
|                         | Index                                     |
|                         |                                           |
| mages are               |                                           |

If the message [Insufficient memory.] appears, too many images are selected at the same time. Decrease the number of selected images.

# **Batch Change the File Name of Images**

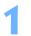

In the main window, select multiple images of which the file names are to be changed.

Select the [Tools] menu ▶ [Start Rename tool]. → The rename window appears.

Specify the required settings (p.145) and click the [Execute] button.

| e name                     |             |                  |     |                                              |               | Extension     |
|----------------------------|-------------|------------------|-----|----------------------------------------------|---------------|---------------|
| PP                         | ▼ Sh        | ooting Date/Time |     | <ul> <li>Sequence number</li> </ul>          | •             | Do not change |
| Basic Settings             |             |                  |     | Format settings                              |               |               |
| Sort                       |             |                  |     | Sequence number                              | _             |               |
| Fit to main window         |             |                  |     | 0001                                         | Save sequence | number        |
| File name                  |             |                  |     | Shooting Date/Time                           |               |               |
| Shooting Date/Time         | •           |                  |     | Year Month Day                               |               | •             |
| ✓ Same file name for R     | AW+1PEG im: | anes             |     | rearmonaroay                                 |               |               |
|                            |             | Jgco             |     | YY-MM-DD                                     |               | •             |
| Copy and Rename            |             | Browse           |     | Insert underbar                              |               |               |
| E: Users \CANON \Pi        | tures       |                  |     | Insert underbar                              |               |               |
| iginal File Name           |             |                  |     | Modified File Name                           |               |               |
| MG_0001.CR2                |             |                  |     | DPP_06-09-13_0001.CR                         | 12            |               |
| MG_0001.JPG                |             |                  |     | DPP_06-09-13_0001.JP                         |               |               |
| MG_0002.CR2                |             |                  |     | DPP_06-09-13_0002.CR                         |               |               |
| MG_0002.JPG<br>MG_0003.CR2 |             |                  |     | DPP_06-09-13_0002.JP<br>DPP_06-09-13_0003.CR |               |               |
| MG_0003.JPG                |             |                  |     | DPP_06-09-13_0003.JP                         |               |               |
| MG_0004.CR2                |             |                  |     | DPP_06-09-12_0004.CR                         | 12            |               |
| MG_0004.3PG                |             |                  |     | DPP_06-09-12_0004.JP                         | G             |               |
|                            |             |                  | -   |                                              |               | -             |
|                            |             |                  | F . | •                                            |               | F             |
|                            |             |                  |     | (                                            | Execute       |               |

→ Processing begins and the file names are changed.

#### Changes cannot be made when the file name is duplicated

If a file name in red text has appeared in [Modified File Name], the file name has been duplicated. Changes cannot be made if even one file name has been duplicated. Change the settings so that duplication does not occur.

The name of the movie files cannot be changed in DPP.

- You cannot start up the rename tool from the [Collection] window (p.36, p.128).
- For a list of the rename window functions, see p.145.

## Changing the File Name of Images in the Order in the Main Window

When you change the order of the images in the main window, you can change in one operation the names of the files for the images, in the order they were rearranged.

- Change the order of the images in the main window (p.21).
- In the main window, select multiple images of which the file names are to be changed.
- Select the [Tools] menu ▶ [Start Rename tool].

### Select [Fit to main window].

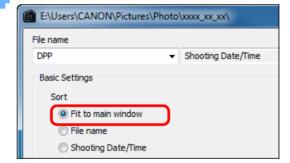

## Specify the required settings (p.145).

• To copy an image, checkmark [Copy Rename].

### Click the [Execute] button.

The file names are changed and the order in the main window is maintained.

## Contents at a Glance Basic Operation Advanced Operation Advanced Image Editing and Printing Processing Large Numbers of Images Editing JPEG/TIFF Images Reference Index

Introduction

If the message [Insufficient memory.] appears, too many images are selected at the same time. Decrease the number of selected images.

# **5** Editing JPEG and TIFF Images

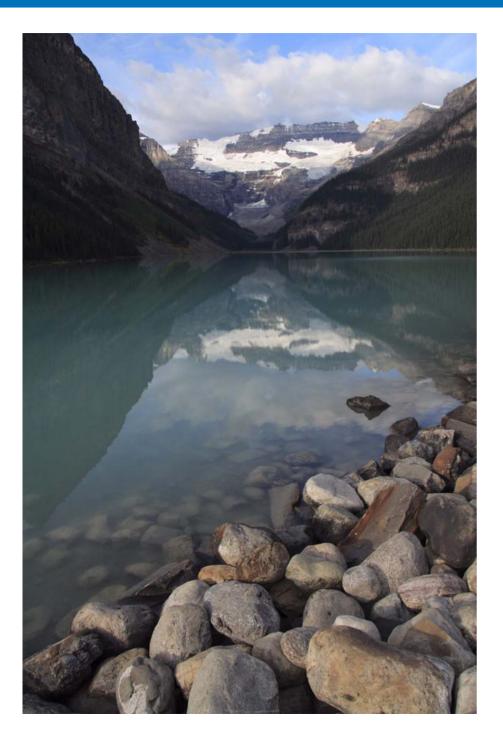

DPP is software mainly aimed for advanced RAW image editing, but it also has JPEG and TIFF image editing functions. Here, the editing and saving of JPEG and TIFF images are explained.

| Editing JPEG and TIFF Images106About the RGB Tool Palette106Automatically Adjusting Brightness and Color (Tone<br>Curve Assist)107Adjusting Brightness and Contrast108Adjusting Color Tone Using Click White Balance109Adjusting Hue, Saturation and Sharpness110 |
|----------------------------------------------------------------------------------------------------|
| Tone Curve Adjustment                                                                                                    |
| Adjusting Dynamic Range 112<br>Reducing Noise 113                                                                                                    |
| Trimming and Adjusting the Angle of an Image 114<br>Performing Automatic Dust Erasure Processing 117<br>Compatible Cameras                                                                                                    |
| Manually Erasing Dust (Repair Function) 119<br>Erasing Unwanted Parts of an Image (Copy Stamp<br>Function)                                                                                                    |
| Compositing and High Dynamic Range                                                                                                    |
| Re-Editing an Image 123                                                                                                    |

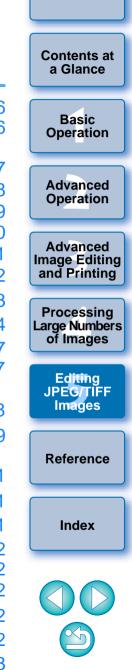

Introduction

# **Editing JPEG and TIFF Images**

With DPP, you can adjust JPEG and TIFF images in the same way as RAW images using the [RGB] and [NR/ALO] tool palettes.

Because adjustment made with the tool palette (recipe) only changes the image processing conditions, the "original image data itself" remains unaffected. Therefore, there are no problems with image deterioration that arise with editing and you can readjust your images any number of times.

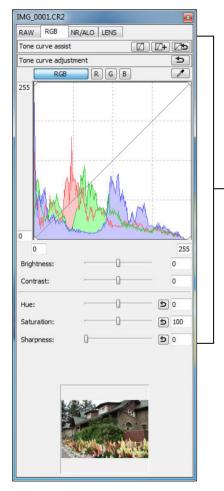

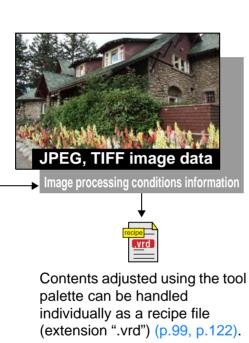

## About the RGB Tool Palette

With the functions in the [RGB] tool palette, you can adjust JPEG and TIFF images with the same functions as ordinary image editing software.

However, because the adjustment width of the adjustment functions in the [RGB] tool palette is wider than the [RAW] tool palette, the image color may be saturated, or the image quality may deteriorate if you adjust too much. Therefore, take care not to adjust your images to an excessive degree.

You can adjust RAW images with the functions in the [RGB] tool palette However, for functions other than tone curve adjustment (p.111) and automatic adjustment (p.107), we recommend adjusting RAW images using the same functions available in the [RAW] tool palette.

| d      | Contents at<br>a Glance                   |
|--------|-------------------------------------------|
| in     |                                           |
| ,<br>1 | Basic<br>Operation                        |
|        |                                           |
| tte.   | Advanced<br>Operation                     |
| s      |                                           |
|        | Advanced<br>Image Editing<br>and Printing |
|        |                                           |
|        | Processing<br>Large Numbers<br>of Images  |
|        |                                           |
|        | Editing<br>JPEG/TIFF<br>Images            |
|        |                                           |
|        | Reference                                 |
|        |                                           |
|        | Index                                     |
|        |                                           |
|        |                                           |
|        |                                           |

Introduction

In DPP all the adjustments (image processing conditions information) made with the tool palette can be saved in the image as data called a "recipe" (p.122), or can be saved, downloaded and applied to other images as a separate recipe file (extension ".vrd") (p.99, p.122).

### Automatically Adjusting Brightness and Color (Tone Curve Assist)

In order to make the image a desirable standard image, automatically adjust the image tone curve (p.146). You can select the degree of automatic adjustment from "Standard" and "High".

#### Click the desired automatic adjustment button.

- **Standard:** Standard automatic adjustment. Suitable for most images.
- **High:** Use when the effect achieved in standard automatic adjustment is not strong enough.

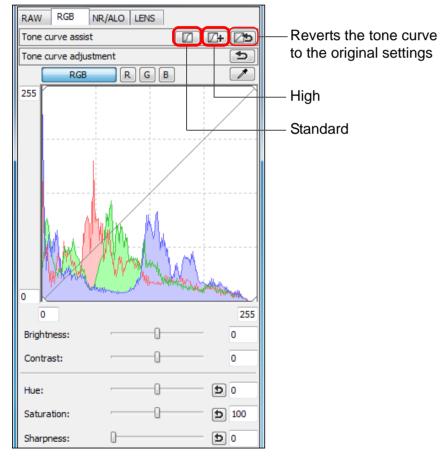

Images not suitable for automatic adjustment (tone curve assist)

The result of automatic adjustment (tone curve assist) may not be as expected with the following images:

- Images which have been shot with the proper exposure
- Images where the brightness is unbalanced
- Images which are too dark
- Images which have extreme backlighting
- If you click the [25] button, the tone curve as well as the [Hue] and [Saturation] revert to the default settings. Take care when adjusting the [Hue] and [Saturation] individually (p.110).

| Contents at a Glance                      |
|-------------------------------------------|
| Basic<br>Operation                        |
| Advanced<br>Operation                     |
| Advanced<br>Image Editing<br>and Printing |
| Processing<br>Large Numbers<br>of Images  |
| Editing<br>JPEG/TIFF<br>Images            |
| Reference                                 |
| Index                                     |
|                                           |
|                                           |

Introduction

→ The tone curve changes as adjusted.

#### **Adjusting Brightness and Contrast**

The brightness and contrast of an image can be adjusted.

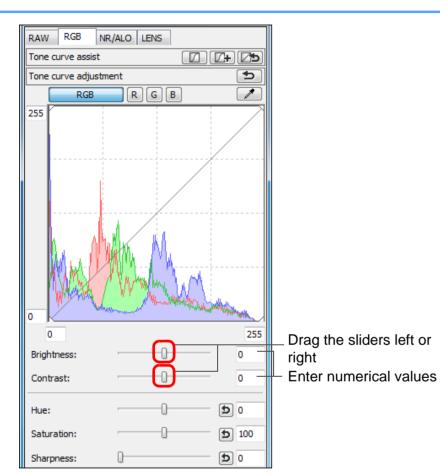

- Brightness: Move the slider to the right to make an image brighter and to the left to make an image darker.
   Contrast: Used to adjust modulation and degree of contrast of color. Move the slider to the right to make contrast of an image stronger and to the left to make contrast weaker.
   Basic Operation
  - Advanced Operation

Advanced Image Editing and Printing

Processing Large Numbers of Images

Editing JPEG/TIFF Images

Reference

Index

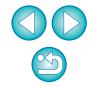

The adjustment range is -100 to +100 (in 1-stop increments when entering a value).

=

#### Adjusting Color Tone Using Click White Balance

You can adjust white balance using a selected part of an image as the standard for white to make the image appear natural. Using click white balance is effective when using it in parts of an image where white color tone has changed under the influence of a light source.

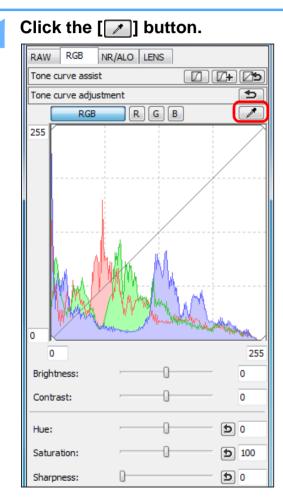

Click on a point that is to be the standard for white.

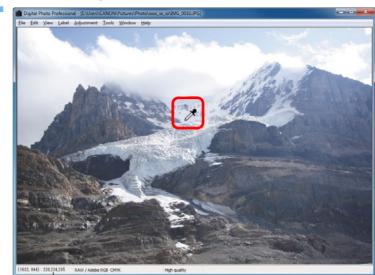

The coordinates of the cursor position and the RGB values (8-bit conversion)

- The color of the image is adjusted with the point you selected as the standard for white.
- If you click on another point in the image, the white balance is adjusted again.
- To finish click white balance, right-click with the mouse or click the [
   ] button again.

#### When there are no white areas in your image

When there are no white areas in your image, you can adjust the white balance by clicking on a grey point of the image in step 2. This has the same adjustment result as selecting a white point.

- The image is adjusted based on the average value of 5 × 5 pixel range from the clicked point.
  - The histogram display changes according to adjustment. You can also fix the histogram display to the display before any adjustments (p.94).

Contents at a Glance Basic Operation Advanced Operation Advanced Image Editing and Printing Processing Large Numbers of Images Editing JPEG/TIFE Images Reference

Introduction

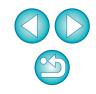

#### **Adjusting Hue, Saturation and Sharpness**

You can adjust hue (tone) and saturation and make the overall atmosphere of an image sharper or softer.

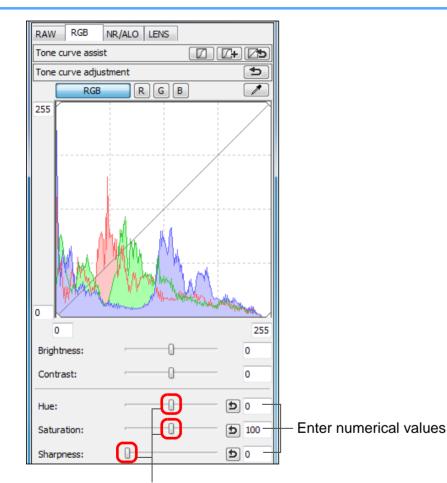

Drag the sliders left or right

- Hue: Move the slider to the right to make color tones more yellow, and to the left to make color tones redder.
- Saturation: Move the slider to the right to make the color deeper, and to the left to make the color weaker.
- Sharpness: Move the slider to the right to make an image sharper, and to the left to make an image softer.

Sharpness is unnatural

sharpness will seem unnatural.

value).

or [200% view]. If the view is set to [Fit to window] (full view), the

and 0 to 500 for sharpness (in 1-stop increments when entering a

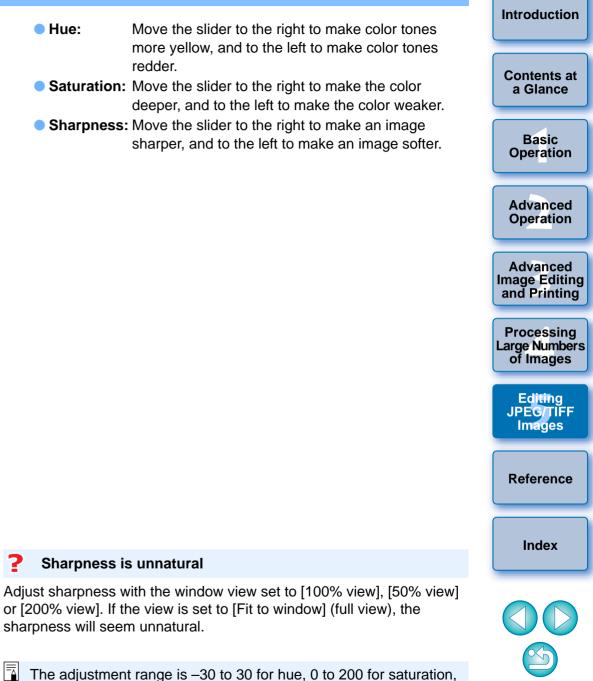

#### **Tone Curve Adjustment**

You can adjust the brightness, contrast and color of a specific area by changing the tone curve (p.146).

# Select the tone curve mode and interpolation method.

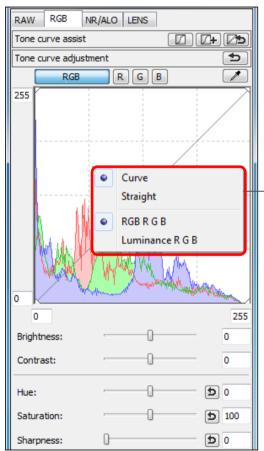

Right-click with the mouse inside the graph to display the menu

#### Make adjustments.

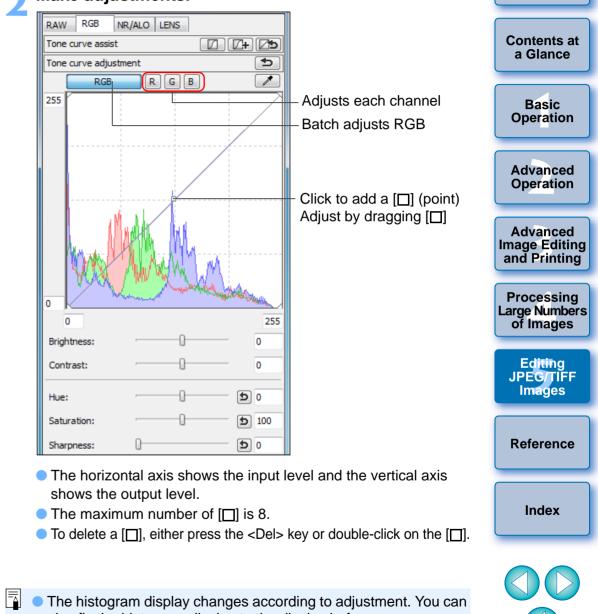

- also fix the histogram display to the display before any adjustments (p.94).
- The tone curve mode and interpolation method for a tone curve can also be changed in [Preferences] (p.94).

Introduction

#### **Adjusting Dynamic Range**

Dynamic range (width of gradation expression) from dark points to bright points in an image can be adjusted.

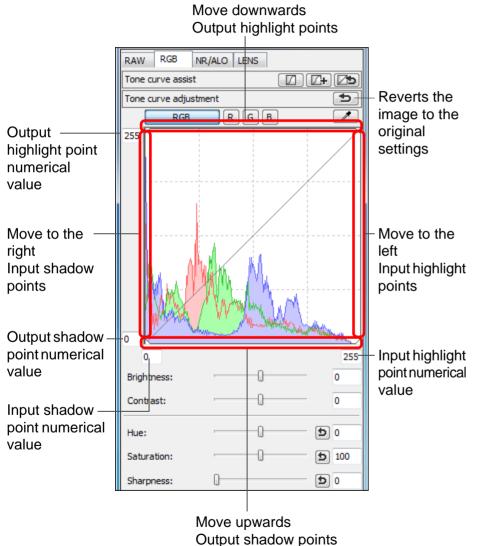

- Introduction =The setting range of shadow points is 0 to 247 (in 1-stop) increments when entering a value). • The setting range of highlight points is 8 to 255 (in 1-stop Contents at increments when entering a value). a Glance The histogram display changes according to adjustment. You can also fix the histogram display to the display before any Basic adjustments (p.94). Operation Advanced Operation Advanced **Image Editing** and Printing Processing Large Numbers of Images Editing JPEG/TIFF Images Reference Index

• The horizontal axis shows the input level and the vertical axis shows the output level.

### **Reducing Noise**

You can reduce noise that arises in JPEG and TIFF images that have been shot at night or with a high ISO speed.

#### Select the [NR/ALO] tab sheet from the tool palette in the edit window or edit image window.

#### Click the [NR Preview] button.

| Noise reduction | Apply      |
|-----------------|------------|
| DAW             | NR Preview |
| RAW             |            |

→ The [NR Preview] window appears.

#### Adjust an image.

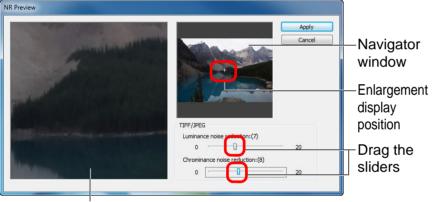

NR check window

- You can set a noise reduction level from within a range of 0 to 20. The larger the setting, the larger the noise reduction effect.
- The noise reduction effect can be checked when an image is displayed at 100% in the NR check window.
- You can change the display position of the NR check window by dragging the enlargement display position in the navigator window.

button.

#### Click the [Apply] button.

 $\rightarrow$  Noise reduction is applied to the image and the image is redisplayed.

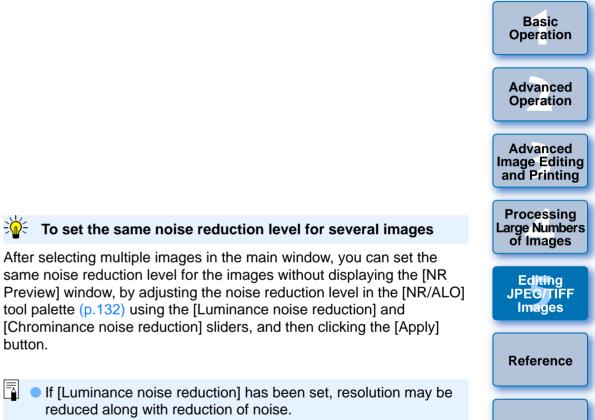

Introduction

Contents at

a Glance

- If [Luminance noise reduction] has been set, resolution may be reduced along with reduction of noise.
  - If [Chrominance noise reduction] has been set, color bleeding may occur along with reduction of noise.

To set the same noise reduction level for several images

After selecting multiple images in the main window, you can set the

[Chrominance noise reduction] sliders, and then clicking the [Apply]

tool palette (p.132) using the [Luminance noise reduction] and

- You can set the batch processing settings for noise reduction beforehand, using [Default noise reduction settings] in the [Tool palette] tab sheet in the [Preferences] (p.94). This is particularly useful for applying noise reduction to all the images in a folder at once, such as batch noise reduction for images with high ISO speeds. However, where images have a recipe attached, the noise level recorded in the recipe is applied.
- For a list of [NR Preview] window functions, see p.134.

### Trimming and Adjusting the Angle of an Image

You can crop only the part of an image you need, or change the composition of an image where an image shot horizontally becomes vertical. You can also adjust the angle of an image before trimming. If you select [Circle] for [Aspect ratio], the area outside the specified range will only be masked in black and the image will not be trimmed.

Select the image to be trimmed.

### Open the trimming/angle adjustment window. Click the [Trimming Angle] button.

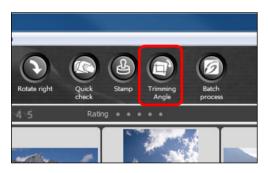

- → The trimming/angle adjustment window appears.
- Editing can be done once the image is displayed clearly in the trimming/angle adjustment window.

- Adjust the angle of the image as needed.
- Trimming/angle adjustment window

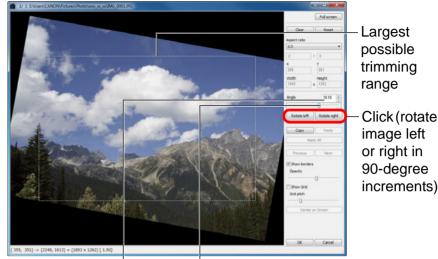

Drag\* (0.01-degree increments; adjustment range: -45 to +45 degrees)

Use the mouse (click  $\blacktriangle/ \mathbf{\nabla}$ ) to adjust the angle or directly enter the adjustment angle\* (0.01-degree increments; adjustable range: -45 to +45 degrees)

- \* You cannot adjust the angle of images that exceed 9999 x 6666 pixels in size.
- If you click [Center on Screen], you can display the trimming range in the center of the window.
- If you click the [OK] button after adjusting only the angle of the image, the image will be trimmed at the largest possible trimming range.
- When aspect ratio information is attached to an image shot with the EOS-1D X, EOS-1D C, EOS-1D Mark IV, EOS-1Ds Mark III, EOS-1D Mark III, EOS 5D Mark III, EOS 6D, EOS 7D Mark II, EOS 7D, EOS 70D, EOS 60D, EOS REBEL T5i/700D, EOS REBEL SL1/ 100D, EOS REBEL T4i/650D, EOS REBEL T3i/600D, EOS REBEL T5/1200D, EOS M2 or EOS M, the trimming range based on the aspect ratio information is displayed.

Contents at a Glance Basic Operation

Introduction

Advanced Operation

Advanced Image Editing and Printing

Processing Large Numbers of Images

Editing JPEG/TIFF Images

Reference

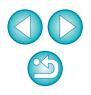

#### Select a ratio and drag the trimming range.

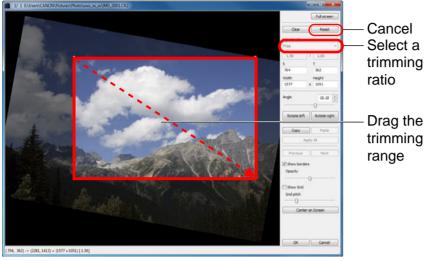

- The trimming range can be moved by dragging.
- You can enlarge or reduce the size of the trimming range by dragging the four corners of the trimming range. (Not available when [Circle] is selected.)
- List of aspect ratios (width : height)

| Free             |
|------------------|
| 1:1              |
| 3:2              |
| 2:3              |
| 4:3              |
| 3:4              |
| 5:4              |
| 4:5              |
| A Size Landscape |
| A Size Portrait  |
| Letter Landscape |
| Letter Portrait  |
| Custom           |
|                  |
| Circle           |

- [Free]: You can trim an image to any size, regardless of the selectable ratio.
- [Custom]: You can trim an image at the specified ratio.
- **[Circle]:** The area outside the specified range is masked in black. The image is not trimmed.

- Click the [OK] button to return to the main window.
- → The trimming range frame is displayed in the trimmed image (p.129).
- When the trimmed image is displayed in an edit window or the edit image window, it is displayed in its trimmed form.

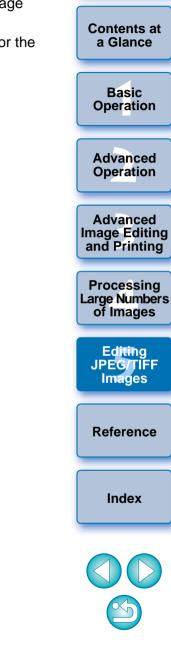

Introduction

#### About trimmed images

#### The trimmed range can be reverted to its original condition at any time

A trimmed image is displayed or printed as a trimmed image. However, since the image is not actually trimmed, you can always revert to the original image by clicking the [Reset] button in the trimming/angle adjustment window or performing the "Re-Editing an Image" procedure (p.123).

#### Display of the trimmed image in each window

- Main window: The frame showing the trimming range is displayed on the image (p.129).
- Edit window: The image is displayed in its trimmed condition.
- Edit image window: The thumbnail image is the same as the main window display, and the enlarged image is the same as the edit window display.

#### Printing a trimmed image

You can print as a trimmed image by printing it in DPP.

#### The image becomes a trimmed image when saved as a separate image

The trimmed JPEG or TIFF image actually becomes a trimmed image when saved as a separate image (p.122).

### Images that have aspect ratio set will be displayed as trimmed images

When aspect ratio information is attached to a RAW image shot with EOS-1D X, EOS-1D C, EOS-1D Mark IV, EOS-1Ds Mark III, EOS-1D Mark III, EOS 5D Mark III, EOS 6D, EOS 7D Mark II, EOS 7D, EOS 70D, EOS 60D, EOS REBEL T5i/700D, EOS REBEL SL1/100D, EOS REBEL T4i/650D, EOS REBEL T3i/600D, EOS REBEL T5/1200D, EOS M2 or EOS M, the set trimming range based on the aspect ratio information is displayed. Since the image is not actually trimmed, you can change the trimming range or revert to the condition before trimming.

However, when a JPEG image is shot in a [4:3], [16:9] or [1:1] aspect ratio set with the EOS 5D Mark III, EOS 6D, EOS 7D Mark II, EOS 70D, EOS 60D, EOS REBEL T5i/700D, EOS REBEL SL1/100D, EOS REBEL T4i/650D, EOS REBEL T3i/600D, EOS REBEL T5/1200D, EOS M2 or EOS M, its trimming range cannot be changed nor reverted to the condition before trimming, since the image is actually trimmed and saved in the set trimming ratio.\* When reverting to the condition before trimming is performed based on the aspect ratio information at the time of shooting, click the [Reset] button. Also, if you want to cancel all the trimming range, click the [Clear] button (p.138).

- \* For JPEG images shot with EOS 5D Mark III or EOS 7D Mark II, and [Add cropping information] is set in Custom Functions, aspect ratio information is only set and the image is not actually trimmed.
- Convenient functions of the trimming/angle adjustment window

#### Switch between screens using the keyboard

You can also switch between full screen display/normal screen display by pressing the <Alt> + <Enter> keys or the <F11> key.

#### Operate using the menu

Each operation can also be performed with the menu which appears when you right-click with the mouse on the image.

#### Apply the trimmed range to another image

You can apply the trimmed range to another image by clicking the [Copy] button to copy the trimmed range, displaying another image and then clicking the [Paste] button.

To batch apply a copied trimming range to multiple images, select the trimmed image and the multiple images to which you want to apply the trimmed range in the main window, and display the trimming/angle adjustment window. With the trimmed image displayed, click the [Copy] button and then click the [Apply All] button. This will apply the trimming range to all the images selected when the trimming/angle adjustment window is displayed.

For images shot with ISO speed range expansion set, noticeable noise may make it difficult to view the image in detail in the trimming/angle adjustment window, so using this function is not recommended. Contents at a Glance

Introduction

Basic Operation

Advanced Operation

Advanced Image Editing and Printing

Processing Large Numbers of Images

Editing JPEG/TIFF Images

Reference

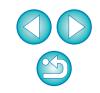

For a list of the trimming/angle adjustment window functions, see p.138.

### **Performing Automatic Dust Erasure Processing**

The Dust Delete Data that is appended to images shot with the camera that can attach this data, can be used to automatically erase dust spots.

#### **Compatible Cameras**

| EOS-1D X                              | EOS-1D C              | EOS-1D Mark IV                |
|---------------------------------------|-----------------------|-------------------------------|
| EOS-1Ds Mark III                      | EOS-1D Mark III       | EOS 5D Mark III               |
| EOS 5D Mark II                        | EOS 6D                | EOS 7D Mark II                |
| EOS 7D                                | EOS 70D               | EOS 60D                       |
| EOS 50D                               | EOS 40D               | EOS REBEL<br>T5i/700D         |
| EOS REBEL<br>SL1/100D                 | EOS REBEL<br>T4i/650D | EOS REBEL<br>T3i/600D         |
| EOS REBEL<br>T2i/550D                 | EOS REBEL<br>T1i/500D | EOS DIGITAL REBEL<br>XSi/450D |
| EOS DIGITAL REBEL<br>XTi/400D DIGITAL | EOS REBEL<br>T5/1200D | EOS REBEL<br>T3/1100D         |
| EOS DIGITAL REBEL<br>XS/1000D         | EOS M2                | EOS M                         |
|                                       |                       |                               |

- In the main window, select an image appended with Dust Delete Data.
- Click the [Stamp] button.

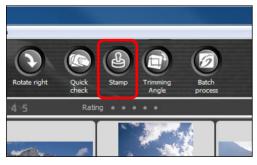

→ The copy stamp window appears.

When the image has redrawn itself, click the [Apply Dust Delete Data] button.

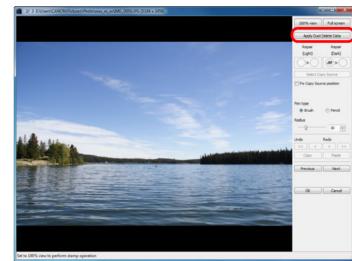

→ Dust spots are erased in a single operation.

#### Click the [OK] button to return to the main window.

The [ ▲] mark (p.129) is displayed on an image from which dust spots have been erased.

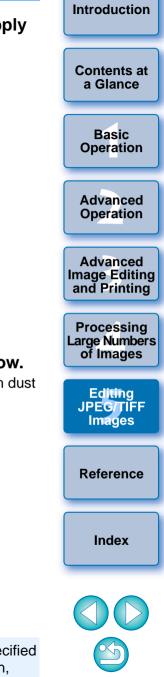

Dust Delete Data is not attached to images having settings specified during RAW processing on the camera for distortion correction, chromatic aberration correction, etc. As a result, you cannot perform automatic dust erasure processing on such images.

Contents at a Glance

Introduction

Basic Operation

Advanced Operation

Advanced Image Editing and Printing

Processing Large Numbers of Images

Editing JPEG/TIFF Images

Reference

Index

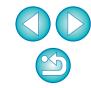

#### **?** Additional Information

 The dust-erased image can be reverted to its original condition at any time

A dust-erased image is displayed or printed as a dust-erased image. However, since the dust on the image is not actually erased, you can always revert to the original image by clicking the [Undo] button in the copy stamp window or performing the "Re-Editing an Image" procedure (p.123).

#### Check dust erasure in the copy stamp window

Check dust erasure in the copy stamp window. Images before dust erasure are displayed in other windows and you will be unable to check them.

Printing dust-erased images

You can print as a dust-erased image by printing it in DPP.

• The [Apply Dust Delete Data] button cannot be clicked

Even with an image that has Dust Delete Data attached to it in the camera, if there is no dust to remove by DPP from the image, the [Apply Dust Delete Data] button will be disabled.

 To erase dust spots that cannot be erased with the automatic dust erasure processing

In automatic dust erasure processing, dust spots are erased based on information relating to dust saved in the Dust Delete Data. However, there may be cases where you will not be able to erase dust spots depending on the type of dust. If this occurs, erase those dust spots using the repair function (p.119) or the copy stamp function (p.121).

### The image becomes a dust-erased image when saved as a separate image

The dust-erased JPEG or TIFF image actually becomes a dusterased image when saved as a separate image (p.122).

#### Useful functions of the copy stamp window

#### Checking the dust erased spots

After step 3, you can display and check in detail the erased dust spots one by one by pressing the <Shift> + <F> keys. (Press the <Shift> + <B> keys to return to the previous dust spot.)

Canceling a specified erased dust spot only
 After step 3, you can press the <Shift> + <F> keys or the <Shift> +
 <B> keys to display the erased dust spot, and then press the <Shift> +
 + <Del> keys to cancel only the erased dust spot displayed.

 Switch between full screen display/normal screen display using shortcut keys

You can also switch between full screen display/normal screen display by pressing the <Alt> + <Enter> keys.

Applying the dust erasure result to another image

You can apply dust erasure to the same place in another image by clicking the [Copy] button to copy the dust erasure results and then displaying the other image to which you want to apply the results and clicking the [Paste] button.

For a list of the copy stamp window functions, see p.143.

#### Automatic Dust Erasure Processing in the Main Window

In the main window, you can also automatically erase dust spots in multiple images appended with Dust Delete Data.

# Select multiple images appended with Dust Delete Data, and then select the [Adjustment] menu ▶ [Apply Dust Delete Data].

Dust spots in all the selected images are erased in a single operation.

### **Manually Erasing Dust (Repair Function)**

You can erase dust spots in an image by selecting them one by one.

- In the main window, select the image you want to erase dust spots.
- Click the [Stamp] button.

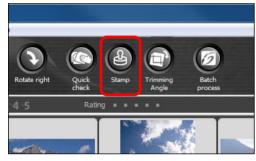

- → The copy stamp window appears.
- When the image has redrawn itself, double-click the point from where dust is to be erased.

Double-

click

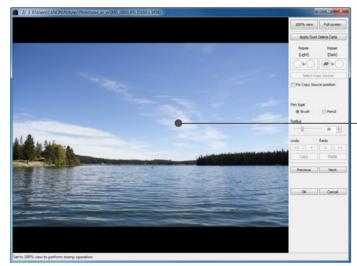

- → The display changes to 100% view.
- The display position can be changed by dragging.

- Click the button that matches the dust spots to be erased.
- If the dust spot is dark in color, click the [...] button, and if the dust spot is light in color, click the [...] button.
- When you move the cursor over the image, the dust erasure range appears as [O].

### Place the dust spot to be erased within the [O] and click.

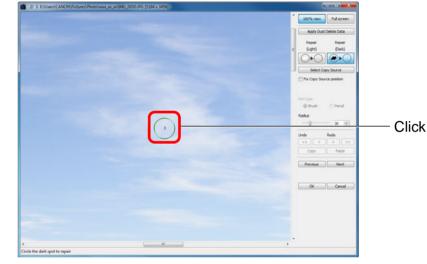

- → The dust spot within the [O] is erased.
- Click on another part of the image to continue erasing dust spots in the image.
- To erase dust in another part of the image, either right-click with the mouse, or click the button clicked in step 4 again to cancel dust erasure processing and perform the operation again from step 3.
- When the dust spot cannot be erased, [S] is displayed.

#### Click the [OK] button to return to the main window.

→ The [ ] mark (p.129) is displayed on an image from which dust spots have been erased.

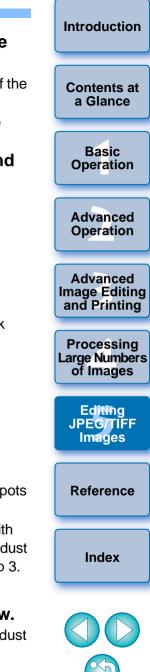

Basic Operation

Introduction

Contents at

a Glance

Advanced Operation

Advanced Image Editing and Printing

Processing Large Numbers of Images

Editing JPEG/TIFF Images

Reference

Index

#### Additional information

- Click several times when dust spots are not erased completely Where unwanted dust spots are not erased even after performing step 5 once, they may be erased completely when you click several times.
- Mainly spots of dust can be erased with the repair function Spots of dust can be erased with the repair function. You may be unable to erase lines of dust. In this case, use the copy stamp function (p.121).
- The dust-erased image can be reverted to its original condition at any time

A dust-erased image is displayed or printed as a dust-erased image. However, since the dust on the image is not actually erased, you can always revert to the original image by clicking the [Undo] button in the copy stamp window or performing the "Re-Editing an Image" procedure (p.123).

#### Check dust erasure in the copy stamp window

Check dust erasure in the copy stamp window. Images before dust erasure are displayed in other windows and you will be unable to check them.

#### Printing dust-erased images

You can print as a dust-erased image by printing it in DPP.

 The image becomes a dust-erased image when saved as a separate image

The dust-erased JPEG or TIFF image actually becomes a dusterased image when saved as a separate image (p.122).

#### Useful functions of the copy stamp window

#### Checking the dust erased spots

After step 5, you can display and check in detail the erased dust spots one by one by pressing the  $\langle$ Shift> +  $\langle$ F> keys. (Press the  $\langle$ Shift> +  $\langle$ B> keys to return to the previous dust spot.)

Canceling a specified erased dust spot only
 After step 5, you can press the <Shift> + <F> keys or the <Shift> +
 <B> keys to display the erased dust spot, and then press the <Shift> +
 <Del> keys to cancel only the erased dust spot displayed.

 Switch between full screen display/normal screen display using shortcut keys

You can also switch between full screen display/normal screen display by pressing the <Alt> + <Enter> keys.

#### Applying the dust erasure result to another image

You can apply dust erasure to the same place in another image by clicking the [Copy] button to copy the dust erasure results and then displaying the other image to which you want to apply the results and clicking the [Paste] button.

To apply dust erasure to the same place in several other images, you can efficiently erase dust spots by clicking the images while holding down the <Ctrl> key in the main window, or, by selecting multiple images by clicking the first image and then clicking the last image while holding down the <Shift> key, and then displaying the copy stamp window.

For images shot with ISO speed range expansion set, noticeable noise may make it difficult to view dust spots in the copy stamp window, so using this function is not recommended.

#### Erasing Unwanted Parts of an Image (Copy Stamp Function)

You can correct an image by pasting a section copied from another part of the image to an unwanted part of the image.

# Follow steps 1 to 3 in "Manually Erasing Dust (Repair Function)" (p.119).

#### Specify the section to be copied.

- Click on the section that is to be the copy source while holding down the <Alt> key.
- To change the section that is to be the copy source, perform the operation above again.
- To fix the position of the copy source, checkmark [Fix Copy Source position].

#### Correct the image.

- Click or drag on the section you want to correct on the image. [+] in the window indicates the copy source and [O] indicates the copy destination.
- The copied image is pasted in the position to which it was dragged.
- For [Pen type], you can select from [Brush] (the pasted image's borders simulate a brush) and [Pencil] (the pasted image's borders are sharp).

#### Click the [OK] button to return to the main window.

→ The [ ] mark (p.129) is displayed on a corrected image.

### Compositing and High Dynamic Range

You can composite images also using JPEG and TIFF images in the same way as RAW images as described below.

- Compositing Images (p.80)
- Creating HDR (High Dynamic Range) Images (p.83)

### **Starting Up Map Utility**

You can start up Map Utility using the procedure below.

Starting Up Map Utility (p.86)

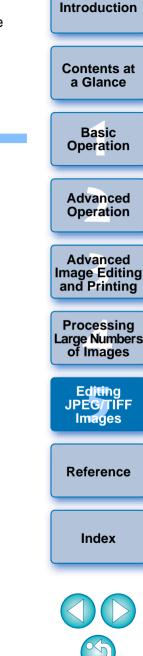

### **Saving Editing Results**

#### Saving Editing Content to an Image

All the contents (recipe) adjusted with the tool palette (p.106 to p.113) as well as the trimmed range (p.114) and dust-erasure (p.117 to p.121) information can be saved to a JPEG or TIFF image, or to a separate JPEG or TIFF image.

#### Select the [File] menu ▶ desired item.

| Open in Edit window             | Ctrl+0       |
|---------------------------------|--------------|
| Open in Edit window (enlarged)  |              |
| Save                            | Ctrl+S       |
| Save As                         | Ctrl+Shift+S |
| Add thumbnail to image and save | Ctrl+Shift+T |
| Convert and save                | Ctrl+D       |
| Batch process                   | Ctrl+B       |
| Create new folder               |              |
| Print                           | Ctrl+P       |
| Print with detailed setting     | Ctrl+Alt+P   |
| Contact Sheet Prints            | Ctrl+Shift+P |
| Plug-in printing                | +            |
| Add to collection               | Ctrl+G       |
| Remove from collection          | Ctrl+Shift+G |
| Clear collection                |              |
| Delete                          | Del          |
| Info                            | Ctrl+I       |
| Exit                            | Alt+F4       |

→ Your adjustments are saved to the image.

#### Saving as a Separate Image

If a JPEG or TIFF image is adjusted with the tool palette (p.106 to p.113) and then saved in the same way as a RAW image as described below, the image can be saved as a separate image with the adjustments (recipe) applied to it.

Furthermore, if a trimmed image (p.114) or dust-erased image (p.117 to p.121) is also saved in the same way, it actually becomes a trimmed or dust-erased image.

Saving as a JPEG or TIFF Image (p.42)

• Batch save as JPEG or TIFF images (batch processing) (p.102) By saving as a separate JPEG or TIFF image as explained above, the adjustments made with the tool palette are applied, and some image deterioration that accompanies editing/saving occurs as when editing with ordinary image editing software.

### Applying Editing Contents to Another Image

You can copy the adjustment contents (recipe) of JPEG and TIFF images that have been adjusted with the tool palette and apply them to another image with the procedures below, in the same way as with RAW images.

- Applying adjustment contents to another image (p.41)
- Utilizing adjustment contents (recipe) (p.99)

### Printing

Edited JPEG and TIFF images can be printed with the procedures below as with RAW images.

- Printing (p.43)
- Printing with shooting information (p.87)
- Printing a thumbnail list (contact sheet printing) (p.88)
- Printing RAW images on a high-end Canon printer (p.89)

Advanced Image Editing and Printing Processing Large Numbers of Images

> Editing JPEG/TIFF Images

Reference

Index

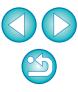

Contents at

Basic

Operation

Advanced

Operation

a Glance

### **Re-Editing an Image**

Only the image processing conditions are changed in images adjusted with the tool palette (p.106 to p.113), so the "original image data itself" remains unaffected. Also, the trimming range or dust-erasure information of a trimmed image (p.114) or dust-erased image (p.117 to p.121) is simply saved to the image.

For this reason, you can undo any adjustments saved (p.122) to the image, trimming range and dust-erasure information, and revert to the condition when last saved, or when the image was shot.

#### Select the image that is to be re-edited.

#### Select the [Adjustment] menu ▶ desired item.

#### Adjustment

| Rotate Left<br>Rotate Right                              | Ctrl+L<br>Ctrl+R           |
|----------------------------------------------------------|----------------------------|
| Apply Dust Delete Data                                   |                            |
| Work color space                                         | ۱.                         |
| Tone Curve Assist - Standard<br>Tone Curve Assist - High |                            |
| Revert to last saved settings<br>Revert to shot settings | Ctrl+Alt+Z<br>Ctrl+Shift+Z |

→ The image reverts to the conditions of the selected item.

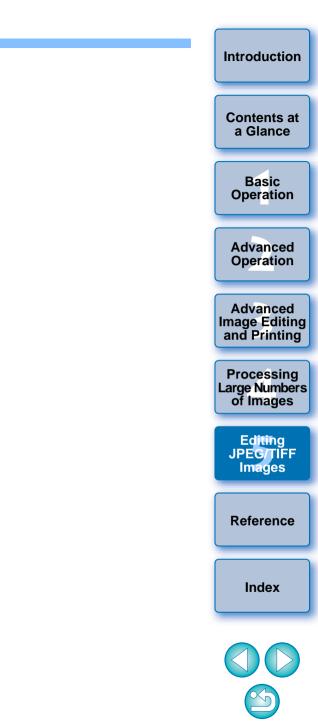

### Reference

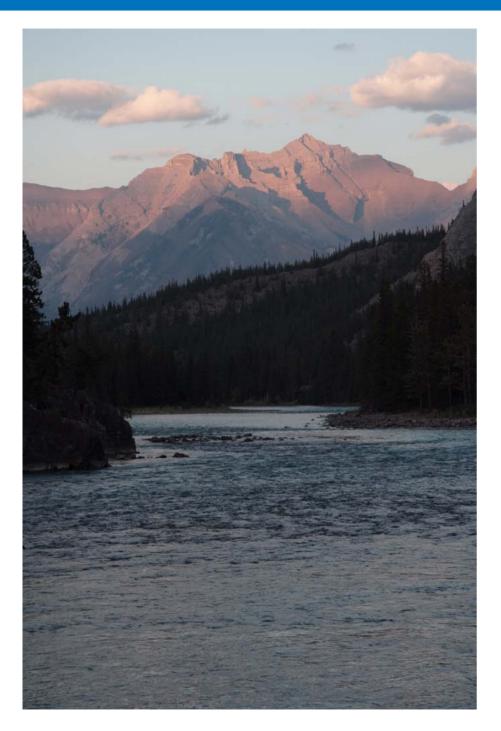

This reference section has been provided to enhance your experience using DPP.

It contains various troubleshooting solutions, how to delete DPP from your computer, explanations of the various windows and a glossary. An Index is provided at the end of the chapter for you to easily find information you are looking for.

| Troubleshooting 125                                           |
|---------------------------------------------------------------|
| Deleting the Software (Uninstalling) 126                      |
| List of Main Window (Folder Window) Functions 127             |
| List of Main Window (Collection Window) Functions 128         |
| Image Frame Information in the Main Window and Edit           |
| Image Window 129                                              |
| List of Edit Window Functions 130                             |
| List of Tool Palette Functions 131                            |
| List of NR Preview Window Functions 134                       |
| List of Quick Check Window Functions 135                      |
| List of Edit Image Window Functions 136                       |
| List of Convert/Save One Image Window Functions 137           |
| List of Trimming/Angle Adjustment Window Functions 138        |
| List of Lens Aberration Correction Window Functions 139       |
| List of Digital Lens Optimizer Adjustment Window<br>Functions |
| Functions 140                                                 |
| List of Compositing Tool Window Functions                     |
| List of HDR Window (Adjust Image) Functions 142               |
| List of Copy Stamp Window Functions 143                       |
| List of Convert/Save Multiple Images Window (Batch            |
| Processing) Functions 144                                     |
| List of Rename Window Functions 145                           |
| Glossary 146                                                  |
| Index 148                                                     |
| About This Instruction Manual 152                             |
| Trademarks 152                                                |
|                                                               |

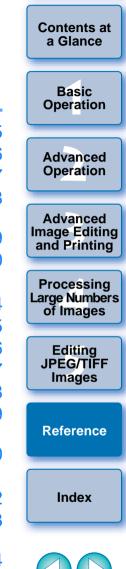

Introduction

### Troubleshooting

If DPP is not operating correctly, refer to the items below.

#### Installation could not be completed correctly

 Select an administrator-level privilege ([Computer administrator], [Administrator], etc.) as a user setting. You cannot install the software if a user setting other than an administrator-level privilege is selected. For detailed information on selecting an administrator-level privilege, refer to your computer User's Manual.

#### **DPP** does not work

- DPP does not operate correctly on a computer if its system requirements are not met. Use DPP on a computer with compatible system requirements (p.3).
- Even if your computer has the RAM capacity (memory) described in the system requirements (p.3), if other applications are running at the same time as DPP, you may not have sufficient RAM (memory). Exit any applications other than DPP.

#### The card reader does not detect the SD card

 Depending on the card reader and computer OS used, SDXC cards might not be correctly detected. In such a case, connect your camera and computer with the provided interface cable, and transfer the images to your computer using EOS Utility (provided software).

#### Images are not displayed properly

- Images that are not supported by DPP are not displayed. There are various types of JPEG and TIFF images, so JPEG images other than Exif 2.2, 2.21 or 2.3 compatible images and TIFF images other than Exif compatible images may not display properly (p.3).
- When a dust-erased image (p.75 to p.79, p.117 to p.121) is displayed in a window other than the copy stamp window, it is displayed as it was before dust erasure was performed. Check dust-erased images in the copy stamp window.

#### An image could not be adjusted

- The JPEG and TIFF images cannot be adjusted using the image adjustment function of the [RAW] tool palette. Adjust these images with the [RGB] tool palette (p.131).
- PowerShot Pro1 RAW images cannot be adjusted with the image adjustment function of the [RAW] tool palette. Adjust these images with the [RGB] tool palette (p.131).

#### A recipe could not be pasted (applied) to another image

- You cannot paste (apply) rotation (p.10, p.25, p.127, p.135, p.136), trimming (p.38, p.114), dust erasure (copy stamp) (p.75 to p.79, p.117 to p.121) of an image to another image as a recipe. Trim the image or erase dust of the image using the copy/paste function in each window and rotate each image individually.
- The adjustment contents (recipe) of RAW images that has been adjusted with the [RAW] tool palette cannot be applied to JPEG or TIFF images (p.131).
- The Auto Lighting Optimizer (p.61) is a function that is only available for RAW images shot with EOS-1D X, EOS-1D C, EOS-1D Mark IV, EOS 5D Mark III, EOS 5D Mark II, EOS 6D, EOS 7D Mark II, EOS 7D, EOS 70D, EOS 60D, EOS 50D, EOS REBEL T5i/700D, EOS REBEL SL1/100D, EOS REBEL T4i/650D, EOS REBEL T3i/600D, EOS REBEL T2i/550D, EOS REBEL T1i/500D, EOS REBEL T5/ 1200D, EOS REBEL T3/1100D, EOS M2 and EOS M. You cannot apply the Auto Lighting Optimizer's adjustment contents to RAW images shot with other cameras.

### Color appears weak in the image when viewed with other software

A RAW image which has a color space other than sRGB set (p.79, p.95) and is then converted and saved as a JPEG or TIFF image will appear weak in color when viewed in software that is only compatible with sRGB color space. In this case, set the RAW image color space to sRGB, convert again to a JPEG or TIFF image and save, and then view this image.

Processing Large Numbers of Images

> Editing JPEG/TIFF Images

Reference

Index

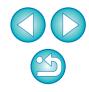

Contents at

a Glance

Basic

Operation

Advanced Operation

Advanced

Image Editing

and Printing

## The colors of the image displayed on screen and the colors of the printed image do not match

- If the color of the monitor that displays an image is not adjusted correctly, or if a profile for a printer that is to print images, has not been set up, the color of the image displayed on screen and the color of the printed photograph may differ greatly. If the color of the monitor that displays images is corrected (p.95) and a profile for a printer is set up correctly (p.95), the color of a printed photograph and the color of an image on screen can be more closely matched. Using a Canon printer (p.43, p.46) or linked printing (p.89, p.91) automatically sets up printer profiles, so you only need to set the color of the monitor to bring the colors closer together.
- When printing using Easy-PhotoPrint and the Easy-PhotoPrint automatic compensation function and the various types of image adjustment functions are operating, colors are not printed correctly. Cancel all Easy-PhotoPrint image adjustment functions (p.47).
- Even if you set a printer profile, if you use the color adjustment function of the printer driver, the image may print in colors different from those displayed on screen. Do not use the color adjustment function of the printer driver.

#### Printing a large number of images in batches cannot be performed

 If a large number of images are printed in batches, printing may stop in the middle or the images may not be printed. Reduce the number of images to print or increase the memory on your computer.

#### A file remains in the folder after images are deleted

- Delete [CRW\_YYYY.THM] (camera index display image) if it remains in the folder from which images have been deleted (p.49).
  - \* Numbers are entered for [YYYY] in the file name.

#### The image information does not display

 A JPEG image set to Adobe RGB and shot with EOS 10D, EOS DIGITAL REBEL/300D DIGITAL and PowerShot Pro1 may not display image information (p.10, p.23).

### Deleting the Software (Uninstalling)

- Exit any applications before uninstalling the software.
- Log in under an administrator-level privilege when uninstalling the software.
- To prevent computer malfunctions, always restart your computer after you have uninstalled the software. Re-installing the software without first restarting your computer is particularly likely to result in computer malfunctions.

#### Windows 7

- Select the [ <a>[ ] button ▶ [All Programs] ▶ [Canon Utilities] ▶ [Digital Photo Professional] ▶ [Digital Photo Professional Uninstall].
  - Proceed with the uninstallation as directed by the on-screen messages.
    - → The software is uninstalled.

#### Windows 8.1, Windows 8

 Uninstall the software according to the OS software uninstalling method.

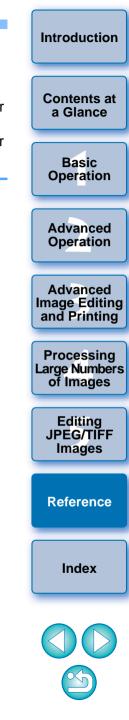

### List of Main Window (Folder Window) Functions (p.10)

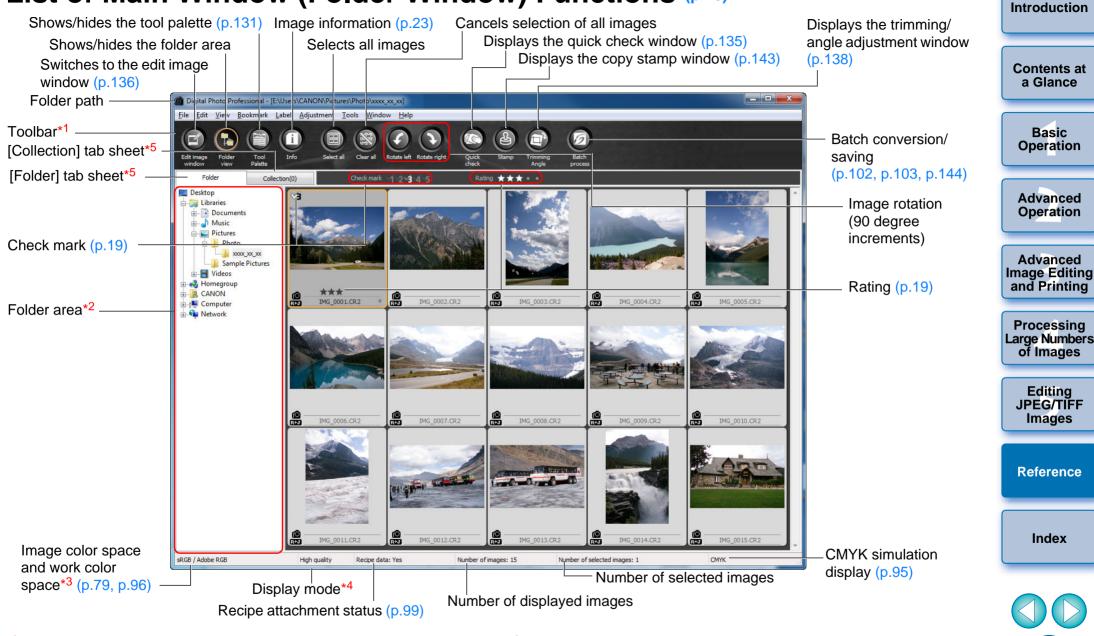

- \*1 To switch between show/hide, select the [View] menu ▶ [Toolbar].
- \*<sup>2</sup> The images inside the folders selected here are displayed in a thumbnail list on the right.
- \*3 Displays the coordinates of the cursor position and the RGB values (8-bit conversion) when click white balance was performed with the tool palette.
- \*4 The item selected in [Viewing and saving RAW images] (p.92) of the [Preferences] window is displayed.
- \*5 You can switch between the [Folder] and [Collection] windows.

#### List of Main Window (Collection Window) Functions (p.36) Introduction Image information Cancels selection of all images Displays the quick check window Shows/hides the tool palette Selects all images Displays the copy Switches to the edit image Contents at stamp window window a Glance \_ 🗆 🗙 Digital Photo Profession I - Collect on Edit View Bookmark Label Adjustment Tools Window Help File Toolbar Basic Batch conversion/ i Operation [Collection] tab sheet\*1 saving Info [Folder] tab sheet Collection(14) Displays the Advanced trimming/angle Operation adjustment window Reighter Til Advanced Rating **Image Editing** and Printing IMG 0004.CR2 IMG 0002.CR2 IMG 0006 CR2 IMG 0009.CR2 IMG 0012.CR2 IMG 0013.CR2 Image rotation Processing (90 degree Large Numbers increments) of Images Check mark Editina JPEG/TIFF Images IMG\_0015.CR2 Reference Index Image color space and CMYK simulation Number of selected images: 1 sRGB / Adobe RGB High quality Recipe data: Yes Number of images: 7 CMYK work color space\*2 display (p.79, p.96) Display mode Number of selected images Number of displayed images Recipe attachment status

- \*1 The total number of images added to the [Collection] window is displayed in the () in the [Collection] tab sheet. Accordingly, when an image that is displayed as a single image is added (p.22), twice the total number of displayed images is displayed.
- \*2 Displays the coordinates of the cursor position and the RGB values (8bit conversion) when click white balance was performed with the tool palette.

### Image Frame Information in the Main Window and Edit Image Window (p.10, p.34)

Information displayed when [Large thumbnail] (p.10) is selected

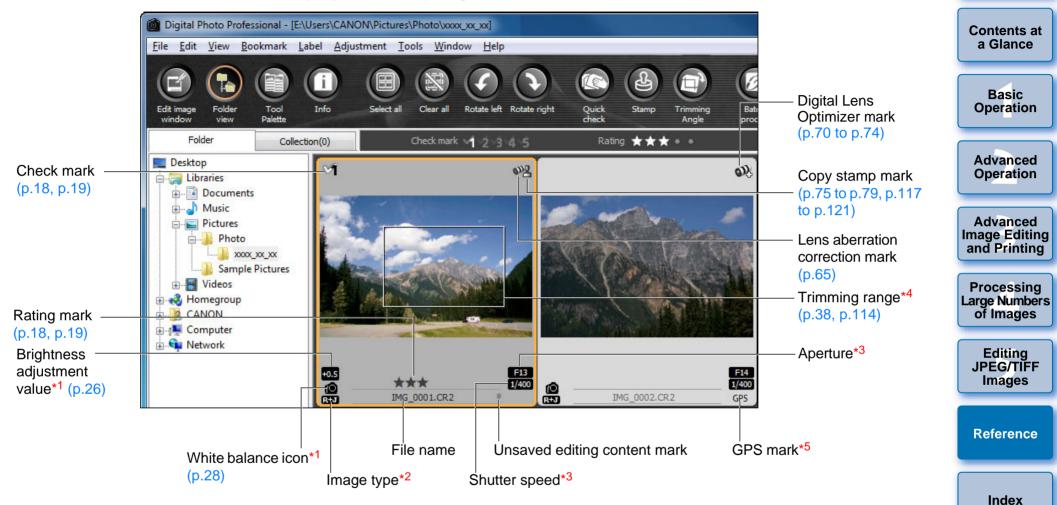

- \*1 Does not display with [Small thumbnail].
- \*<sup>2</sup> Displays in RAW+JPEG images displayed as a single image (p.22). [RAW] is displayed in RAW images.
  - (In [Small thumbnail] (p.10), [R] is displayed.)
  - In PowerShot Pro1 RAW images, [RAW] is not displayed.
- \*3 Does not display with [Medium thumbnail] or [Small thumbnail].
- \*4 When aspect ratio information is attached to an image shot with EOS-1D X, EOS-1D C, EOS-1D Mark IV, EOS-1Ds Mark III, EOS-1D Mark III, EOS 5D Mark III, EOS 6D, EOS 7D Mark II, EOS 7D, EOS 70D, EOS 60D, EOS REBEL T5i/700D, EOS REBEL SL1/100D, EOS REBEL T4i/650D, EOS REBEL T3i/600D, EOS REBEL T5/1200D, EOS M2 or EOS M, the image is displayed as a trimmed image.
- \*5 Displayed on images shot on a GPS function-compatible Canon camera.

Introduction

### List of Edit Window Functions (p.11, p.25)

Path and file name of image

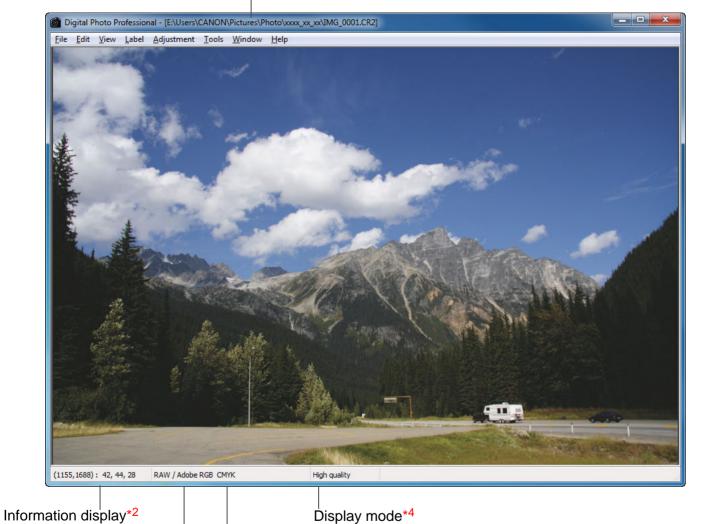

Tool palette\*1 (p.131, p.132, p.133) IMG 0001.CR2 RAW RGB NR/ALO LENS 5 Brightness adjustment 0.00 • White balance adjustment 1 Register ▼ Tune.. 🙆 (Auto) Ð Picture Style (Standard) -10.0 -8.0 -6.0 -4.0 -2.0 2.0 4.0 0.0 Contrast:(0) Highlight:(0) Shadow:(0) Linea Color tone:(0) Color saturation:(0) Unsharp mask Strength:(0) Fineness:(0) Threshold:(0)

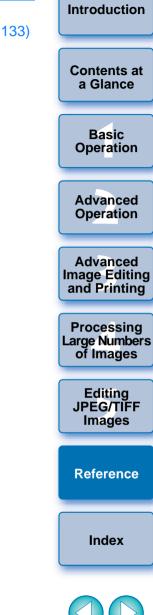

 \*1 To switch between show/hide, select the [View] menu ▶ [Tool palette].
 \*2 Displays the coordinates of the cursor position and the RGB values (8bit conversion).

Image color space<sup>\*3</sup> and work CMYK simulation display (p.95)

color space (p.79, p.95)

- \*<sup>3</sup> RAW images are displayed with [RAW].
- \*4 The item selected in [Viewing and saving RAW images] (p.92) of the [Preferences] window is displayed.

### **List of Tool Palette Functions**

#### RAW Tool Palette (p.25)

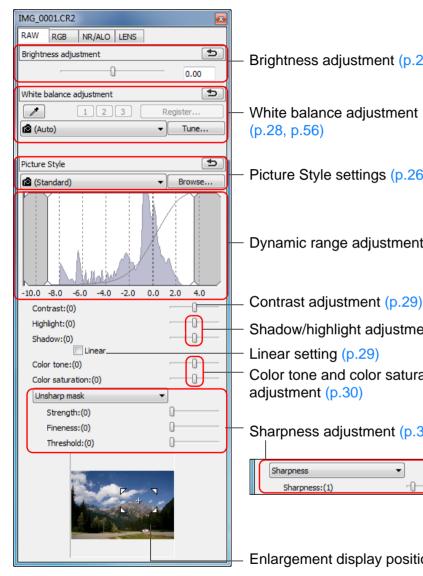

#### **RGB Tool Palette (p.60)**

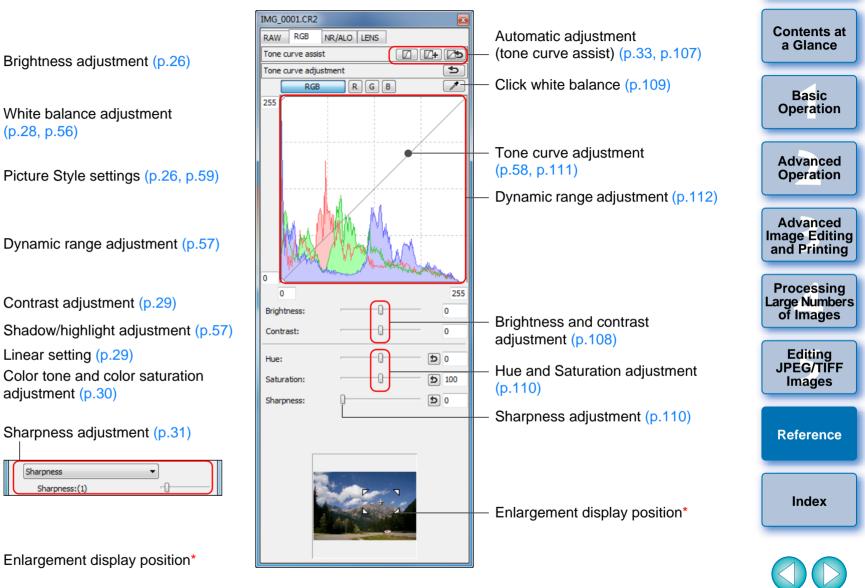

\* If an image is displayed enlarged, the enlargement display position can be moved by dragging. The enlargement display position appears when [Docking display] (p.94) has been set and the edit image window (p.136) has been enlarged. Introduction

### **NR/ALO Tool Palette**

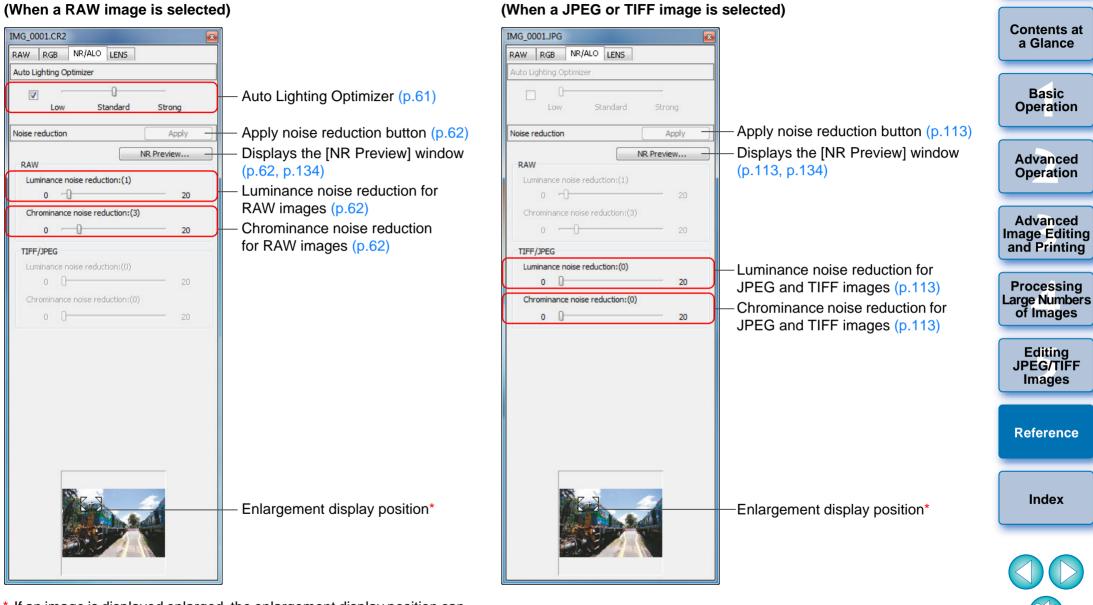

**NR/ALO Tool Palette** 

\* If an image is displayed enlarged, the enlargement display position can be moved by dragging. The enlargement display position appears when [Docking display] (p.94) has been set and the edit image window (p.136) has been enlarged.

Introduction

#### **LENS Tool Palette**

| IMG_0001.CR2               | <b>E</b>        |                     |
|----------------------------|-----------------|---------------------|
| RAW RGB NR/ALO LENS        |                 |                     |
| Digital Lens Optimizer     | Tune            | Digital Lens Opti   |
| Setting                    | OFF             | —— Amount of Digita |
|                            | Lens data : Yes | Lens data status    |
|                            | Update          | Lens data Updat     |
| Lens aberration correction | Tune            | Lens aberration     |
| Peripheral illumination    | OFF             |                     |
| Chromatic aberration       | OFF             | Lens aberration     |
| Color blur                 | OFF             |                     |
| Distortion                 | OFF             |                     |
|                            |                 |                     |

- timizer adjustment button (p.73) al Lens Optimizer (p.72) s (p.72) ate button (p.72)
  - correction adjustment button (p.65)

correction (p.65)

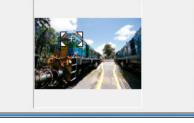

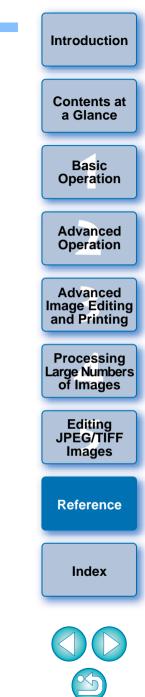

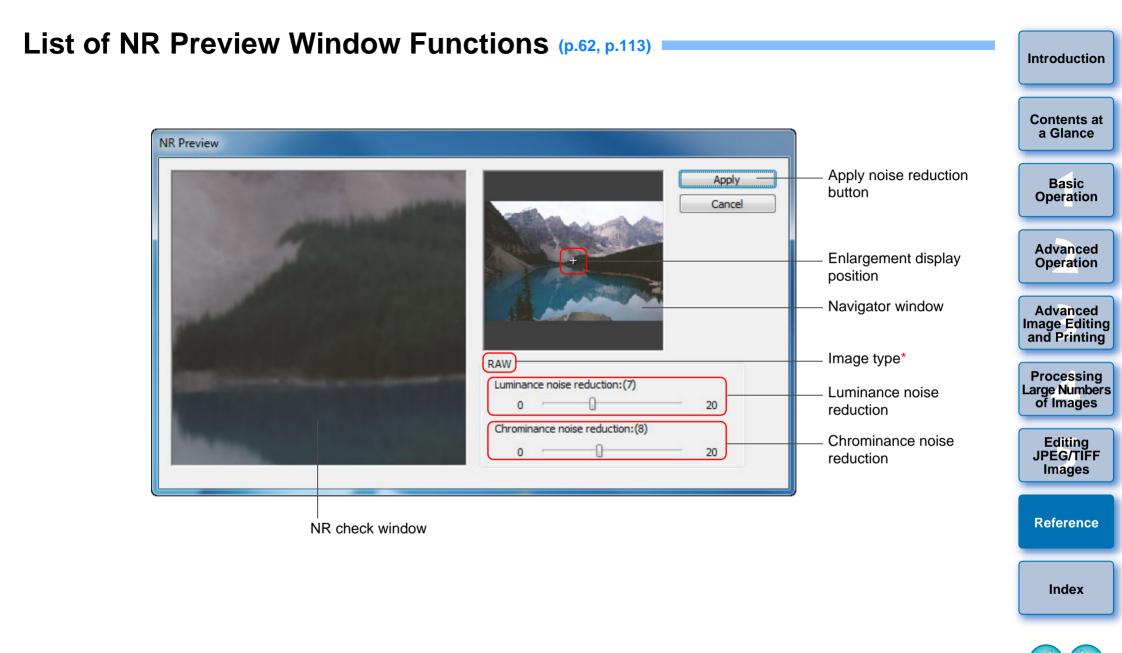

\* When you select a JPEG or TIFF image and display the [NR Preview] window, [TIFF/JPEG] appears and you can reduce luminance noise and chrominance noise for the JPEG and TIFF images.

### List of Quick Check Window Functions (p.16, p.18)

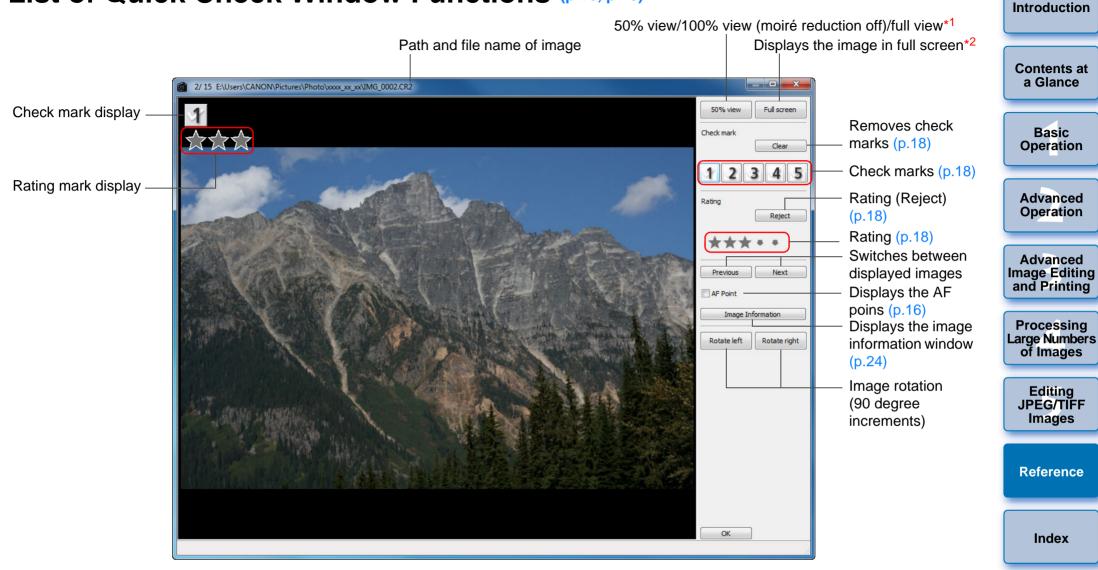

- \*1 You can select 50% view/100% view (moiré reduction off) by selecting [Preferences] in the [Tools] menu and using [Quick check tool display] in the [View settings] tab sheet. You can also move the display position in the enlarged display by dragging the image.
- \*<sup>2</sup> To return to the normal screen, press the <Esc> key.

### List of Edit Image Window Functions (p.34, p.36)

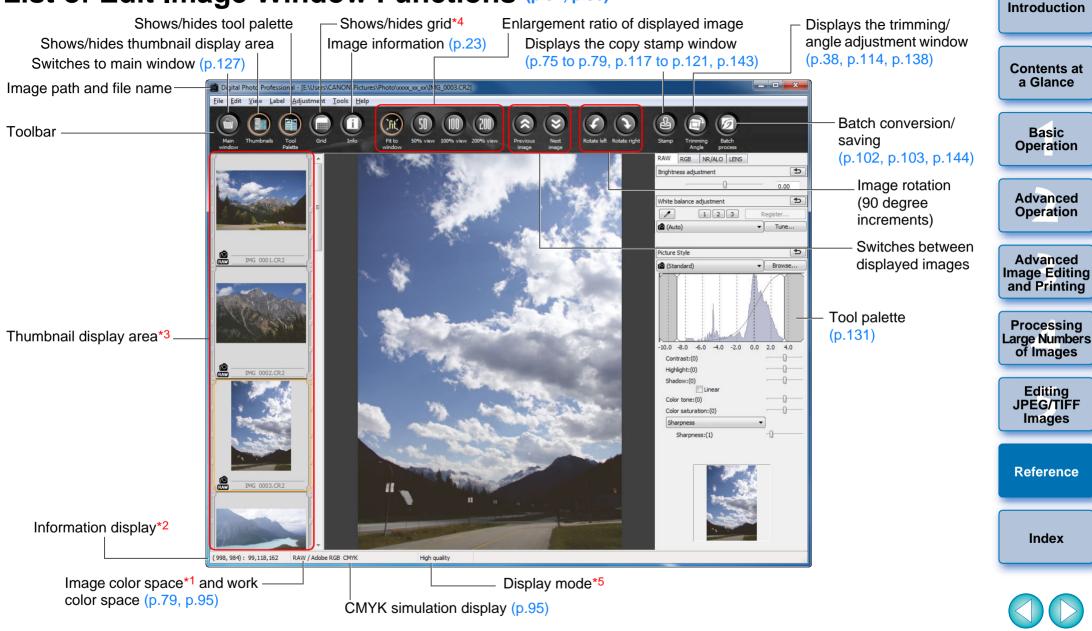

- \*1 RAW images are displayed with [RAW].
- \*2 Displays the coordinates of the cursor position and the RGB values (8-bit conversion).
- \*3 Displays images selected in the main window. The image selected here is enlarged and displayed on the right.
- \*4 You can set the grid spacing with [Grid pitch] in the [Preferences] (p.93).
- \*5 The item selected in [Viewing and saving RAW images] (p.92) of the [Preferences] window is displayed.

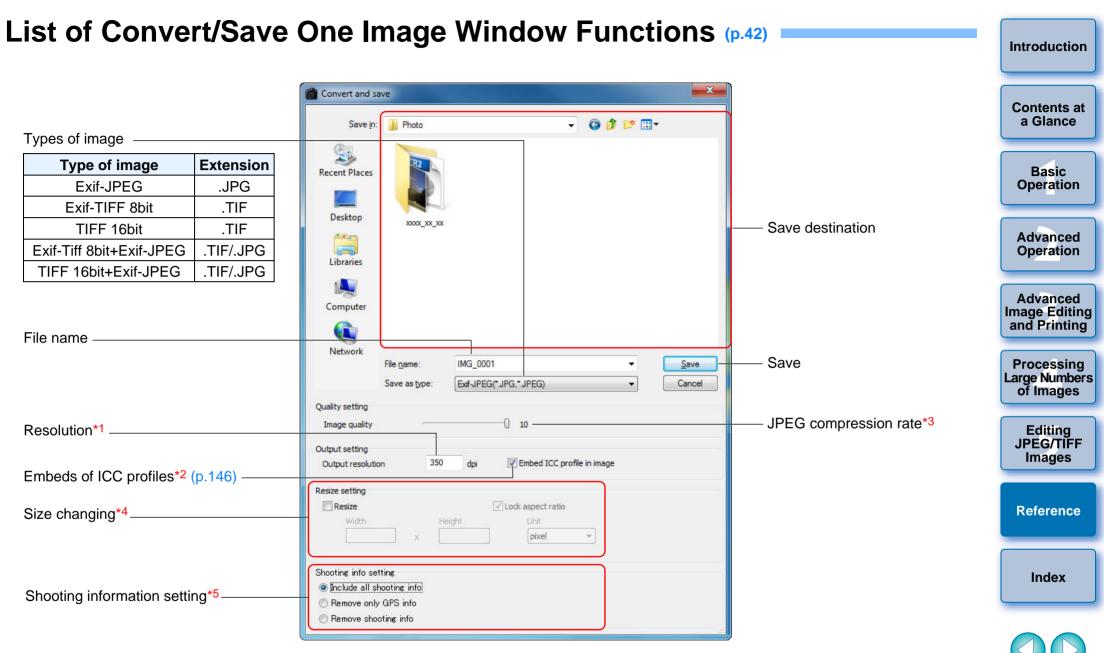

- \*<sup>1</sup> The setting range is 1 to 60,000 dpi.
- \*2 Color space (p.79, p.95) information that is set in an image is attached to an ICC profile.

Even if you remove the check mark from images that have been set to Apple RGB, ColorMatch RGB or Wide Gamut RGB color space (p.79, p.95), the ICC profiles are embedded automatically.

- \*3 The setting range is 1 to 10. The higher the numerical value, the higher the image quality becomes.
- \*4 The larger of the two values set in [Width] and [Height] is applied to the longer edge of an image and change its size.
- \*5 Shooting information setting can be selected.

#### List of Trimming/Angle Adjustment Window Functions (p.38, p.114) Introduction Cancels all the trimming (aspect ratio) information - - × 1/ 1 E:\Users\CANON\Pictures\Photo\xxxx xx xx\IMG 0001.CR2 Full screen display/returns to normal screen Contents at Full screen a Glance Reverts to the condition when the image was shot Clear Reset Aspect ratio ree Basic Ratio of trimming range (you can also enter Operation : 1.00 1.50 numerical values if you have selected [Custom])\*1 Upper left coordinates of trimmed range (you 704 362 can also enter numerical values) Advanced 1577 x 1051 Size of trimmed range (you can also enter Operation numerical values) Angle 10.10 Angle of image adjusted (Drag bar, use the mouse to click $\blacktriangle/\nabla$ or enter Advanced Rotate left Rotate right numerical values to set angle) **Image Editing** and Printing Copy Paste Applies the copied trimming range to all other Apply All images\*2 Processing Switches between displayed images\*2 Large Numbers Show borders of Images Displays borders around a trimmed range Opacity Level of opacity outside a trimmed range Editina Show Grid Shows/hides arid lines JPEG/TIFF Grid pitch (Drag bar to set distance between grid lines) Images Displays the trimming range in the center of the Center on Screer window Reference OK Cancel (704, 362) -> (2281, 1413) = (1577 x 1051) [1.50] Index Trimming range Copies the trimmed range and applies (pastes) it to another image\*2 Image rotation (90-degree increments)

- \*1 If [Free] has been selected in the [Aspect ratio] list box, you can also drag the borders of the trimmed range to change its range.
- \*<sup>2</sup> Operates when you have selected multiple images and the trimming/ angle adjustment window is displayed.

### List of Lens Aberration Correction Window Functions (p.65)

• When the list box for selecting an extender is displayed in the To correct distortion aberration of images shot with a fisheye lens, [Lens aberration correction] window, select the extender four effects can be selected from the [Effect] list box in addition to attached at the time of shooting from the list box. [Shot settings] normally used for distortion correction. Lens aberration correction - [IMG 0001.CR2] Enlargement display section\*1 Reverts to the condition when the Reset image was shot Shooting distance information -Shooting distance information slider\*<sup>2</sup> (p.68) Peripheral illumination -Peripheral illumination correction 100 Chromatic aberration -Chromatic aberration correction 100 -Corrects blue chromatic aberration -Color blur correction Color blur Distortion Distortion correction 100 Shows/hides position of -enlargement display section Navigator Grid -Grid display OK Cancel

> Enlargement display position (Navigator display)

Corrects red chromatic aberration

- \*2 For RAW images shot with MP-E 65mm f/2.8 1-5x Macro Photo or EF 50mm f/2.5 Compact Macro with Life Size Converter EF, the slider indicator changes to the zoom magnification. The slider is not displayed for images shot with an EF-M lens.
- The area you clicked on the image (Enlargement display position) is displayed at 200%.

Introduction

Contents at a Glance

Basic Operation

Advanced Operation

Advanced

**Image Editing** 

and Printing

Processing

Large Numbers

of Images

Editina

JPEG/TIFF

Images

Reference

#### List of Digital Lens Optimizer Adjustment Window Functions (p.70) Introduction When the list box for selecting an extender is displayed in the Digital Lens Optimizer window, select the extender attached at the time of shooting from the list box. Contents at a Glance X Digital Lens Optimizer - [IMG\_9416\_01.CR2] Basic Operation Advanced Enlargement display position (Navigator display) Operation Advanced **Image Editing** and Printing Processing Shooting distance information Large Numbers of Images Shooting distance information slider\*2 (p.74) 00 Digital Lens Optimizer adjustment (p.74) Setting : (100) Editing JPEG/TIFF Ð Images 0 100 [Do not sharpen previews] check box (p.74) Do not sharpen previews Reference Save Cancel Index Enlargement display section\*1

\*1 The area you clicked on the image being enlarged (Enlargement display position) is displayed at 100%.

\*<sup>2</sup> The slider is not displayed in the Digital Lens Optimizer window for images shot with an EF-M lens.

### List of Compositing Tool Window Functions (p.80)

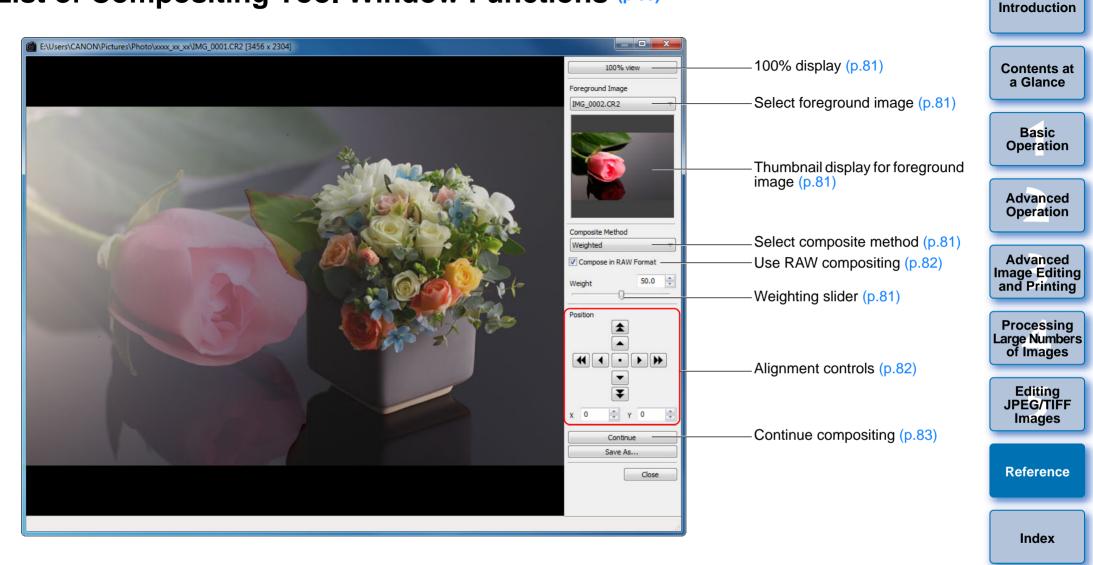

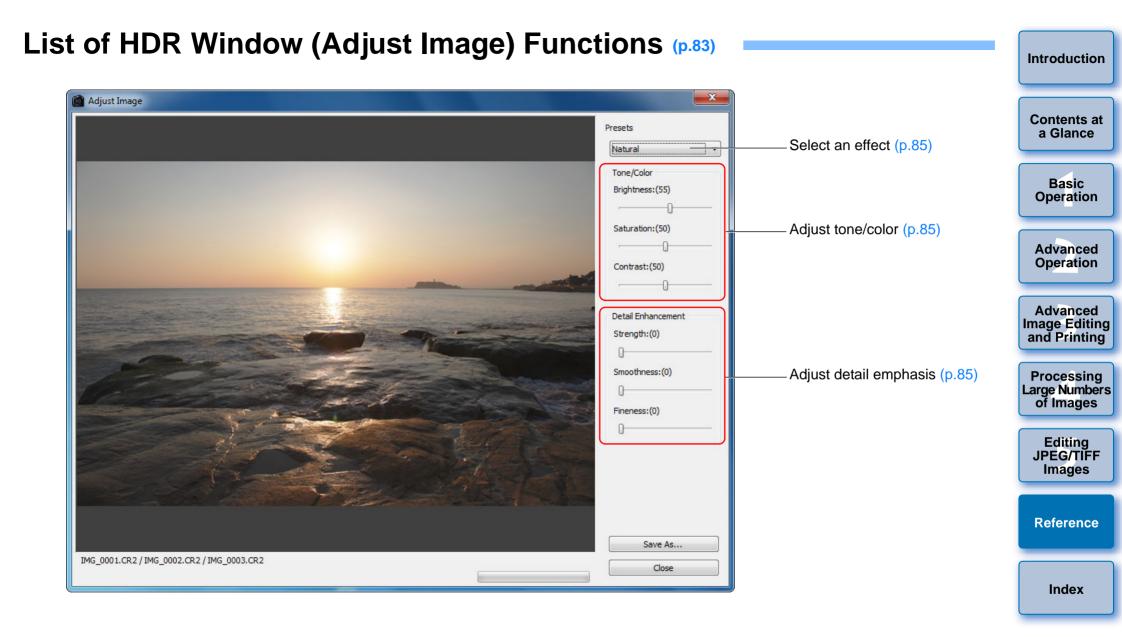

### List of Copy Stamp Window Functions (p.75 to p.79, p.117 to p.121)

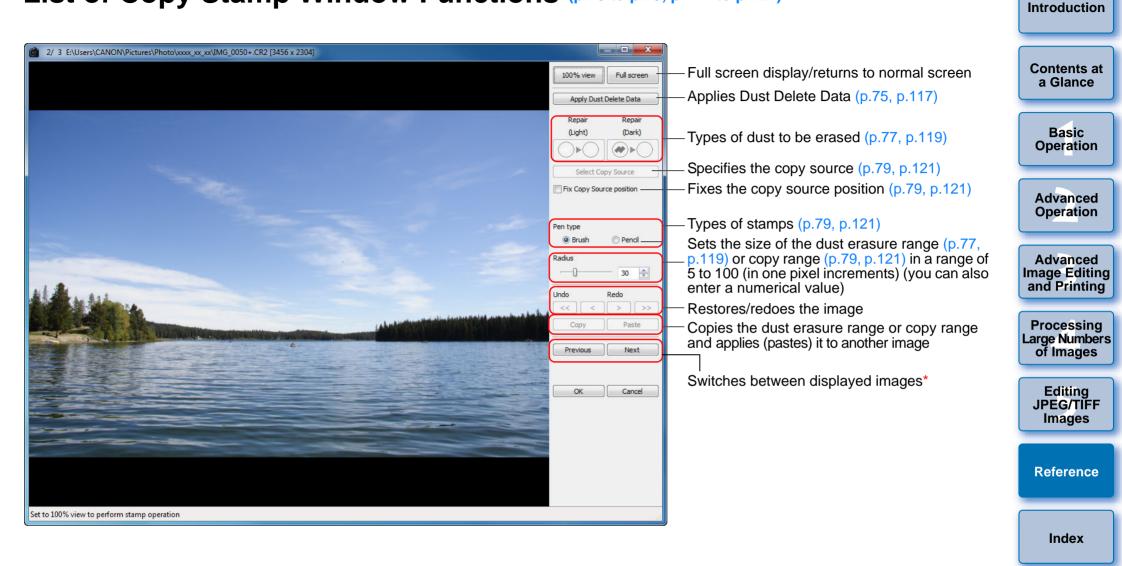

Operates when you have selected multiple images and the copy stamp window is displayed.

### List of Convert/Save Multiple Images Window (Batch Processing) Functions (p.102)

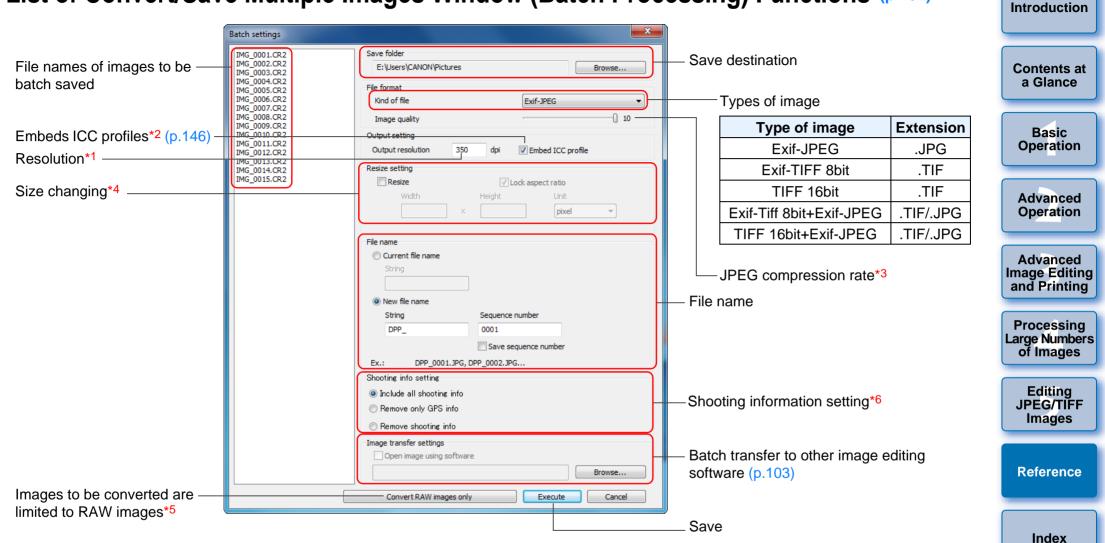

- \*<sup>1</sup> The setting range is 1 to 60,000 dpi.
- \*2 Color space (p.79, p.95) information that is set in an image is attached to an ICC profile.

Even if you remove the check mark from images that have been set to Apple RGB, ColorMatch RGB or Wide Gamut RGB color space (p.79, p.95), the ICC profiles are embedded automatically.

- \*3 The setting range is 1 to 10. The higher the numerical value, the higher the image quality becomes.
- \*4 The larger of the two values set in [Width] and [Height] is applied to the longer edge of an image and change its size.
- \*5 Appears when you click the [Batch process] button (p.127, p.136) without an image selected in the main window or the edit image window. To convert RAW images only, instead of clicking the [Execute] button, click this button.
- \*6 Shooting information setting can be selected.

### List of Rename Window Functions (p.104)

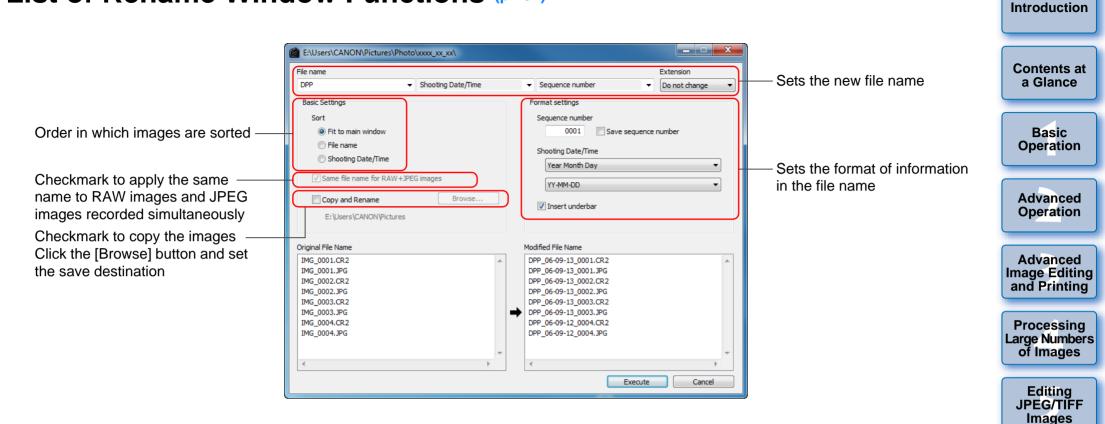

Reference

### Glossary RAW image

EOS DIGITAL camera RAW images are recorded in an uncompressed 14bit or 12bit format.

Because RAW images are special images in an undeveloped status, you need software with development processing functions such as DPP in order to view them. The advantage of the undeveloped RAW images is that you can make a variety of adjustments to RAW images with almost no deterioration of the image.

\* "RAW" meaning "in a natural condition" or "not processed or refined".

### JPEG image

The most ordinary image in non-reversible compressed 8bit format. The advantage of this is that by saving at a high compression rate, the file size can be small, even for image data that has a high pixel count. Because during saving and compression part of the data is thinned out to make the file size small, every time you edit or save, the image deteriorates.

With DPP, even if you repeat editing/saving, only the recipe data is modified, and no overwriting or compression occurs so the original image data does not deteriorate.

\* JPEG is an abbreviation of "Joint Photographic Experts Group".

### **TIFF** image

Bitmap-format image recorded in a 8bit/16bit uncompressed format. Because TIFF images are in uncompressed format, they are suitable for saving an image while maintaining the original high image quality. \* TIFF is an abbreviation of "Tagged Image File Format".

### Recipe

The "Image processing conditions information" for RAW images that can be edited in DPP is called a "recipe".

Further, in DPP, you can perform image editing on JPEG and TIFF images that use "recipes" as with RAW images.

#### bit number

Binary unit of information volume in the color of an image. The number shows the number of bits per pixel.

The larger the number of bits, the more the color numbers and the gradation becomes smoother. A one-bit image is a black-and-white image.

#### **Color Management System (Color Matching)**

Digital cameras that shoot images, monitors that display images, and printers that print images each have a different way of creating color. For this reason, there may be a difference between the color of an image when viewed on a monitor and when printed.

A color management system is a system for managing color in order to bring these colors closer together. With DPP, you can more closely match color between different devices using ICC profiles between different devices.

### **ICC** profiles

ICC profiles are files containing color information such as color characteristics and color space for various devices, set by the ICC (International Color Consortium). Most devices such as the monitor we use to view images or the printer we use to print images can be managed (color management) using these ICC profiles and the color between different devices can be more closely matched. DPP has color management that uses these ICC profiles.

#### **Tone Curve**

A tone curve shows values before adjustment (input) as the horizontal axis on a graph, and the values after adjustment (output) as the vertical axis. Since the values of before adjustment and after adjustment are the same before any adjustment is made, the tone curve displays as a straight line from bottom left to top right, and by changing this tone curve, you can adjust in detail the image's brightness, contrast and color. The more you go right on the horizontal axis, the more the plus value it becomes, and the higher you go on the vertical axis, the more the plus value it becomes. Contents at a Glance Basic Operation

Introduction

Advanced Operation

Advanced Image Editing and Printing

Processing Large Numbers of Images

> Editing JPEG/TIFF Images

Reference

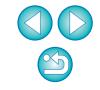

#### **Color space**

A color space is the reproducible color range (color gamut

characteristics). DPP supports the following five kinds of color space.

- sRGB :Standard color space for Windows. Widely used for<br/>the standard color space of monitors, digital<br/>cameras, and scanners.Adobe RGB :A wider color space than sRGB. Mainly used for<br/>printing for business purposes.
- Apple RGB :Standard color space for Macintosh. A slightly<br/>wider color space than sRGB.
- **ColorMatch RGB** : A slightly wider color space than sRGB. Mainly used for printing for business purposes.

Wide Gamut RGB : A wider color space than Adobe RGB.

Refer to the color chart below for the color area of each color space.

#### Color chart of color spaces compatible with DPP

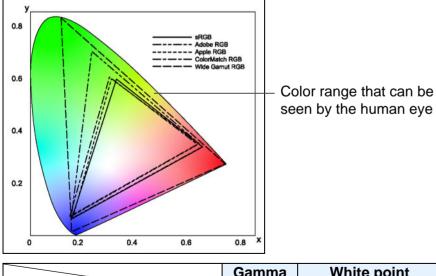

|  |                | Gamma<br>value | White point<br>(color temp.) |
|--|----------------|----------------|------------------------------|
|  | sRGB           | 2.2            | 6500K(D65)                   |
|  | Adobe RGB      | 2.2            | 6500K(D65)                   |
|  | Apple RGB      | 1.8            | 6500K(D65)                   |
|  | ColorMatch RGB | 1.8            | 5000K(D50)                   |
|  | Wide Gamut RGB | 2.2            | 5000K(D50)                   |

### **CMYK simulation profiles**

A profile that simulates colors when printing in a CMYK environment (printing machine, etc.). With DPP, you can simulate color with four types of profile.

| Euro Standard        | Profile normally used for book printing in       |
|----------------------|--------------------------------------------------|
|                      | Europe, suitable for simulation of standard      |
|                      | European printing.                               |
| JMPA :               | Profile normally used for book printing, etc. in |
|                      | Japan, suitable for simulation of magazine       |
|                      | advertising standard color printing.             |
| U.S.Web Coated :     | Profile normally used for book printing in       |
|                      | North America, suitable for simulation of        |
|                      | North American standard printing.                |
| JapanColor2001 type3 | : Profile becoming a standard in the Japanese    |
|                      | printing industry, suitable for simulation of    |
|                      | JapanColor standard printing.                    |

#### **Rendering intent**

Rendering intents are color conversion methods when printing an image. The conversion method of each rendering intent is shown below.

Perceptual : Before and after conversion, all colors are converted to maintain the relationship between colors. Even where colors slightly change, you can print a natural-looking image which has maintained color harmony. However, depending on the image, the saturation may change overall.

Relative Colorimetric : There will not be much conversion to colors which are similar before and after conversion, but colors which are not similar are converted appropriately. Because there are little changes to similar colors which comprise most of an image, you can print a natural-looking image in which the saturation has not changed greatly. However, depending on the image, there are cases where the overall tone of an image changes somewhat as colors which are not similar and highlights change. Advanced Image Editing and Printing Processing Large Numbers of Images

Introduction

Contents at

a Glance

Basic

Operation

Advanced

Operation

Editing JPEG/TIFF Images

Reference

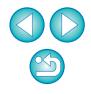

### Index

| A                                            |
|----------------------------------------------|
| Adjust JPEG Images 106                       |
| Adjust RAW Images 25                         |
| Adjust TIFF Images 106                       |
| Adjusting (JPEG or TIFF Image)               |
| Automatic Adjustment (Tone Curve Assist) 107 |
| Brightness                                   |
| Click White Balance 109                      |
| Contrast 108                                 |
| Dynamic Range 112                            |
| Hue 110                                      |
| RGB Tool Palette 131                         |
| Saturation 110                               |
| Sharpness 110                                |
| Tone Curve Adjustment 111                    |
| Adjusting (RAW image)                        |
| Apply Adjustments 100                        |
| Automatic Adjustment (Tone Curve Assist)     |
| Brightness                                   |
| Brightness of Highlights                     |
| Brightness of Shadows                        |
| Click White Balance                          |
| Color Saturation                             |
| Color Temperature                            |
| Color Tone                                   |
| Color Wheel                                  |
| Contrast                                     |
| Copy Adjustments                             |
| Dynamic Range                                |
| Filter Effect                                |
| Monochrome                                   |
| Personal White Balance 101                   |
| Picture Style                                |
| Picture Style File                           |
| RAW Tool Palette                             |
| Save Adjustments                             |
| Tone Curve Adjustment                        |
| Toning Effect                                |
| Tool Palette                                 |
| White Balance                                |

| Adjustment Contents (Recipe)             |                  |
|------------------------------------------|------------------|
| Adobe RGB                                | 147              |
| Apple RGB                                | 147              |
| Arrange Images                           |                  |
| Auto Lighting Optimizer                  | 61               |
| Automatic Adjustment (Tone Curve Assist) |                  |
| Automatic Dust Erasure Processing        | 75, 76, 117, 118 |

#### В

| Batch Apply White Balance to Images (Personal White Balance) 101 |  |
|------------------------------------------------------------------|--|
| Batch Change the File Name of Images 104                         |  |
| Batch Convert/Save Images (Batch Process) 102                    |  |
| Batch Process (Batch Save JPEG and TIFF Images) 102, 144         |  |
| Batch Process of Multiple Images                                 |  |
| Change File Name 104                                             |  |
| Convert/Save (Batch Process) 102, 144                            |  |
| Personal White Balance101                                        |  |
| Recipe Data                                                      |  |
| Transfer 103                                                     |  |
| Batch Settings Window 102, 103, 144                              |  |
| Batch Transfer Images 103                                        |  |
| Batch Transfer Images to Image Editing Software 103              |  |
| Refore/After Comparison Display 53                               |  |

Before/After Comparison Display ...... 53 

#### С

| Change File Name                                                 | 104        |
|------------------------------------------------------------------|------------|
| Changing the File Name of Images in the Order in the Main Window | 104        |
| Check Mark 18, 19,                                               | 129, 135   |
| Chromatic Aberration Correction                                  | 65         |
| Chrominance Noise Reduction (JPEG, TIFF Images)                  | 113        |
| Chrominance Noise Reduction (RAW Images)                         | 62         |
| Click White Balance                                              | 28, 109    |
| CMYK Simulation95                                                | 5, 97, 147 |
| Collection Window 6                                              | 6, 36, 128 |

# Advanced Operation Advanced Image Editing and Printing

Introduction

Contents at a Glance

Basic Operation

Processing Large Numbers of Images

Editing JPEG/TIFF Images

Reference

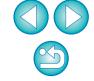

| Color Blur Correction                                              |
|--------------------------------------------------------------------|
| Color Chart 147                                                    |
| Color Management (Color Matching) 146                              |
| Color Setting of the Monitor (Profiles)                            |
| Color Setting of the Printer (Profiles)                            |
| Color Space                                                        |
| Color Management (Preferences)                                     |
| Color Saturation                                                   |
| Color Setting of the Monitor (Profiles)                            |
| Color Setting of the Printer (Profiles)                            |
| Color Space 147                                                    |
| Adobe RGB 147                                                      |
| Apple RGB 147                                                      |
| Color Space Setting for Each Image                                 |
| ColorMatch RGB                                                     |
| sRGB147                                                            |
| Wide Gamut RGB 147                                                 |
| Color Space Setting for Each Image                                 |
| Color Temperature 56                                               |
| Color Tone 30                                                      |
| Color Wheel 56                                                     |
| ColorMatch RGB 147                                                 |
| Compatible Cameras with the Lens Aberration Correction Function 63 |
| Compatible Lenses with the Lens Aberration Correction Function 63  |
| Compositing Images 80                                              |
| Contact Sheet Printing (Printing a Thumbnail List)                 |
| Contrast 29, 108                                                   |
| Convert to JPEG or TIFF Image and Save 42, 102, 137, 144           |
| Convert/save One Image Window 42, 137                              |
| Copy Stamp (Image Correction) 79, 121                              |
| Copy Stamp Window 75, 77, 117, 119, 143                            |
| Copying and Pasting (Applying) Recipes 100                         |
| Correct Images (Copy Stamp Function) 79, 121                       |
| Creating a Folder 50                                               |

| D                                                                   | Introduction                  |
|---------------------------------------------------------------------|-------------------------------|
| Default Noise Reduction Settings                                    |                               |
| Default Setting of Color Space                                      |                               |
| Delete Images                                                       | Contents at<br>a Glance       |
| Deleting                                                            |                               |
| Delete Images                                                       |                               |
| Delete the Software                                                 | Basic                         |
| Deleting DPP (Uninstalling)                                         | Operation                     |
| Detailed Setting Printing (Printing with Shooting Information)      |                               |
| Digital Lens Optimizer                                              | Advanced                      |
| Display                                                             | Operation                     |
|                                                                     |                               |
| Before/After Comparison Display53<br>Enlarged Display (Edit Window) |                               |
| Enlarged Display (Quick Check Window)                               | Advanced                      |
| Shooting Information Display                                        | Image Editing<br>and Printing |
| Single Image Display                                                |                               |
| Synchronize Edit Window 54                                          | Processing                    |
| Thumbnail Display (Main Window) 10, 127                             | Large Numbers                 |
| Thumbnail Display and Enlarged Display                              | of Images                     |
| (Edit Image Window) 34, 136                                         |                               |
| Distortion Correction                                               | Editing                       |
| Downloading an Image to Your Computer7                              | JPEG/TIFF                     |
| Downloading Images from a Camera7                                   | Images                        |
| Downloading Images from a Card Reader9                              |                               |
| Downloading Images 7                                                | Reference                     |
| Downloading Images from a Camera7                                   | Reference                     |
| Downloading Images from a Card Reader                               |                               |
| Dust Delete Data 75, 76, 117, 118                                   |                               |
| Dust Erasure Processing                                             | Index                         |
| Automatic Dust Erasure Processing                                   |                               |
| Image Correction (Copy Stamp Function) 79, 121                      |                               |
| Manual Dust Erasure (Repair Function) 77, 119                       |                               |
| Dynamic Range                                                       |                               |
| E                                                                   |                               |
| Edit Image Window                                                   | $\sim$                        |
| Edit Window                                                         |                               |
| Editing→Adjusting                                                   |                               |

| Enlarged Display (Edit Window) 11, 130<br>Enlarged Display (Quick Check Window) 135     |
|-----------------------------------------------------------------------------------------|
| EOS Utility                                                                             |
| F                                                                                       |
| False Color Reduction                                                                   |
| Filter Effect                                                                           |
|                                                                                         |
| General Settings (Preferences) 92                                                       |
| н                                                                                       |
| HDR (High Dynamic Range) Images                                                         |
| HelpCover                                                                               |
| Highlight Area Warning Indicator                                                        |
| Hue 110                                                                                 |
| l<br>ICO Profiles 140                                                                   |
| ICC Profiles                                                                            |
| Image Frame Information (Image Marks)129Image Marks (Image Frame Information)129        |
| Image Quality                                                                           |
| Default Noise Reduction Settings                                                        |
| False Color Reduction                                                                   |
| Improve the Quality of an Image (Main Window) 23                                        |
| Noise Reduction of a JPEG Image (Luminance, Chrominance) 113                            |
| Noise Reduction of a RAW Image (Luminance, Chrominance) 62<br>View and Save a RAW Image |
| Image Shooting Information Display                                                      |
| Improve the Quality of an Image (Main Window)                                           |
| J                                                                                       |
| JPEG Image 146                                                                          |
| L                                                                                       |
| Lens Aberration Correction                                                              |
| Lens Aberration Correction Window                                                       |
| LENS Tool Palette 133                                                                   |

| Linear                                        |     |
|-----------------------------------------------|-----|
| Loading and Pasting (Applying) Recipes        |     |
| Luminance Noise Reduction (JPEG, TIFF Images) | 113 |
| Luminance Noise Reduction (RAW Images)        | 62  |
|                                               |     |

#### Μ

| 141                                   |         |
|---------------------------------------|---------|
| Main Window                           | 10, 127 |
| Manual Dust Erasure (Repair Function) |         |
| Map Utility                           |         |
| Monochrome                            |         |
| Filter Effect                         |         |
| Toning Effect                         | 31      |
| Move or Copy Folders                  | 51      |
| Move or Copy Images                   |         |
| Ν                                     |         |
| Noise Reduction (JPEG or TIFF Image)  | 113     |

| Noise Reduction (JPEG or TIFF Image) 113                     |
|--------------------------------------------------------------|
| Noise Reduction (RAW Image) 62                               |
| Noise Reduction of a JPEG Image (Luminance, Chrominance) 113 |
| Noise Reduction of a RAW Image (Luminance, Chrominance) 62   |
| NR Preview Window                                            |
| NR/ALO Tool Palette 132                                      |

#### 0

| Organize Images               | . 49 |
|-------------------------------|------|
| Organizing Images             |      |
| Create a Folder               |      |
| Delete Images                 |      |
| Move or Copy Folders          |      |
| Move or Copy Images           |      |
| Register Folders as Bookmarks | . 51 |

#### Ρ

| Peripheral Illumination Correction | 65 |
|------------------------------------|----|
| Personal White Balance             |    |
| Picture Style                      |    |
| Picture Style File                 |    |
| Preferences                        |    |
| Color Management                   |    |

Introduction

Contents at

a Glance

Basic Operation

Advanced Operation

Reference

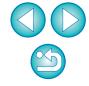

| General Settings                                                  |
|-------------------------------------------------------------------|
| Tool Palette                                                      |
| View Settings                                                     |
| Printing                                                          |
| Printing a Thumbnail List (Contact Sheet Printing)                |
| Printing One Sheet of Paper 14, 49                                |
| Printing Using Easy-PhotoPrint                                    |
| Printing Using Easy-PhotoPrint EX                                 |
| Printing with a High-End Canon Printer                            |
| Printing with a Large-Format Canon Printer                        |
| Printing with a Printer other than Canon Printers                 |
| Printing with Easy-PhotoPrint Pro                                 |
| Printing with Print Studio Pro                                    |
| Printing with Shooting Information (Detailed Setting Printing) 87 |
| Rendering Intents when Using Easy-PhotoPrint                      |
| Printing a Thumbnail List (Contact Sheet Printing)                |
| Printing One Sheet of Paper 14, 49                                |
| Printing Using Easy-PhotoPrint                                    |
| Printing Using Easy-PhotoPrint EX                                 |
| Printing with a High-End Canon Printer                            |
| Printing with a Large-Format Canon Printer                        |
| Printing with a Printer other than Canon Printers                 |
| Printing with Canon Inkjet Printers                               |
|                                                                   |
| Printing with Easy-PhotoPrint Pro                                 |
| Printing with Print Studio Pro                                    |
| Printing with Shooting Information (Detailed Setting Printing)    |
| Q                                                                 |
| Quick Check Window                                                |
| P                                                                 |
| R Define 10.10.125                                                |
| Rating                                                            |
| RAW Image 146                                                     |
| RAW Tool Palette 131                                              |
| Re-Adjusting an Image 43, 123                                     |
| Recipe                                                            |
| Recipe File                                                       |
| Re-Editing an Image 43, 123                                       |

| Pagistoring Folders of Packmarks 51                                            | Introduction                  |
|--------------------------------------------------------------------------------|-------------------------------|
| Registering Folders as Bookmarks                                               |                               |
| Rename Window                                                                  |                               |
| Rendering Intent (Matching Method)147                                          | Contents at                   |
| Rendering Intents when Using Easy-PhotoPrint                                   | a Glance                      |
| Rendering Intents when Using Easy-PhotoPrint                                   |                               |
| Repair (Manual Dust Erasure)                                                   | Basic                         |
| RGB Tool Palette                                                               | Operation                     |
| Rotate Images 10, 25, 127, 128, 135, 136                                       |                               |
| S                                                                              |                               |
| Saturation 110                                                                 | Advanced<br>Operation         |
| Save                                                                           | Operation                     |
| Batch Convert/Save Images (Batch Process) 102, 144                             |                               |
| Convert to JPEG or TIFF Images and Save 42, 137                                | Advanced                      |
| Save                                                                           | Image Editing<br>and Printing |
| Save As                                                                        | and many                      |
| Save JPEG or TIFF Image as a Separate Image 122<br>View and Save RAW Images 92 | Processing                    |
| Save As                                                                        | Large Numbers                 |
| Saving Recipes                                                                 | of Images                     |
| Select Images                                                                  |                               |
| Shadow Area Warning Indicator                                                  | Editing<br>JPEG/TIFF          |
| -                                                                              | Images                        |
| Sharpness                                                                      |                               |
| Shooting Information Display 10, 23                                            |                               |
| Shortcut Keys                                                                  | Reference                     |
| Single Image Display                                                           |                               |
| Single Image Display of RAW and JPEG Image 22                                  |                               |
| Sorting Images                                                                 | Index                         |
| Check marks                                                                    | IIIUEA                        |
| Ratings                                                                        |                               |
| sRGB                                                                           |                               |
| Starting up DPP                                                                |                               |
| Supported Images                                                               |                               |
| Synchronization (Edit Window)                                                  |                               |
| Synchronize Edit Windows                                                       |                               |
| Synchronize Images                                                             |                               |
| System Requirements 3                                                          | 454                           |

#### Т

| Thumbnail Display (Main Window)                            | 10, 127  |
|------------------------------------------------------------|----------|
| Change the Display                                         |          |
| Thumbnail Display and Enlarged Display (Edit Image Window) |          |
| Thumbnail Display of Images (Main Window)                  |          |
| Change the Display                                         |          |
| TIFF Image                                                 |          |
| Tone Curve                                                 |          |
| Tone Curve Adjustment                                      |          |
| Tone Curve Assist (Automatic Adjustment)                   |          |
| Toning Effect                                              | 31       |
| Tool Palette                                               |          |
| LENS Tool Palette                                          |          |
| NR/ALO Tool Palette<br>RAW Tool Palette                    |          |
| RGB Tool Palette                                           |          |
| Tool Palette (Preferences)                                 |          |
| Transfer                                                   |          |
| Batch Transfer Images to Image Editing Software            | 103      |
| Transfer an Image to Photoshop                             | 79       |
| Transfer an Image to Photoshop                             |          |
| Trimming and Adjusting the Angle of an Image               |          |
| Trimming/Angle Adjustment Window                           | 114, 138 |
| U                                                          |          |
| Unsharp Mask                                               | 32       |
| V                                                          |          |
| View Settings (Preferences)                                | 93       |
|                                                            |          |
|                                                            | 00       |
| White Balance                                              |          |
| Click White Balance<br>Color Temperature                   |          |
| Color Wheel                                                |          |
| Personal White Balance                                     |          |
| Wide Gamut RGB                                             |          |
| Work Color Space                                           | 79       |
|                                                            |          |

#### **About This Instruction Manual**

- It is prohibited to reproduce, in whole or part, the contents of this Instruction Manual without permission.
- Canon may change without notice the software specifications and contents of this Instruction Manual.
- The software screens and displays printed in this Instruction Manual may differ slightly from the actual software.
- The content of this Instruction Manual has been reviewed thoroughly. However, if you should notice any errors or omissions, please contact a Canon Service Center.
- Please note that irrespective of the above-mentioned, Canon does not take responsibility for the outcome of the operation of the software.

#### Trademarks

- Microsoft and Windows are trademarks or registered trademarks of Microsoft Corporation in the United States and/or other countries.
- Adobe and Photoshop are registered trademarks or trademarks of Adobe Systems Incorporated in the United States and/or other countries.
- All other trademarks are the property of their respective owners.

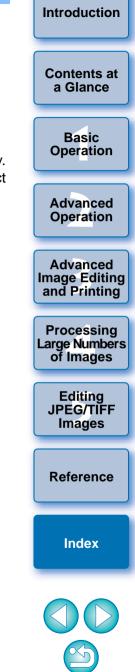